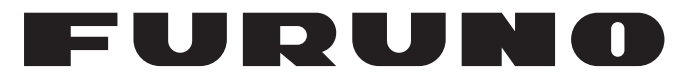

## **MANUALE OPERATIVO**

## *MES INMARSAT-C*

**Modello**

**FELCOM19**

**PEURUNO ELECTRIC CO., LTD.** 

**www.furuno.com**

Pub. No. OIT-56750-A2 DATE OF ISSUE: JUN. 2013

## **IMPORTANTE**

### **Generale**

- Per un corretto utilizzo, leggere e seguire attentamente quanto riportato in questo manuale. Un utilizzo e/o una manutenzione errata può annullare la garanzia e/o provocare lesioni personali.
- Non copiare alcuna parte di questo manuale senza l'autorizzazione scritta di FURUNO.
- Il contenuto di questo manuale e le specifiche dell'apparecchiatura sono soggetti a modifica senza preavviso.
- Gli esempi, le immagini riprodotte su questo manuale potrebbero non corrispondere a quanto visualizzato nella realtà. Questo dipende dai settaggi e da come lo strumento è configurato.
- Conservare questo manuale per riferimento futuro.
- Qualsiasi modifica apportata all'apparecchiatura (incluso il software) da persone non autorizzate da FURUNO annullerà la garanzia.
- Tutti i tipi ed i nomi dei prodotti sono marchi, marchi registrati e brevettati dai loro rispettivi titolari.
- Microsoft, Windows e Windows Vista sono marchi o marchi registrati di Microsoft Corporation negli Stati Uniti e in altri paesi.

#### **Come eliminare questo prodotto**

Eliminare questo prodotto in base alle normative vigenti in materia di rifiuti industriali. Per l'eliminazione negli USA, fare riferimento alla home page di Electronics Industries Alliance (http://www.eiae.org/) per conoscere il metodo di smaltimento corretto.

#### **Come smaltire una batteria usata**

Alcuni prodotti FURUNO contengono una o più batterie. Per determinare se il proprio prodotto contiene batterie, vedere il capitolo sulla manutenzione. Se vengono usate batterie, attenersi alle istruzioni seguenti. Avvolgere con nastro i terminali + e - della batteria prima di gettarle per evitare incendi o la generazione di calore provocata da cortocircuito.

#### **Nell'Unione Europea**

Il simbolo a forma di cestino barrato indica che nessun tipo di batteria può essere smaltito insieme ai normali rifiuti. Portare le batterie usate in un punto di raccolta apposito in base alle normative nazionali e alla Direttiva sulle batterie 2006/66/EU.

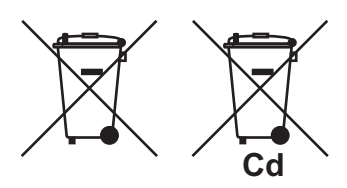

#### **Negli USA**

Il simbolo del nastro di Mobius indica che è necessario riciclare le batterie ricaricabili Ni-Cd e acido-piombo. Portare le batterie usate in un punto di raccolta delle batterie in base alle leggi vigenti.

#### **In altri paesi**

Non esistono standard internazionali per il simbolo di riciclaggio delle batterie. Il numero di simboli potrà aumentare man mano che altri paesi creeranno dei simboli di riciclaggio specifici in futuro.

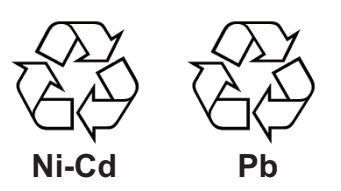

# **ISTRUZIONI SULLA SICUREZZA**

L'operatore deve leggere le istruzioni relative alla sicurezza prima di tentare di utilizzare l'apparecchiatura.

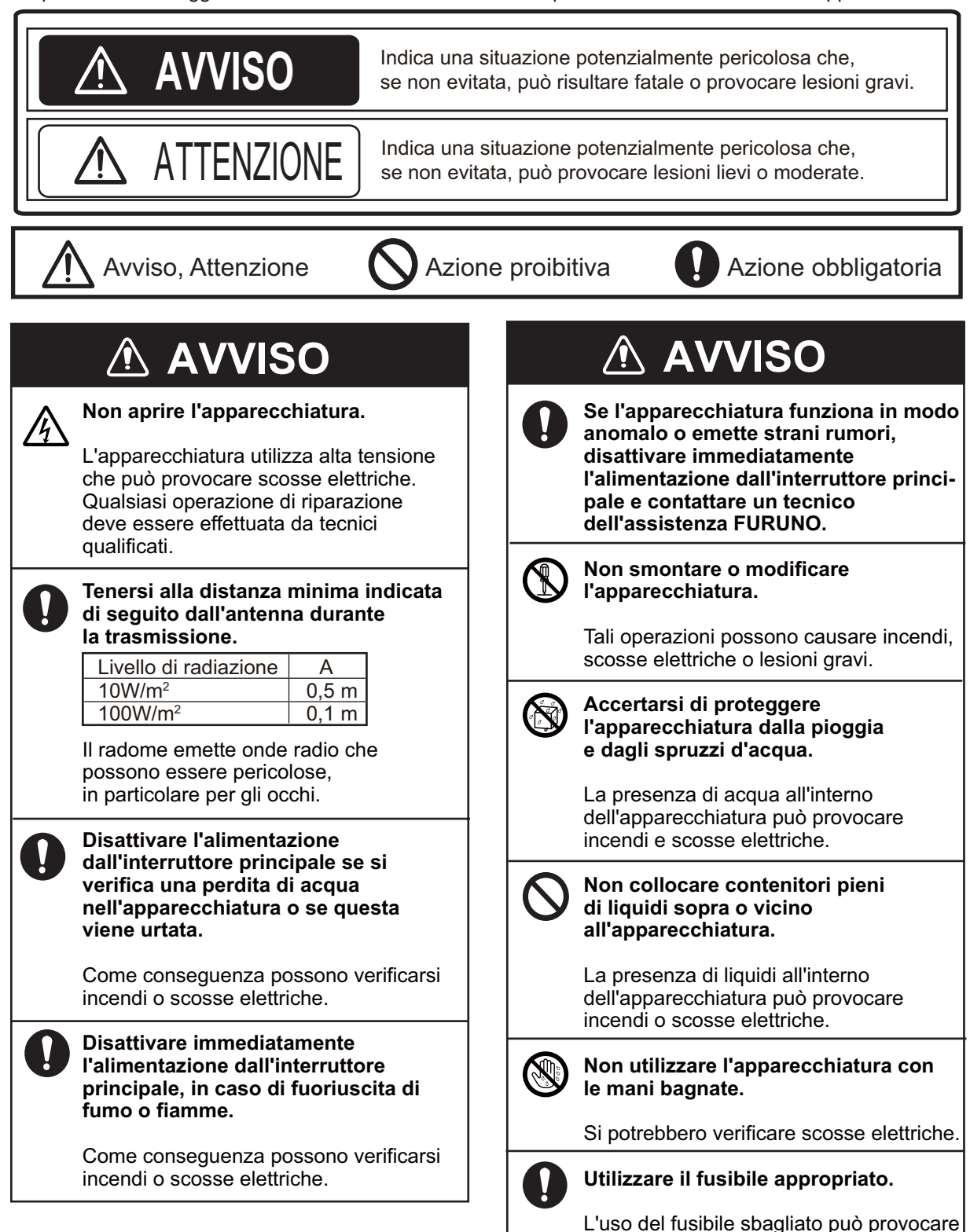

incendi o scosse elettriche.

#### **Etichetta di avviso**

Al terminale è applicata un'etichetta di avviso. Non rimuovere tale etichetta. Nel caso in cui l'etichetta sia mancante o danneggiata, rivolgersi a un agente o a un rivenditore FURUNO per la sostituzione.

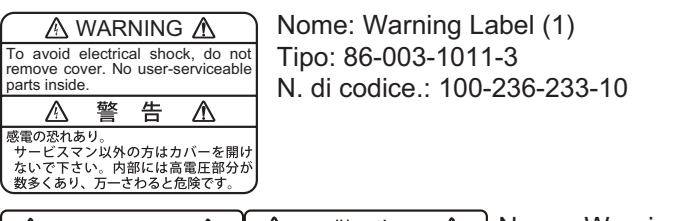

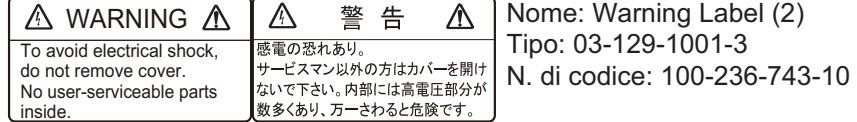

## **SOMMARIO**

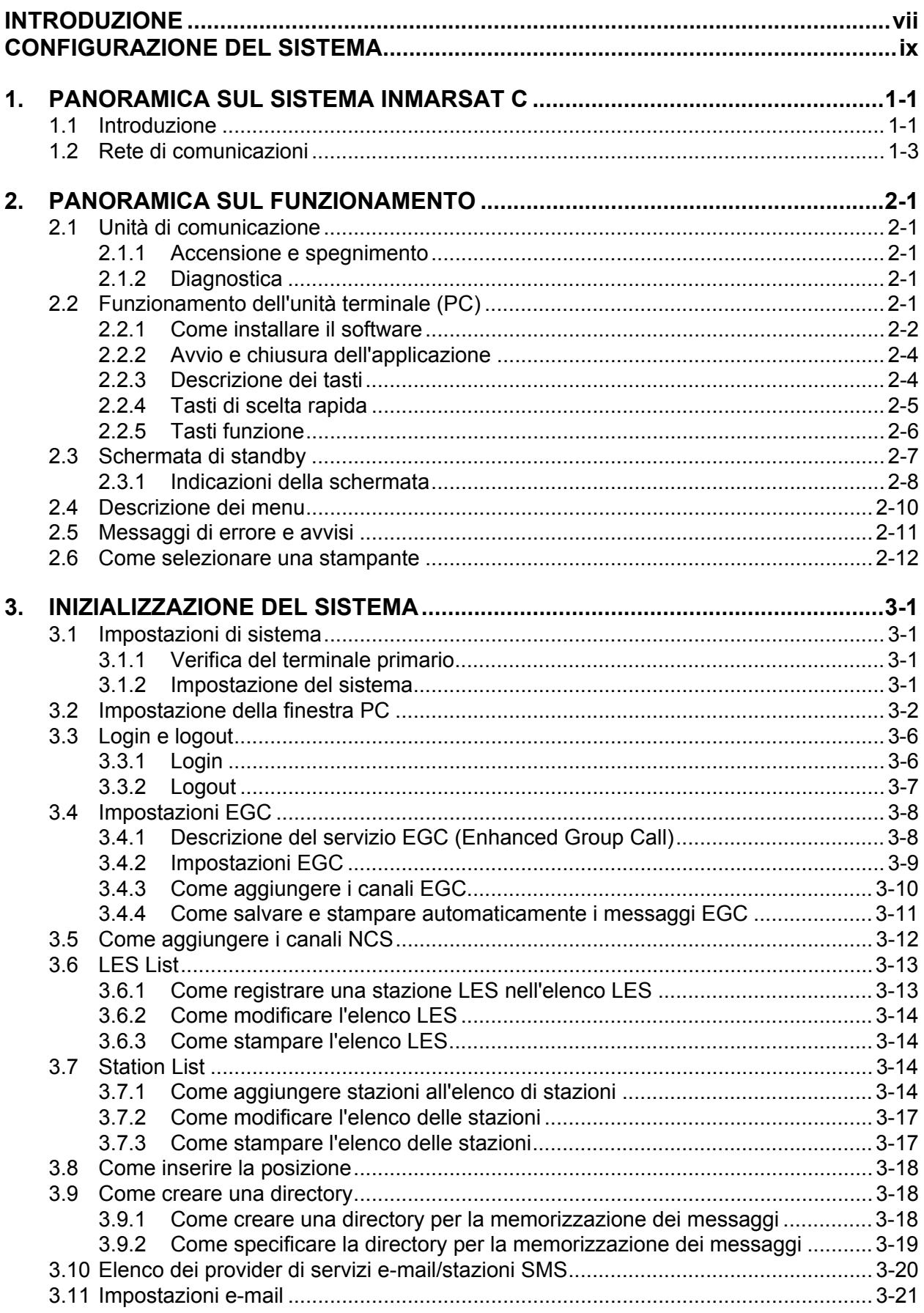

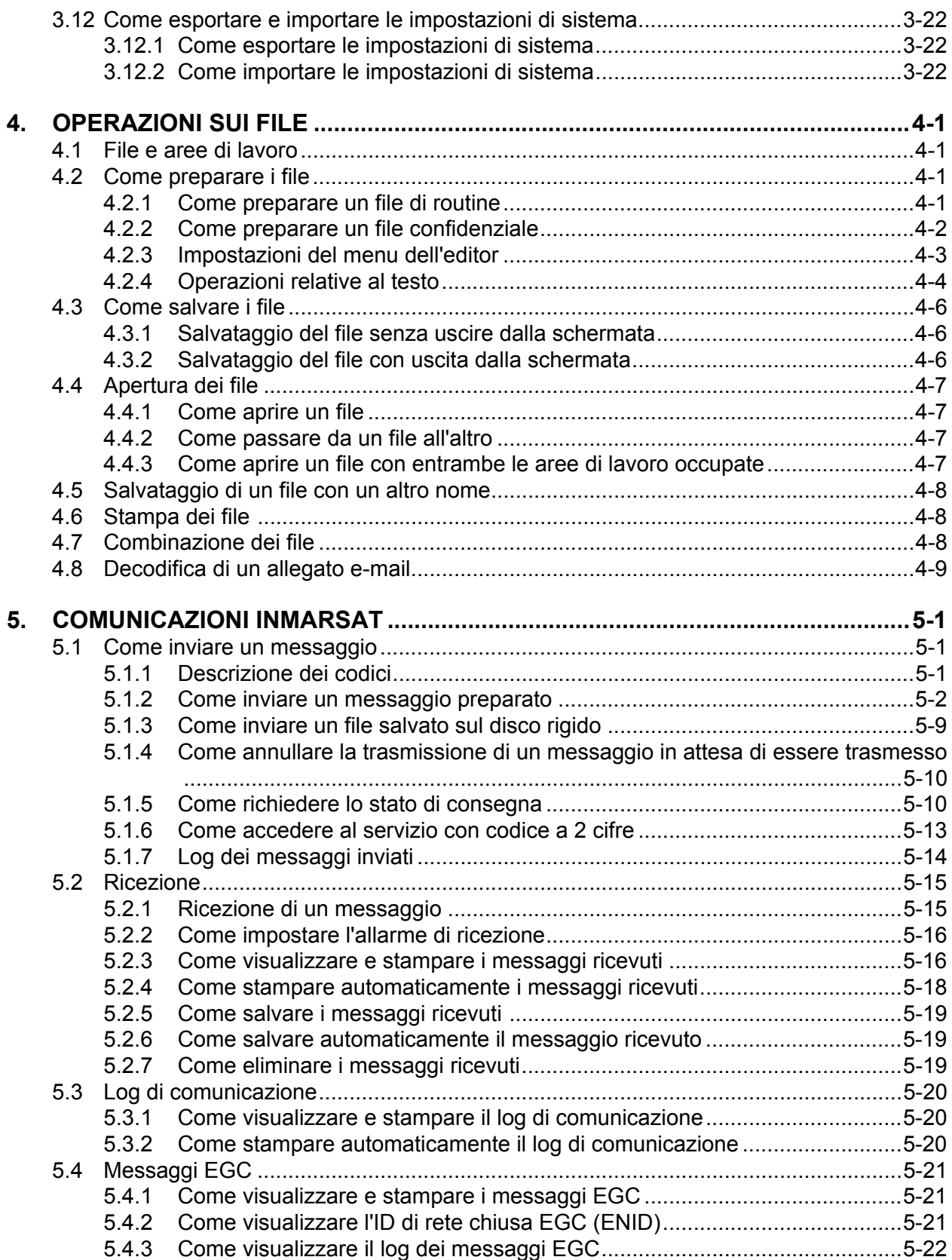

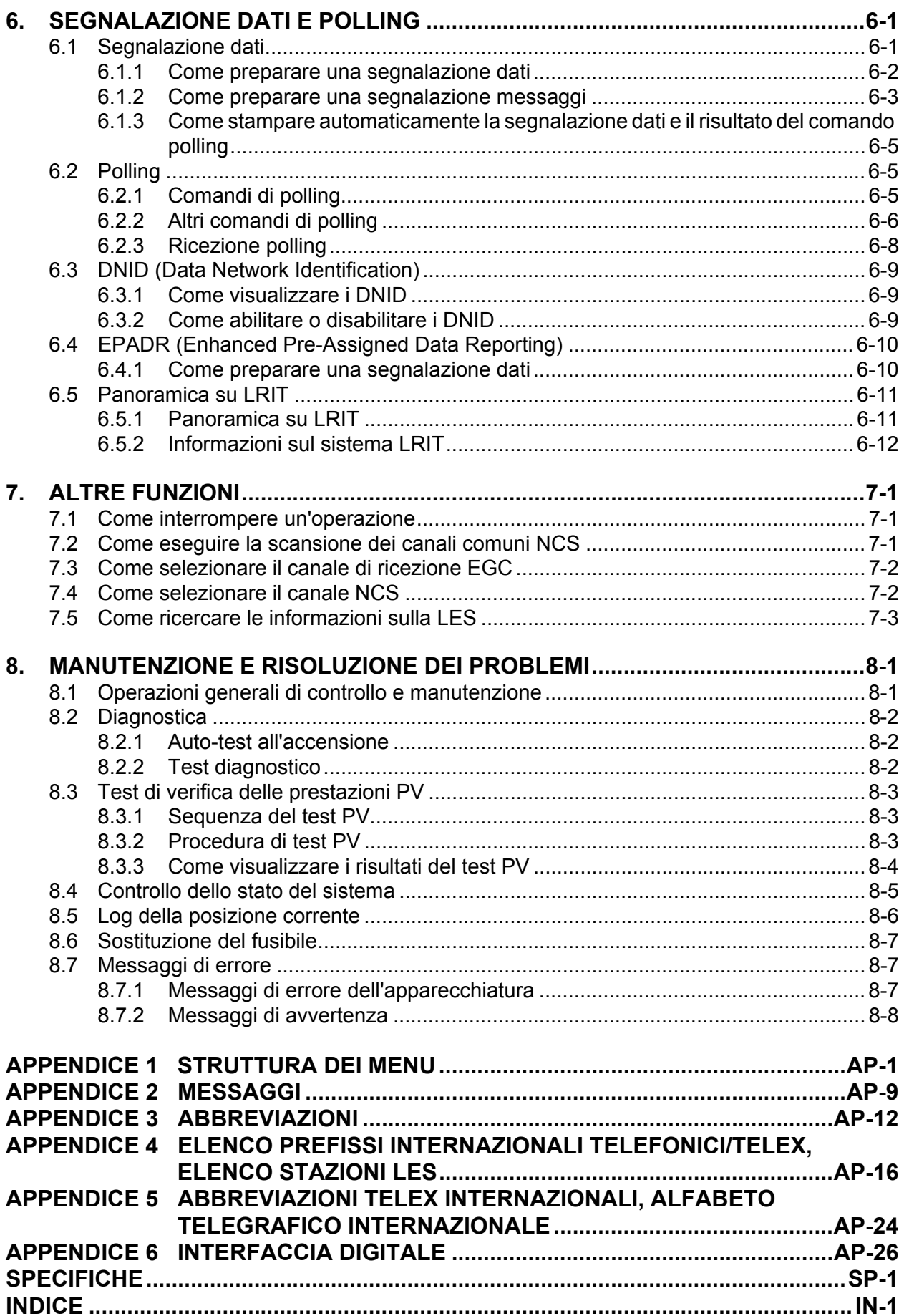

## <span id="page-8-0"></span>**INTRODUZIONE**

#### **Informazioni preliminari su FELCOM19**

Grazie per aver scelto il sistema FELCOM19 Inmarsat Mini-C MES FURUNO. Questo apparato si aggiunge alla serie di prodotti che hanno contribuito a rendere il marchio FURUNO sinonimo di qualità e affidabilità.

Dal 1948, FURUNO Electric Company ha goduto di una reputazione invidiabile per la produzione di apparecchiature elettroniche marine innovative e affidabili. L'impegno di FURUNO nella produzione di apparecchiature eccellenti è ulteriormente supportato dal servizio offerto dall'ampia rete di agenti e rivenditori.

La presente apparecchiatura è stata progettata e costruita per soddisfare le severe esigenze dell'ambiente marino. Tuttavia, nessuna macchina può eseguire la funzione a cui è destinata senza un corretto utilizzo e un'adeguata manutenzione. Leggere attentamente e attenersi alle procedure di funzionamento e di manutenzione.

FURUNO desidera ricevere i commenti degli utenti finali per un costante miglioramento.

Grazie per aver acquistato un'apparecchiatura FURUNO.

#### **Caratteristiche**

L'unità FELCOM19 è costituita principalmente da un'unità antenna e un'unità di comunicazione. Collegata a un PC, l'unità FELCOM19 fornisce un'ampia gamma di servizi di comunicazione generali per gli abbonati terrestri mobili e fissi nella rete di comunicazione Inmarsat C Le dimensioni compatte ne consentono l'installazione anche in spazi ridotti.

Le funzioni principali sono le seguenti:

- Conformità ai seguenti standard: IMO A.807(19), MSC.68(68) Annex 4, MSC/Circ 862, IMO A.694(17), IEC 60945-4, IMO A.664(16), IEC 61162-1.
- Funzionalità e-mail. (per la trasmissione e-mail, occorre eseguire la registrazione con un provider di servizi e-mail LES; i costi e-mail sono calcolati a parte.)
- Ricevitore EGC (Enhanced Group Call) incorporato. Il sistema può essere impostato per funzionare come ricevitore solo EGC.
- Segnalazione dati e polling
- Memorizzazione e inoltro delle comunicazioni telex (rete telex pubblica)
- Programmi diagnostici per la manutenzione
- Funzionamento basato su menu
- EPADR (Enhanced Pre-Assigned Data Reporting) applicabile.
- VMS (Vessel Monitoring System) applicabile.

#### **N. programma**

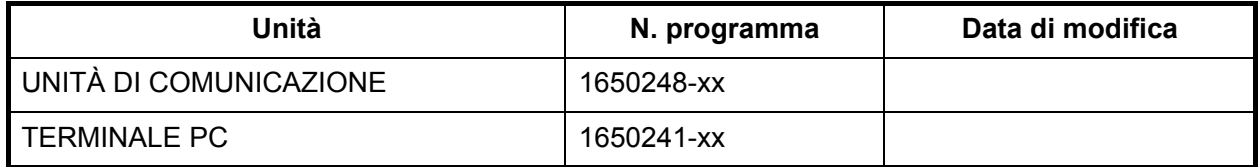

#### **Informazioni su Inmarsat-C**

Questo manuale fornisce una breve descrizione del sistema Inmarsat C nel capitolo 1. Per ulteriori informazioni, vedere la home page Inmarsat all'indirizzo www.inmarsat.com.

## <span id="page-10-0"></span>**CONFIGURAZIONE DEL SISTEMA**

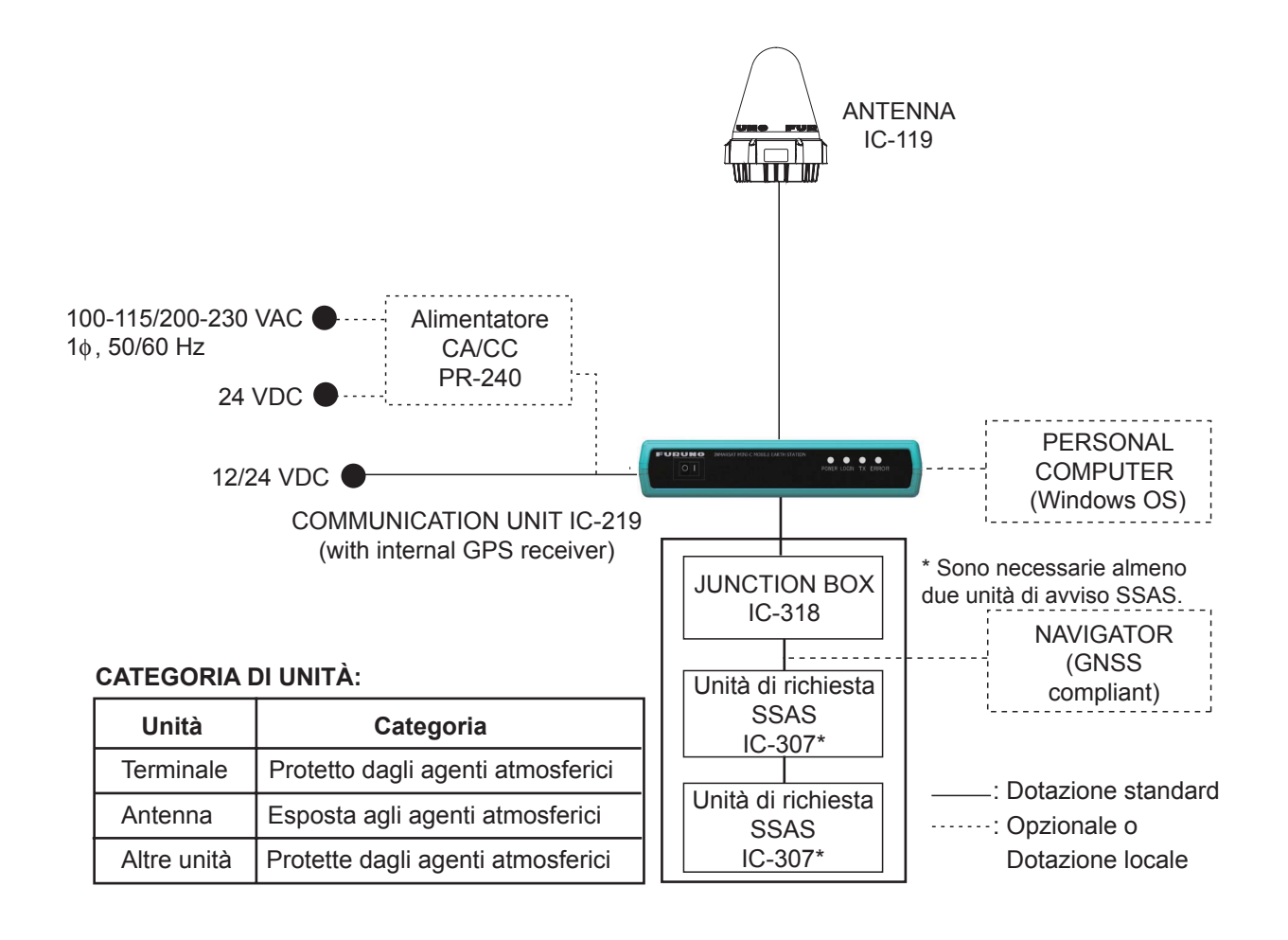

Pagina lasciata intenzionalmente vuota.

## <span id="page-12-0"></span>**1. PANORAMICA SUL SISTEMA INMARSAT C**

## **1.1 Introduzione**

<span id="page-12-1"></span>Il sistema Inmarsat C consente la trasmissione e la ricezione dati e telex in tutto il mondo di informazioni scritte dai proprietari di un ricevitore Inmarsat C o di una rete telex terrestre tramite satellite. Inoltre, è previsto l'invio di messaggi e-mail tramite Internet.

La modalità di comunicazione è di tipo memorizzazione-e-inoltro telex, ossia tutte le informazioni inviate vengono prima memorizzate presso una stazione terrestre fissa (LES; Land Earth Station), quindi trasmesse alla parte interessata.

Nel sistema FELCOM è incorporato un ricevitore EGC (Enhanced Group Call) per la ricezione dei seguenti tipi di messaggi trasmessi dalle LES:

- SafetyNET: le autorità marittime e governative possono utilizzare questo servizio per distribuire informazioni di sicurezza marittima alle imbarcazioni all'interno di aree selezionate.
- FleetNET: le organizzazioni di servizi di abbonamento commerciali o le società di spedizione possono utilizzare questo servizio per trasmettere informazioni commerciali (ad esempio, notizie societarie o prezzi di mercato) simultaneamente a un gruppo selezionato di imbarcazioni, in modo da fornire informazioni aggiornate.
- I messaggi relativi al sistema EGC vengono inviati tramite Inmarsat a determinati gruppi di imbarcazioni e aree geografiche.

Oltre alla sua principale applicazione nelle comunicazioni imbarcazione-costa, costa-imbarcazione o imbarcazione-imbarcazione, il servizio Inmarsat C viene ormai ritenuto indispensabile anche dalle società di trasporti per la comunicazione con i loro veicoli. Tuttavia, in questo manuale verrà descritta l'applicazione principale in ambiente navale.

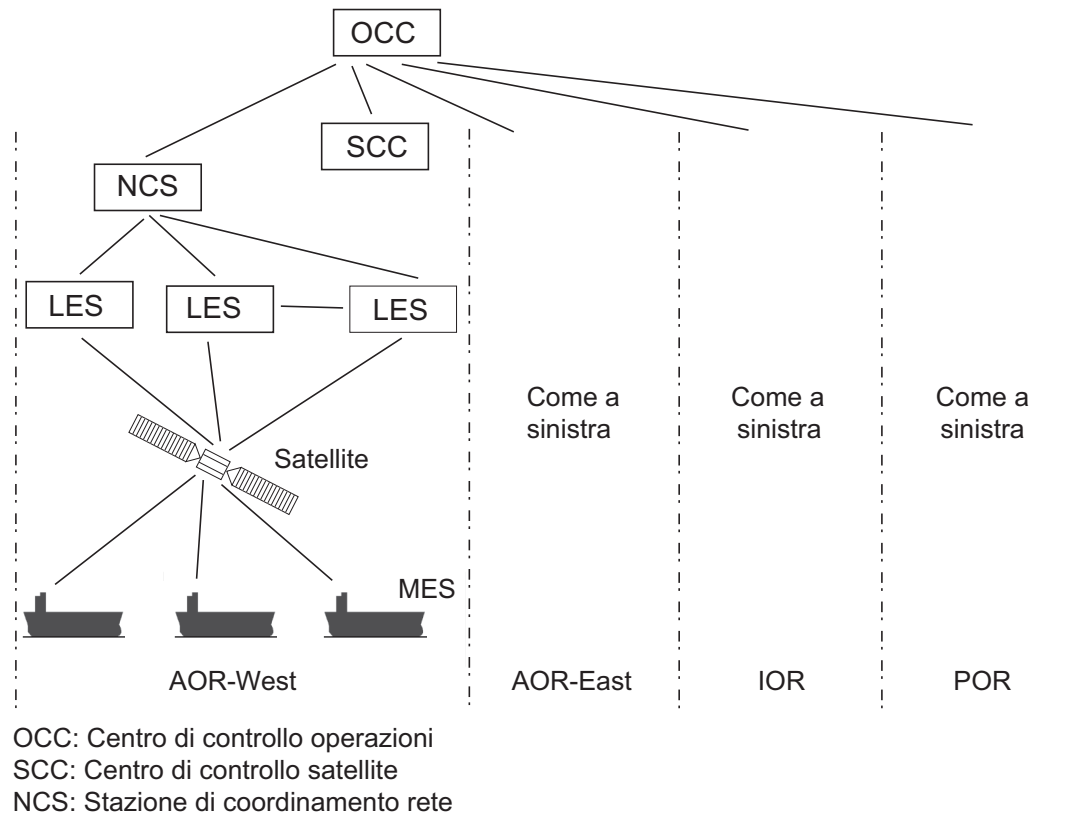

MES: Stazione terrestre mobile

LES: Stazione terrestre fissa

#### *Configurazione del sistema Inmarsat C*

Il sistema Inmarsat C è costituito da Centro di controllo operazioni (OCC), Centri di controllo satellite (SCC), Stazioni di coordinamento rete (NCS), Stazioni terrestri fisse (LES) e Stazioni terrestri mobili (MES). L'OCC, situato nella sede Inmarsat di Londra, coordina un'ampia gamma di attività nel sistema Inmarsat, inclusa l'attivazione delle stazioni terrestri mobili.

Il sistema Inmarsat C divide il mondo in quattro regioni e ciascuna regione è coperta da un satellite specifico.

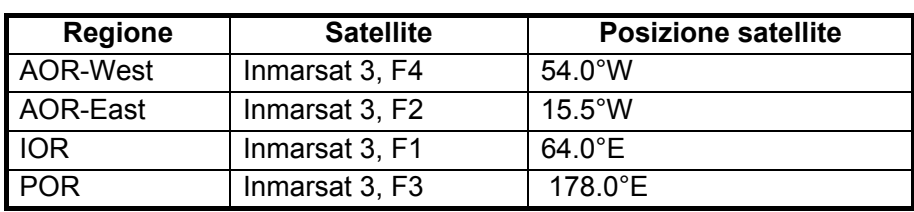

#### *Satelliti del sistema Inmarsat*

In ciascuna regione è presente una NCS e diverse LES. La NCS tiene traccia di tutti i ricevitori Inmarsat C nella sua regione e trasmette informazioni come gli avvisi per la navigazione, i bollettini meteorologici e le notizie. Le LES forniscono il collegamento tra la MES e le reti di telecomunicazioni terrestri via satellite.

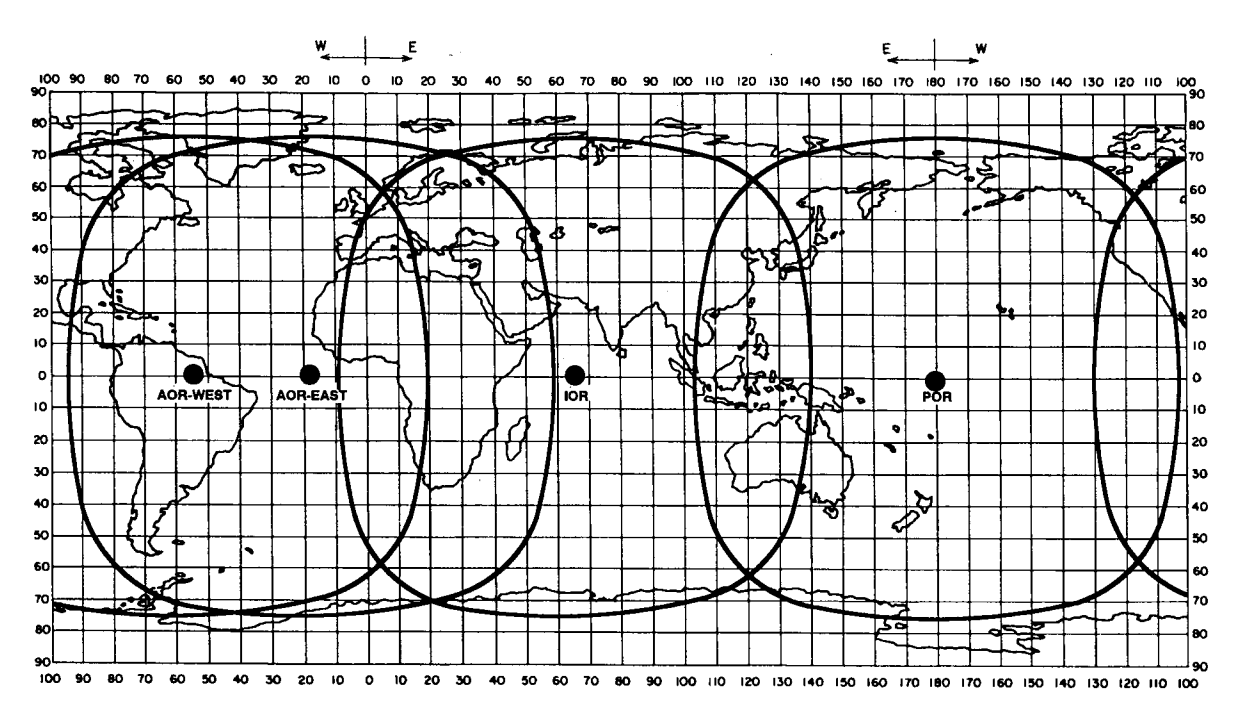

*Area di copertura del satellite Inmarsat-C*

## **1.2 Rete di comunicazioni**

<span id="page-14-0"></span>La figura seguente mostra la rete di comunicazioni Inmarsat C.

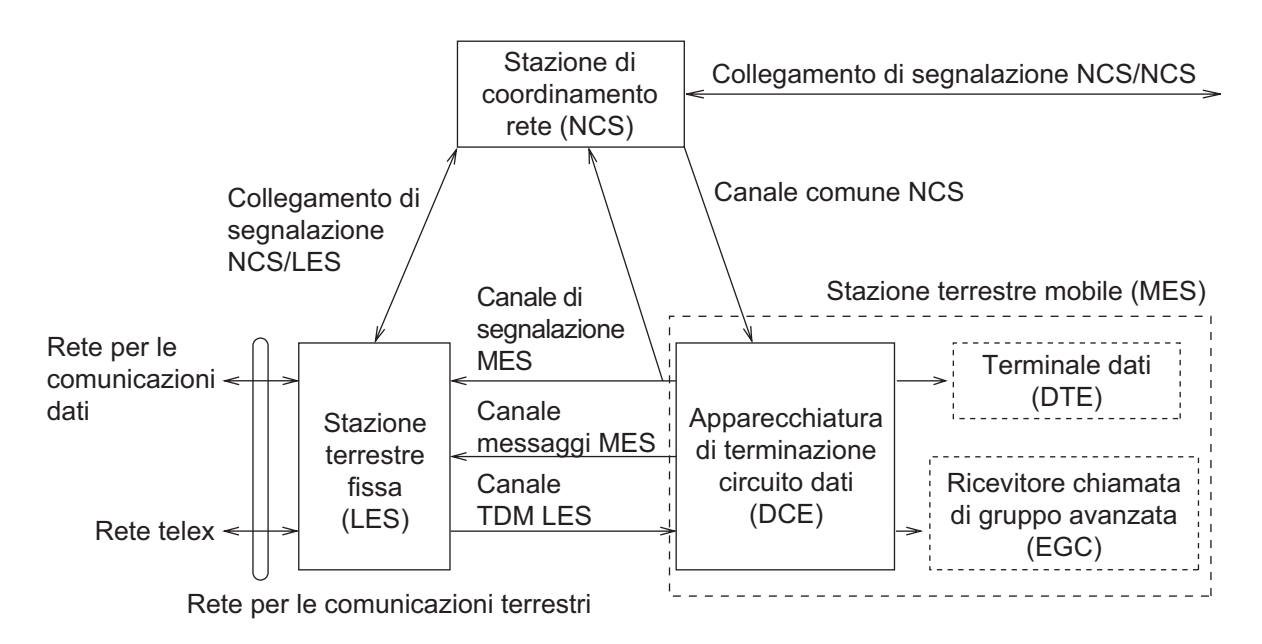

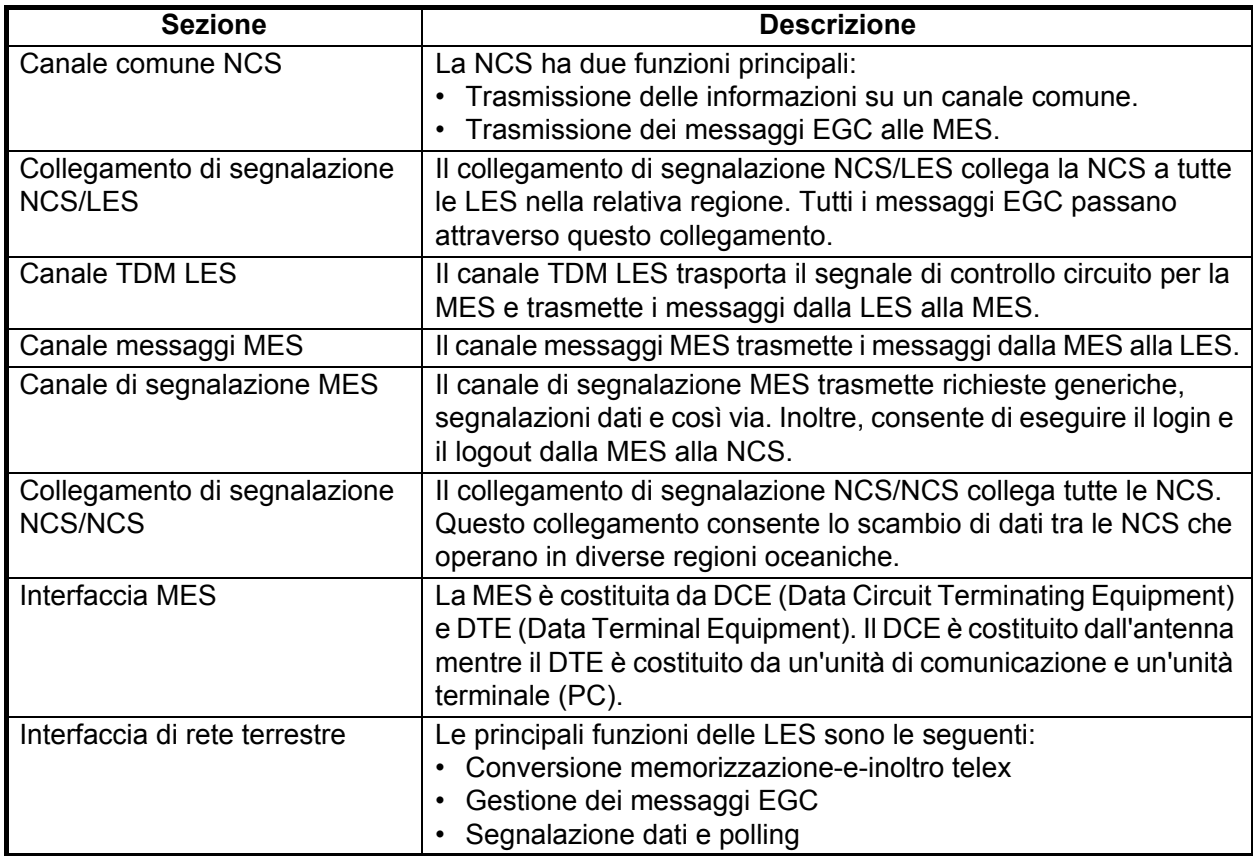

#### **Tipi di MES**

Sono previsti tre tipi di MES: classe 1, classe 2 e classe 3. L'unità FELCOM è una MES di classe 2.

- **Classe 1**: Trasmette i messaggi alla LES.
	- Riceve i messaggi dalla LES.
- **Classe 2**: Offre le stesse funzioni della classe 1 più il funzionamento come ricevitore EGC quando non è in corso la trasmissione o la ricezione.
	- Ricevitore solo EGC
- **Classe 3**: Offre le stesse funzioni della classe 1 più il funzionamento simultaneo come ricevitore solo EGC.

## <span id="page-16-0"></span>**2. PANORAMICA SUL FUNZIONAMENTO**

## **2.1 Unità di comunicazione**

<span id="page-16-1"></span>L'unità di comunicazione è alla base del sistema FELCOM e consente la trasmissione e la ricezione dei messaggi tramite il sistema Inmarsat.

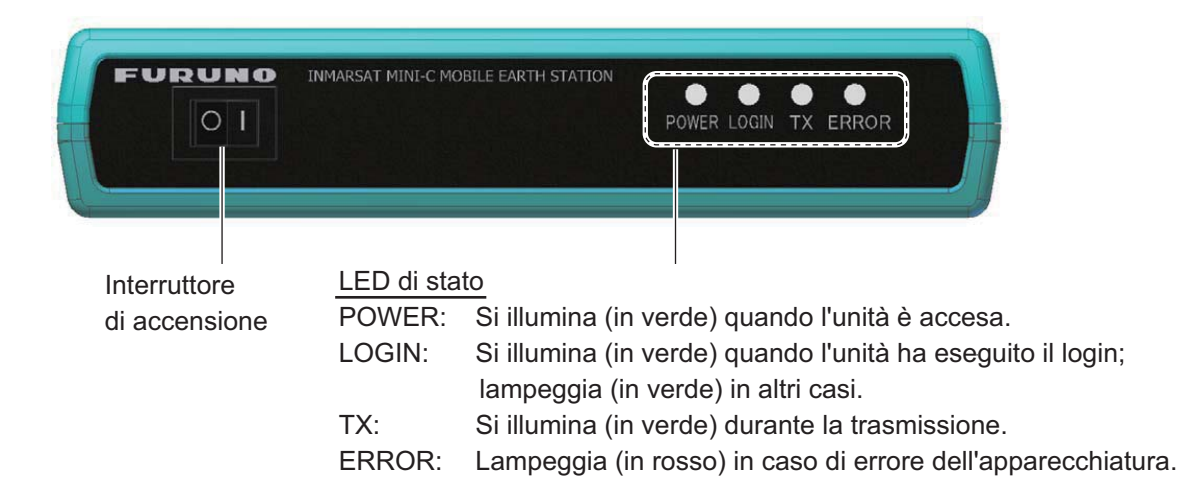

#### **2.1.1 Accensione e spegnimento**

<span id="page-16-2"></span>Premere l'interruttore **POWER** per accendere o spegnere l'unità di comunicazione e l'antenna.

#### **2.1.2 Diagnostica**

<span id="page-16-3"></span>Quando l'unità di comunicazione viene accesa, esegue automaticamente una serie di test diagnostici per verificare il corretto funzionamento. Il test impiega circa 30 secondi e i LED lampeggiano singolarmente da sinistra a destra. Per ulteriori dettagli, vedere il capitolo 8.

## **2.2 Funzionamento dell'unità terminale (PC)**

<span id="page-16-4"></span>Tutte le operazioni vengono eseguite dall'unità terminale (dotazione locale) attraverso un sistema di menu semplice da seguire. In questo manuale, si fa riferimento al PC come "unità terminale". Tenere presente che è necessario dotarsi di una stampante.

#### **Requisiti del PC**

- Sistema operativo: Windows  $XP^{\circledR}$ , Windows Vista $^{\circledR}$ , Windows  $7^{\circledR}$
- RAM: Almeno 512 MB (consigliata 1GB)
- Disco rigido: Almeno 1 GB di spazio libero
- CPU: Processore da 1 GHz o più veloce
- Unità CD-ROM

#### **2.2.1 Come installare il software**

- <span id="page-17-0"></span>1. Accendere il PC.
- 2. Inserire il CD-ROM di installazione nell'apposita unità del PC.
- 3. Fare clic sull'icona di SETUP. EXE.

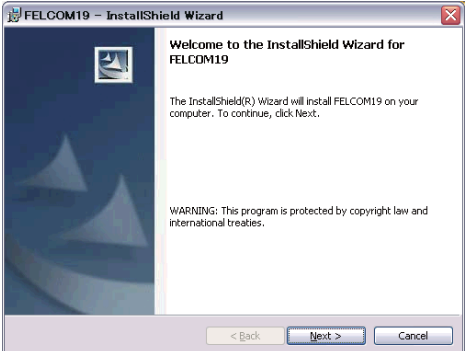

4. Fare clic sul pulsante [Next]. Inserire l'utente e l'organizzazione. Fare clic sul pulsante di opzione applicabile nella parte inferiore dello schermo.

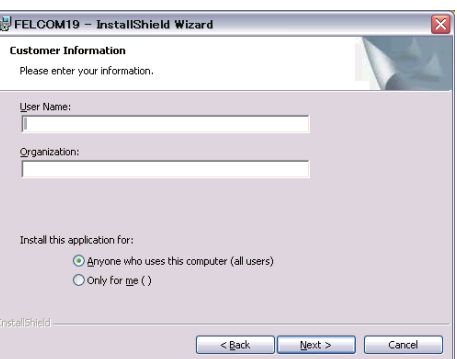

5. Fare clic sul pulsante [Next].

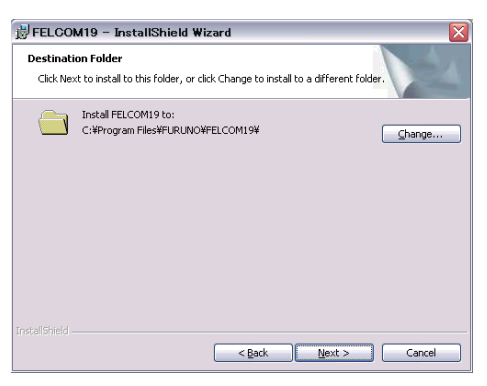

6. Fare clic sul pulsante [Next].

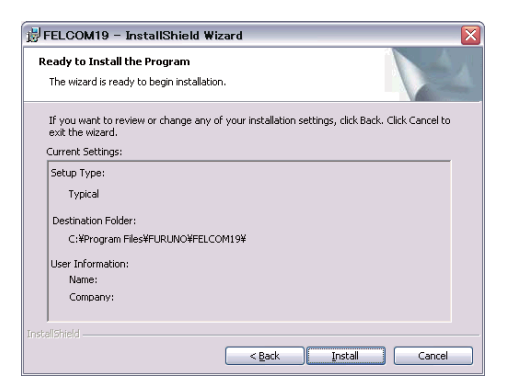

7. Fare clic sul pulsante [Install] per avviare l'installazione. Al termine dell'installazione, viene visualizzata la finestra di dialogo FELCOM.

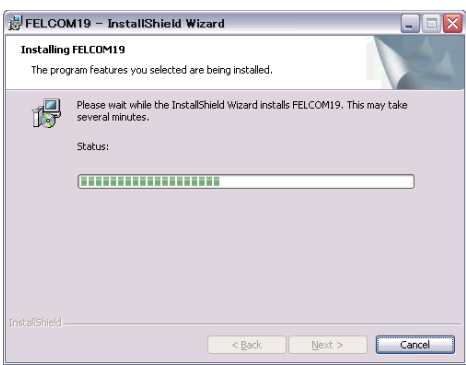

8. Fare clic sul pulsante [Close] nell'angolo superiore destro della finestra di dialogo. Viene visualizzata la finestra di dialogo.[Setup Complete].

**Nota:** Se si desidera avviare il programma immediatamente, fare clic sulla casella accanto a "Yes, launch the program file." L'applicazione viene avviata al termine dell'operazione al punto 9.

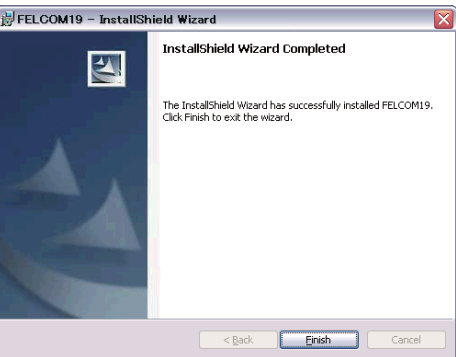

9. Fare clic sul pulsante [Finish]. Sul desktop del PC viene creato un collegamento all'applicazione FELCOM.

#### **2.2.2 Avvio e chiusura dell'applicazione**

<span id="page-19-0"></span>Per informazioni sul funzionamento dell'unità terminale, vedere il manuale operativo del PC.

- 1. Accendere l'unità di comunicazione.
- 2. Accendere il terminale.
- 3. Fare doppio clic sull'icona F19PC per avviare l'applicazione. Una volta eseguito il caricamento del programma, viene visualizzata la schermata di standby.

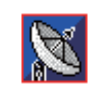

4. Per chiudere l'applicazione, premere il tasto **F12** insieme al tasto **Alt**. Viene visualizzata la finestra di conferma seguente (è possibile uscire dall'applicazione anche facendo clic sul pulsante di chiusura nell'angolo superiore destro dello schermo).

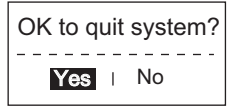

- 5. L'opzione [Yes] è selezionata; premere il tasto **Enter**.
- 6. Spegnere l'unità terminale in base alla procedura operativa di Windows.
- 7. Spegnere l'unità di comunicazione.

**Nota:** Se viene utilizzato un metodo diverso per chiudere l'applicazione, qualsiasi impostazione modificata prima della chiusura non verrà salvata.

#### **2.2.3 Descrizione dei tasti**

<span id="page-19-1"></span>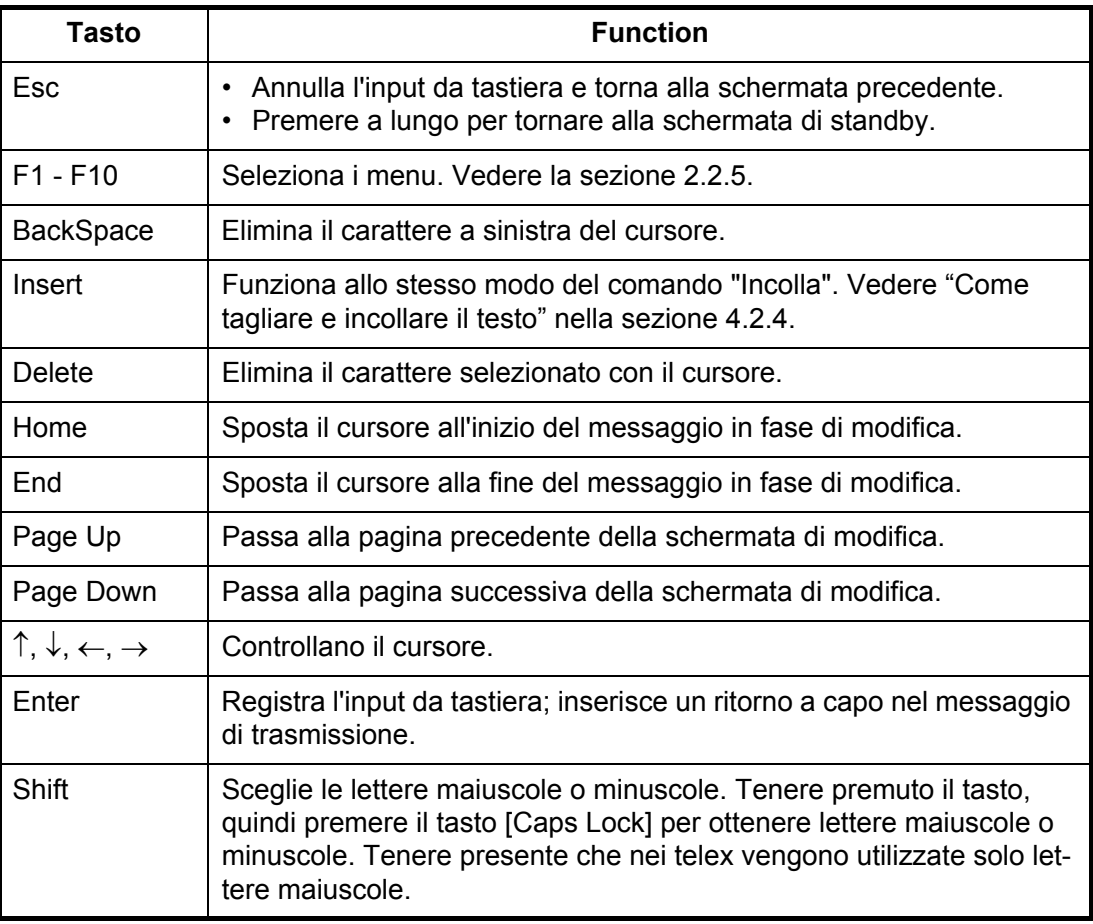

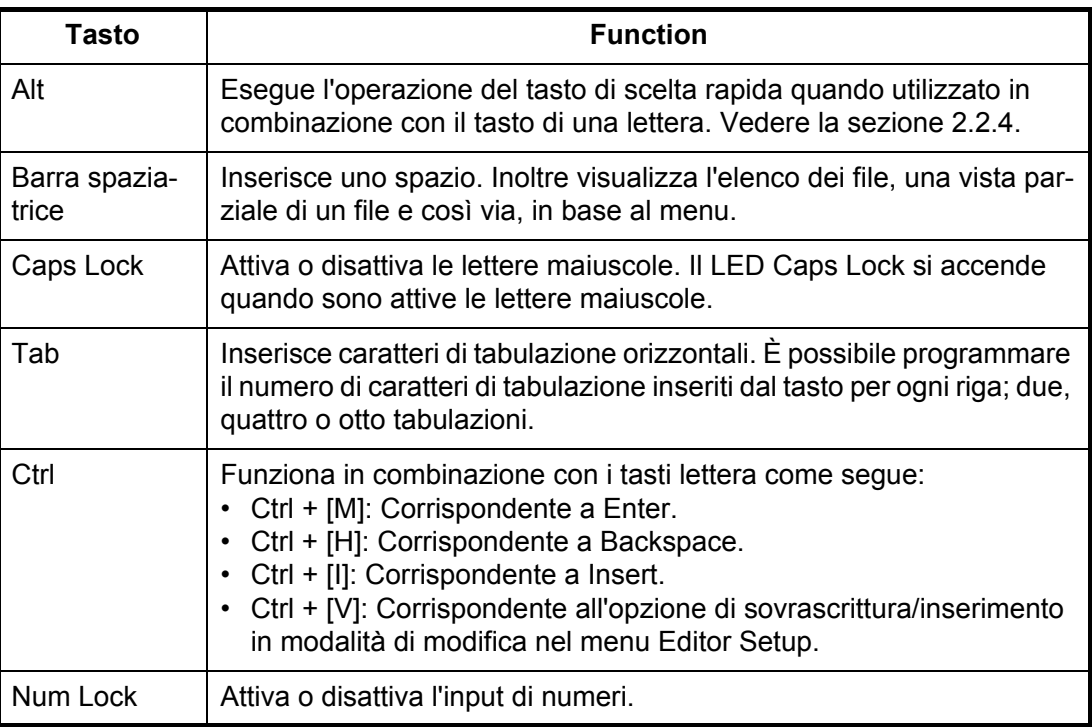

**Nota:** Nei telex non vengono utilizzate lettere minuscole e i caratteri #, &, \*, \$, @, % e così via. Per un elenco completo dei caratteri che possono essere utilizzati nei telex, vedere l'appendice. Nei messaggi e-mail è possibile utilizzare tutti i caratteri e simboli.

#### <span id="page-20-1"></span>**2.2.4 Tasti di scelta rapida**

<span id="page-20-0"></span>Il sistema FELCOM fornisce i seguenti tasti di scelta rapida per le funzioni di più frequente utilizzo.

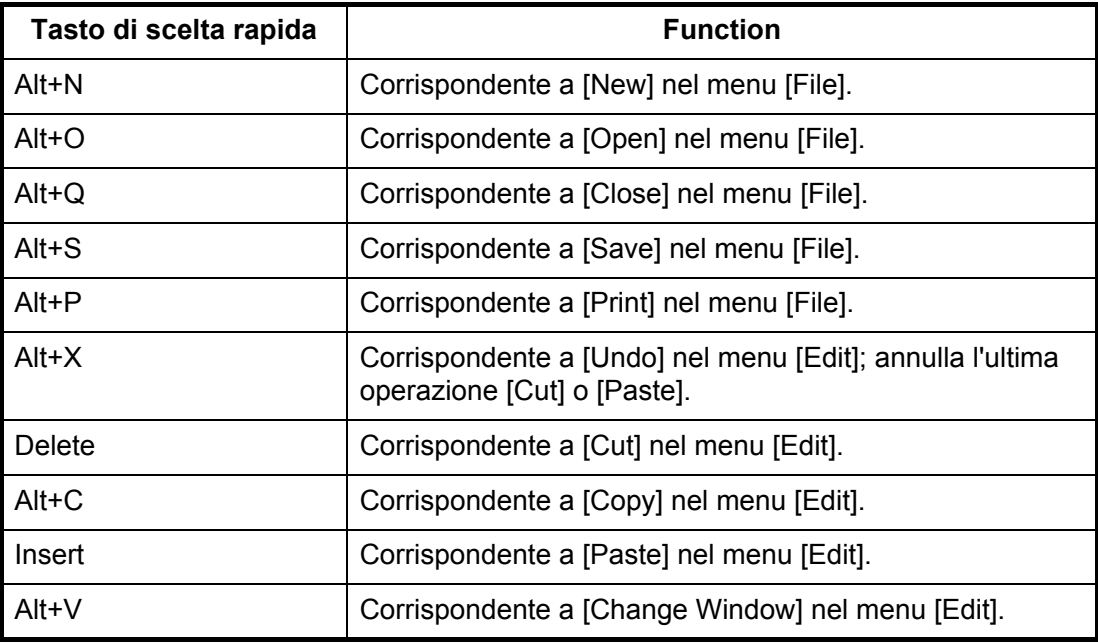

#### **2.2.5 Tasti funzione**

<span id="page-21-0"></span>I tasti funzione sono etichettati F1-F10 sulla tastiera e forniscono le funzioni seguenti.

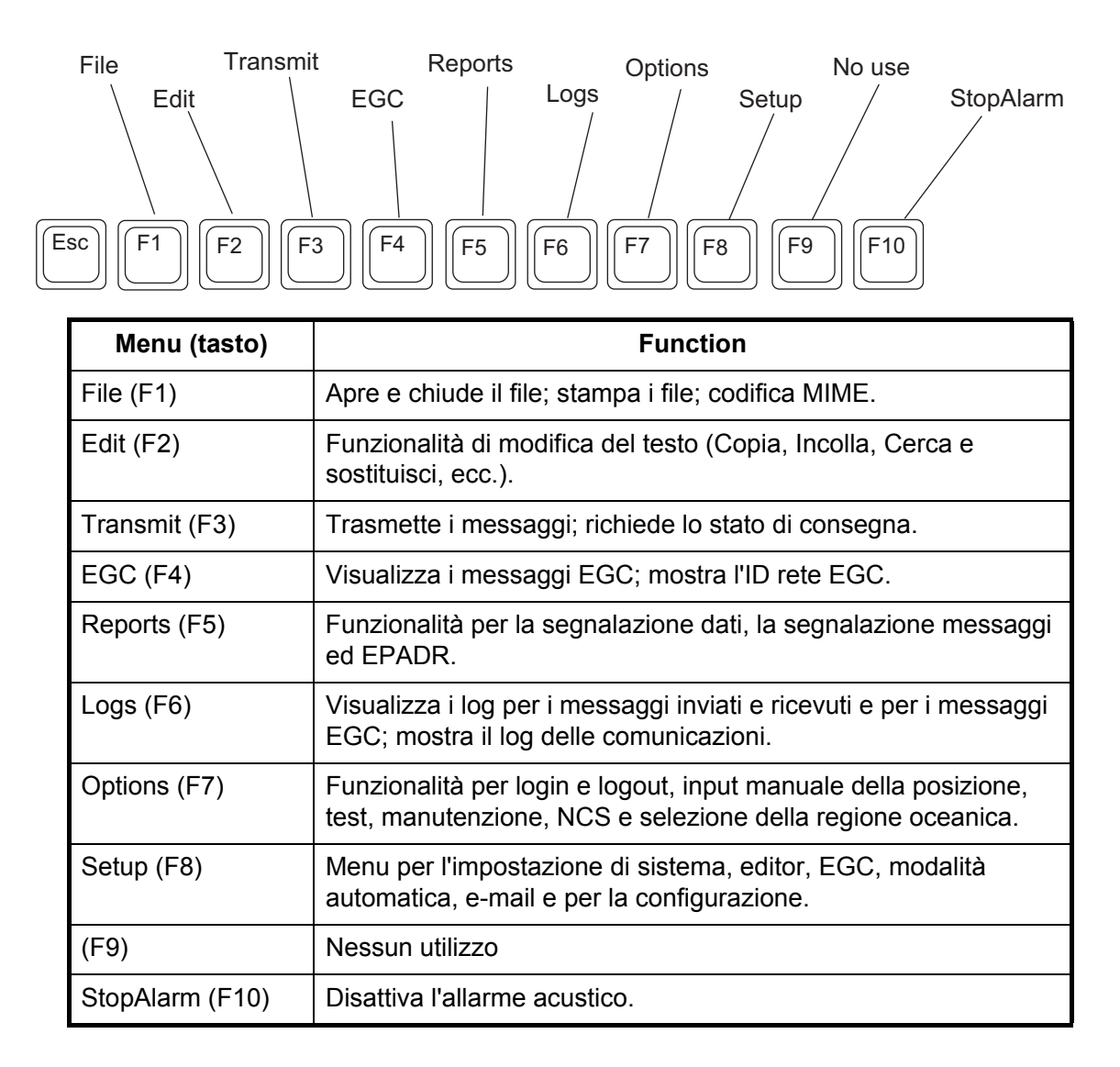

### **2.3 Schermata di standby**

<span id="page-22-0"></span>Una volta accesa l'apparecchiatura e completato il test diagnostico, viene visualizzata la schermata di standby che mostra il risultato del test. Il monitor di stato del sistema fornisce diverse informazioni operative. Per ulteriori informazioni, vedere la [sezione 8.4](#page-102-0).

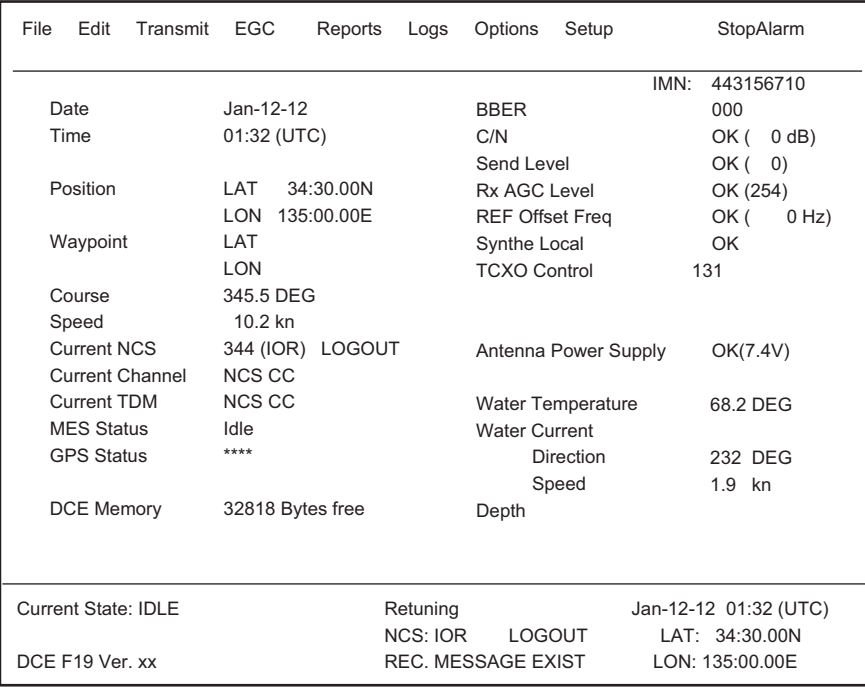

xx: N. di versione del programma del COMMCPU Board

Una volta completato il test diagnostico, l'apparecchiatura viene avviata automaticamente ed inizia a sincronizzarsi con un satellite. Al termine del processo di sincronizzazione, l'indicazione "Retuning" viene sostituita da "SYNC(NCS)". A questo punto, è possibile ricevere messaggi EGC. Vedere la [sezione 3.4.](#page-35-0)

#### **2.3.1 Indicazioni della schermata**

<span id="page-23-0"></span>La schermata è divisa in tre aree:

- 1) Area del menu delle funzioni
- 2) Area di lavoro
- 3) Area dello stato operativo

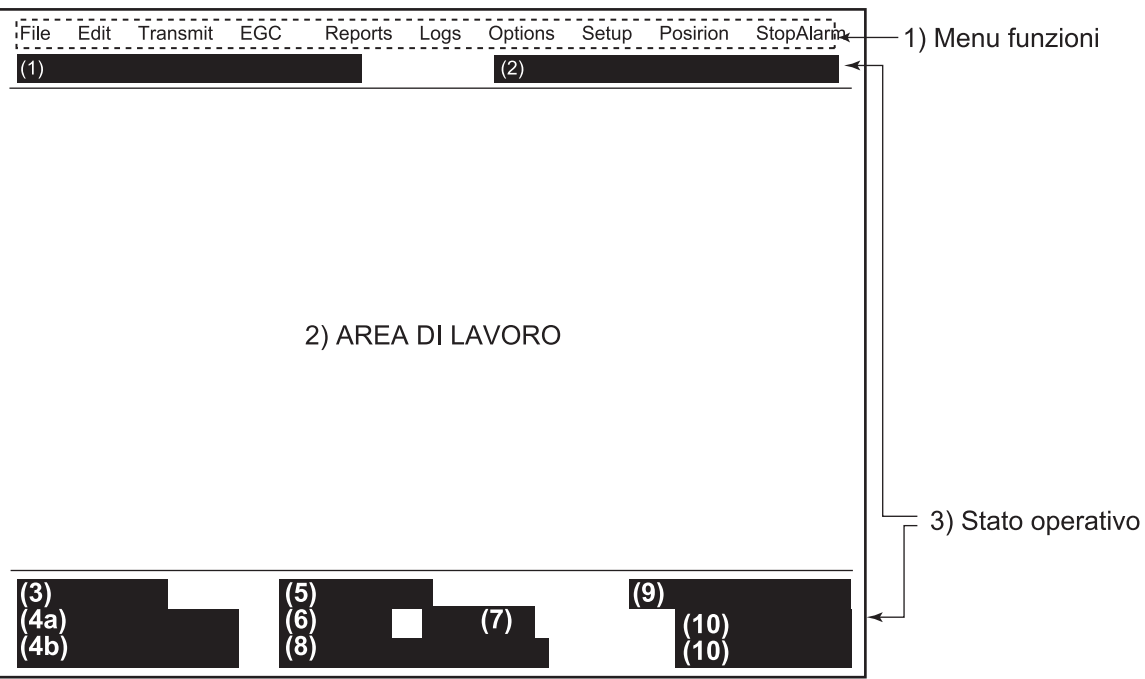

#### **(1) Modalità della rete di comunicazione.**

**Nessuna visualizzazione**: Funzionamento normale. **Modalità di ripristino (inversione di fondo)**: La LES indicata in precedenza sta trasmettendo il segnale del canale comune NCS.

#### **(2) Stato dell'unità di comunicazione**

**IDLE**: Inattiva (in attesa di ricezione o di trasmissione). **IDLE (PENDING)**: In attesa di risposta dalla LES. **SENDING**: Invio in corso. **RECEIVING**: Ricezione in corso. **LOGIN**: Login a NCS in corso. **LOGOUT**: Logout da NCS in corso. **Data Report**: Invio della segnalazione dati in corso. **TESTING**: Test di verifica delle prestazioni PV in corso. **TEST SETUP**: Richiesta del test PV. **SCANNING**: Scansione NCS in corso. **EGC RECEIVER (inversione di fondo)**: Funzionamento ricevitore solo EGC. **DELIVER STATUS REQ**.: Trasmissione della richiesta di stato della consegna. **FORCED CLEARING**: Interruzione della ricezione, trasmissione o scansione.

#### **3(a) Stato di comunicazione**

**CALLING**: Chiamata in corso. **WAITING FOR ACKNOWLEDGEMENT**: In attesa di conferma di ricezione dalla LES. **RECEIVING EGC MESSAGE**: Ricezione del messaggio EGC in corso.

**WAITING FOR BACKOFF**: In attesa della trasmissione della segnalazione dati. **Successful Login.**: Il login è stato eseguito correttamente. **Il login non è riuscito.**: Il login non è riuscito. **Successful Logout**: Il logout è stato eseguito correttamente. **Il logout non è riuscito.**: Il logout non è riuscito. **Successful Forced Clearing.**: Cancellazione forzata eseguita correttamente. **Forced Clearing Failed.**: Cancellazione forzata non riuscita. **SENDING MESSAGE PACKETS**: Invio di pacchetti di messaggi TX in corso. **WAITING FOR ACKNOWLEDGEMENT**: In attesa di conferma di ricezione dalla LES. **Successful sending to LES.**: Messaggio inviato correttamente alla LES. **Sending message failed.**: Messaggio non inviato alla LES. **Call rejected.**: La LES ha rifiutato il messaggio. **Call pending.**: La LES ha sospeso temporaneamente le comunicazioni. **Received Call.**: Chiamata ricevuta dalla LES. **Received Call(ITA2).**: Chiamata (ITA2) ricevuta dalla LES. **RECEIVING MESSAGE PACKETS**: Ricezione dei pacchetti dei messaggi in corso. **CLEARING**: Cancellazione della sequenza TX. **Successful receiving**.: Messaggio ricevuto correttamente. **Receiving failed.**: Messaggio non ricevuto. **Successful Data Report.**: Segnalazione dati inviata correttamente. **Data Report failure.**: Segnalazione dati non inviata. **PV TEST CALL is rejected.**: Chiamata di test PV rifiutata dalla NCS. **PV TEST CALL is pending.**: Chiamata di test PV in sospeso dalla LES. **TEST-RECEIVING MESSAGE**: Ricezione del messaggio di test dalla LES. **TEST-SENDING MESSAGE**: Invio del messaggio di test alla LES. **WAITING FOR ACTIVATION**: In attesa dell'avvio del test PV. **WAITING FOR TEST RESULT**: In attesa dei risultati del test PV. **CLEARING**: Cancellazione del test PV in corso. **PV TEST is Completed.**: Test PV completato. **PV TEST Failure.**: Test PV non riuscito.

#### **(3b) Numero di versione del programma COMMCPU**

DCE F19 Ver. XX: (XX = Numero versione). In quest'area appaiono anche i messaggi di errore. Vedere la sezione 8.7.1.

#### **(4) Sincronizzazione frame**

**Vuoto**: Cambio canale o in trasmissione. **SYNC (NCS):** Sincronizzazione con NCS in corso. **SYNC (LES)**: Sincronizzazione con LES in corso. **MES Sig. Ch**: Cambio del canale di segnalazione MES. **MES Msg. Ch**: Cambio del canale dei messaggi MES. **UNSYNC**: Non sincronizzato. **Retuning**: Sincronizzazione con NCS o LES in corso.

#### **(5) Regione oceanica attualmente ricevuta**

**Nessuna visualizzazione**: Fuori sincronia con il satellite. **AOR-W**: Atlantic Ocean Region-West**. AOR-E**: Atlantic Ocean Region-East. **IOR: Indian Ocean Region. POR**: Pacific Ocean Region.

#### **(6) Stato di collegamento**

**LOGOUT**: Logout da regione oceanica eseguito. **LOGIN**: Login a regione oceanica eseguito. **LOGIN (lampeggiante)**: Login alla regione oceanica in corso.

#### **(7) Altre informazioni**

In questa posizione appaiono diversi messaggi.

**Nessuna visualizzazione**: Nessun messaggio di ricezione in memoria o stampante in funzione.

**REC. MESSAGE EXIST** (inversione di fondo): Visualizzato quando un messaggio di routine non viene stampato o quando si riceve un messaggio confidenziale. **Data Report**: Segnalazione dati attivata.

**Message Report** (inversione di fondo): Impostazione di segnalazione messaggi attivata.

#### **(8) Visualizzazione di data e ora**

Vengono visualizzate la data e l'ora ricevute dal navigatore GPS. Vengono visualizzate anche la data e l'ora inserite manualmente.

#### **(9) Posizione**

<span id="page-25-0"></span>Viene visualizzata la posizione dell'imbarcazione ricevuta dal navigatore GPS in latitudine e longitudine oppure la posizione inserita manualmente.

### **2.4 Descrizione dei menu**

Il sistema FELCOM funziona attraverso un sistema di menu al quale è possibile accedere utilizzando i tasti funzione dell'unità terminale. L'esempio seguente indica come selezionare le opzioni dal menu [Editor Setup].

1. Premere il tasto **F8** per aprire il menu [Setup].

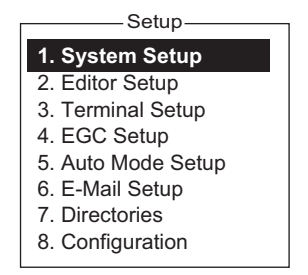

2. Scegliere il menu desiderato premendo il tasto numerico appropriato. Ad esempio, premere il tasto **2** per visualizzare il menu [Editor Setup]. (È possibile selezionare un menu anche con i tasti ↑ e ↓. Premere il tasto **Enter** dopo aver effettuato una selezione).

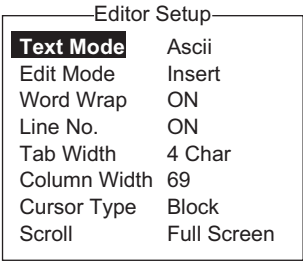

3. Scegliere la voce di menu desiderata premendo il tasto ↑ o ↓ seguito dal tasto **Enter**. Viene visualizzata una finestra contenente le opzioni relative alla voce selezionata oppure una finestra per l'immissione di dati alfanumerici, in base alla selezione effettuata. Ad esempio, la finestra a destra mostra le opzioni per [Word Wrap].

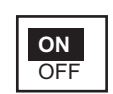

- 4. Premere il tasto  $\uparrow$  o  $\downarrow$  per selezionare l'opzione desiderata e premere il tasto **Enter**.
- 5. Premere a lungo il tasto **Esc** per tornare alla schermata di standby.

**Nota 1:** Dopo aver premuto il tasto **Esc**, in alcuni menu appare la finestra [Update]. Questa finestra viene visualizzata per confermare le impostazioni; l'opzione [Yes] è selezionata, premere il tasto **Enter** per registrare le impostazioni oppure premere [→] per selezionare [No] e il tasto **Enter** per uscire. Se vengono inseriti dati non validi, viene visualizzato un messaggio di errore e viene ripristinata l'impostazione precedente.

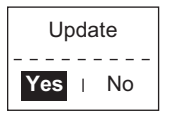

**Nota 2:** Le seguenti funzioni non sono disponibili:

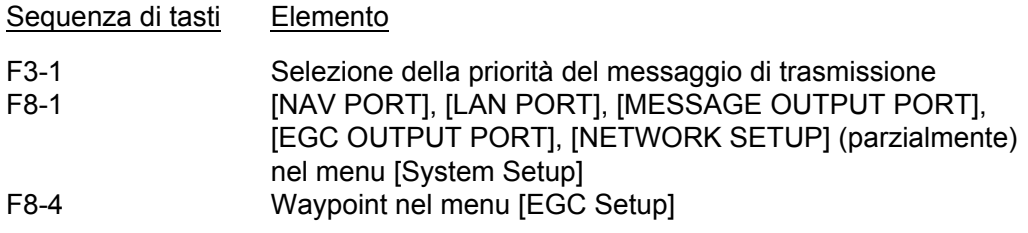

**Nota 3:** Nel menu [System Setup], durante l'esecuzione di un processo viene visualizzato il messaggio "Wait...". Il messaggio scompare al termine del processo.

**Wait...**

<span id="page-26-0"></span>**Nota 4:** Per tornare alla schermata di standby in qualsiasi momento, tranne che nella schermata di preparazione del messaggio, premere a lungo il tasto **Esc**.

### **2.5 Messaggi di errore e avvisi**

Il terminale visualizza messaggi di errore e avvisi nella finestra CAUTION per richiamare l'attenzione dell'operatore su malfunzionamenti, operazioni non riuscite ed errori di sistema. Nella sezione 8.7 è riportato un elenco di messaggi di errore mentre gli avvisi sono riportati nell'appendice 2.

Per cancellare un messaggio di errore o un avviso, premere il tasto **Esc**.

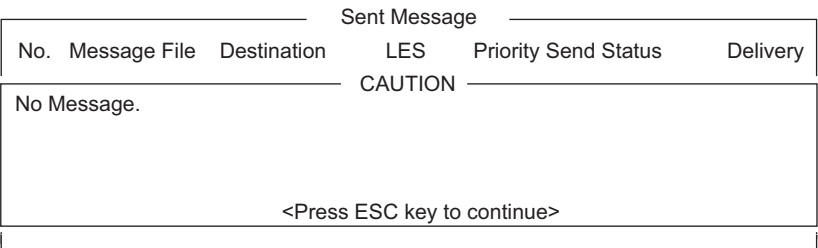

### **2.6 Come selezionare una stampante**

- <span id="page-27-0"></span>1. Premere il tasto **F1** per aprire il menu [File].
- 2. Premere il tasto **8** per aprire la finestra [Print Setting].

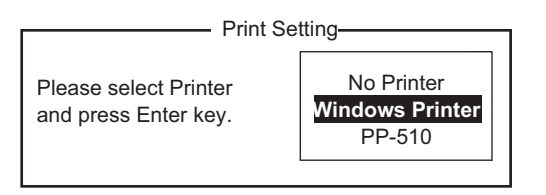

ALT-S 5. Delete ALT-D ALT-P 4. Save 6. Rename 7. Print 8. Print Setting 9. MIME (Decode)

- File -

**1. New** 2. Open 3. Close

**ALT-N** ALT-O ALT-Q

3. Selezionare la stampante appropriata. **No Printer:**: Selezionare questa opzione se al PC non è collegata alcuna stampante.

**Stampante di Windows:**: Selezionare questa opzione se al PC è collegata una stampante PC.

**PP-510**: Selezionare questa opzione se al PC è collegata la stampante PP-510.

4. Premere il tasto **Enter** per terminare.

## <span id="page-28-0"></span>**3. INIZIALIZZAZIONE DEL SISTEMA**

In questo capitolo vengono fornite le informazioni necessarie per l'inizializzazione del sistema FELCOM. Una volta inizializzata l'apparecchiatura, è sufficiente premere alcuni tasti per la completa attivazione della funzionalità di trasmissione e ricezione automatica.

Inmarsat assegna un numero IMN (Inmarsat Mobile Number) a una MES (propria imbarcazione) quando viene richiesta la registrazione Inmarsat; tale numero viene inserito durante l'installazione della MES. Il numero IMN è necessario per comunicare con il sistema Inmarsat.

### <span id="page-28-1"></span>**3.1 Impostazioni di sistema**

#### **3.1.1 Verifica del terminale primario**

<span id="page-28-2"></span>Il terminale primario viene utilizzato per impostare il sistema (il sistema non può essere impostato da un terminale esterno). Verificare che il terminale primario sia selezionato come segue.

1. Premere il tasto **F8** per visualizzare il menu [Setup].

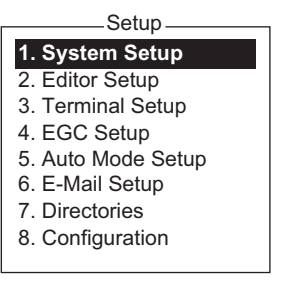

La visualizzazione di una schermata simile a quella riportata nella figura precedente indica che si sta utilizzando il terminale primario. Se si utilizza un terminale esterno, alcune voci di menu appaiono in grigio.

#### **3.1.2 Impostazione del sistema**

<span id="page-28-3"></span>Il menu [System Setup] consente l'inserimento di data, ora, modalità operativa e funzione delle porte.

1. Premere i tasti **F8** e **1** per visualizzare il menu [System Setup].

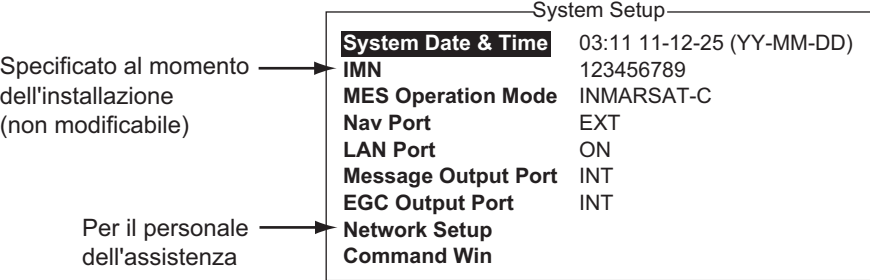

2. L'opzione [System Date & Time] è selezionata; premere il tasto **Enter** per aprire la finestra di inserimento della data.

- 3. Inserire la data utilizzando i tasti numerici.
- 4. Premere il tasto **Enter** per chiudere la finestra. Tenere presente che il numero IMN viene inserito durante l'installazione. Non è possibile aprire la finestra IMN.
- 5. Selezionare [MES Operation Mode], quindi premere il tasto **Enter** per visualizzare la finestra MES Operation.
- 6. Selezionare una modalità operativa, [INMARSAT-C] o [EGC]. L'impostazione INMARSAT-C fornisce le comunicazioni telex e funziona come ricevitore EGC quando l'apparecchiatura non è in fase di trasmissione o ricezione. L'impostazione EGC abilita il funzionamento solo con l'EGC. In questo caso, nella parte inferiore dello schermo viene visualizzato il messaggio "Current State: EGC RECEIVER" (in inversione di fondo).
- 7. Premere il tasto **Enter** per chiudere la finestra.
- 8. Premere il tasto **Esc** per visualizzare la finestra [Update].
- 9. L'opzione [Yes] è selezionata; premere il tasto **Enter** per aggiornare le impostazioni di sistema.
- <span id="page-29-0"></span>10. Premere a lungo il tasto **Esc** per tornare alla schermata di standby.

### **3.2 Impostazione della finestra PC**

Il menu [Terminal Setup] consente l'impostazione della finestra PC. L'impostazione include la selezione del punto di connessione, del formato di visualizzazione della data e dei colori della finestra nonché l'attivazione/disattivazione dello screensaver.

1. Premere i tasti **F8** e 3 per visualizzare il menu [Terminal Setup].

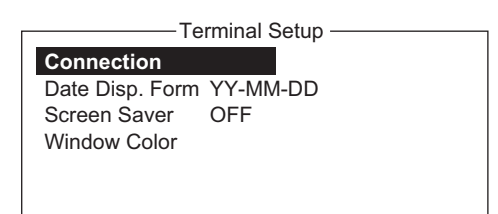

2. Selezionare [Connect], quindi premere il tasto **Enter** per visualizzare l'elenco [Connect List]. L'elenco visualizza i nomi dei sistemi FELCOM 19s disponibili per la comunicazione.

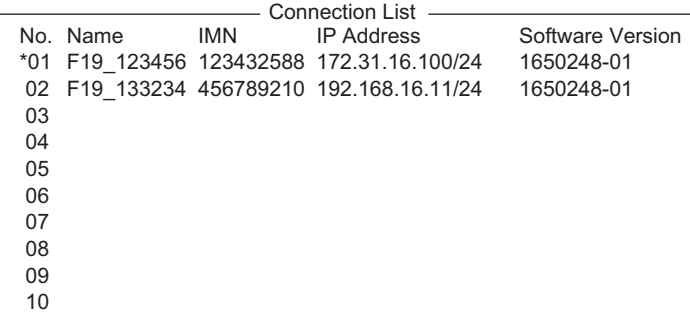

**Nota:** Sono riportati numero, nome, IMN, indirizzo IP/subnet mask e versione software di ciascun terminale. L'asterisco contrassegna il sistema FELCOM 19 attualmente selezionato per la comunicazione.

- 3. Selezionare il sistema FELCOM 19 da collegare, quindi premere il tasto **Enter**.
- 4. Selezionare [Date Disp. Form], quindi premere il tasto **Enter** per aprire la relativa finestra di opzioni.
- 5. Selezionare [YY-MM-DD] o [MMM-DD-YY] o [DD-MMM-YY], quindi premere il tasto **Enter**.
- 6. Selezionare [Screen Saver], quindi premere il tasto **Enter**.
- 7. Attivare o disattivare lo screensaver, quindi premere il tasto **Enter**. Se abilitato, lo screensaver viene avviato automaticamente dopo 10 minuti se non viene premuto alcun tasto. Per rilasciare lo screensaver, premere un tasto qualsiasi.
- 8. Selezionare [Window Color], quindi premere il tasto **Enter**.

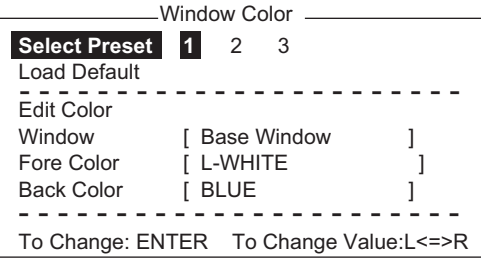

- 9. Impostare i colori della finestra come segue:
	- 1) [Select Preset] fornisce tre set preconfigurati di colori per le finestre. Utilizzare uno di questi set o attenersi a questa procedura per personalizzare i colori delle finestre.
	- 2) Selezionare [Window]. Utilizzare il tasto  $\leftarrow$  o  $\rightarrow$  per selezionare la finestra per la quale selezionare il colore. **Base Window**: Schermata di standby **RCV Message Display**: Schermata dei messaggi ricevuti **EGC Message Display**: Schermata dei messaggi EGC **EDIT1 - EDIT2**: Schermate dell'editor 1 e 2 **Function**: Menu **Sub Menu 1 - Sub Menu 4**: Menu secondari 1-4 **Message**: Messaggio di stato

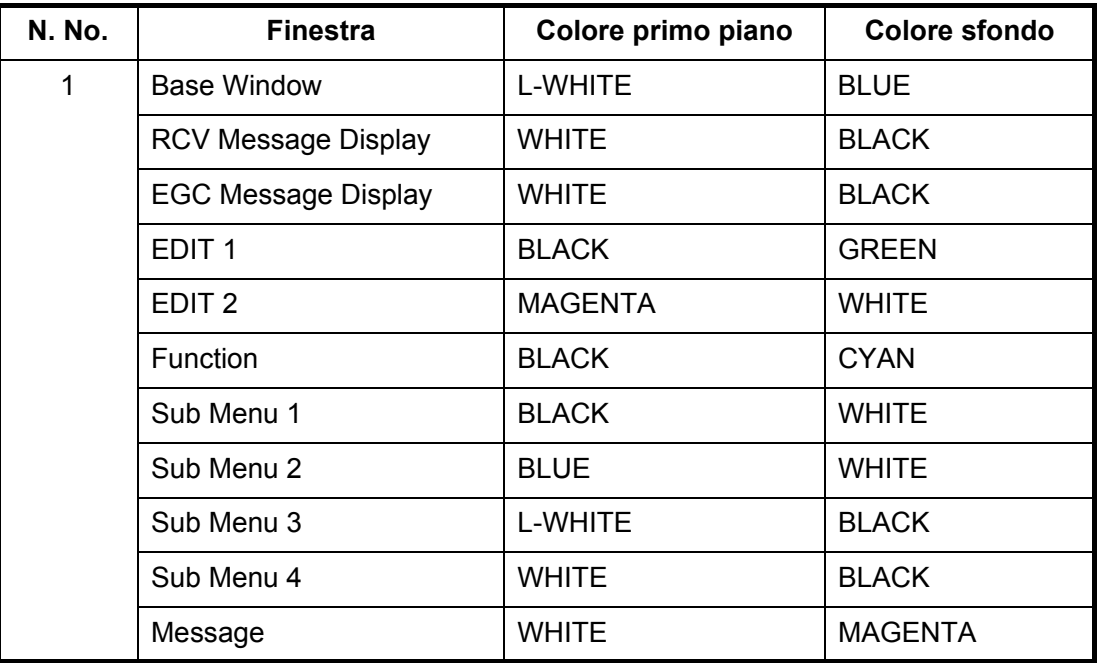

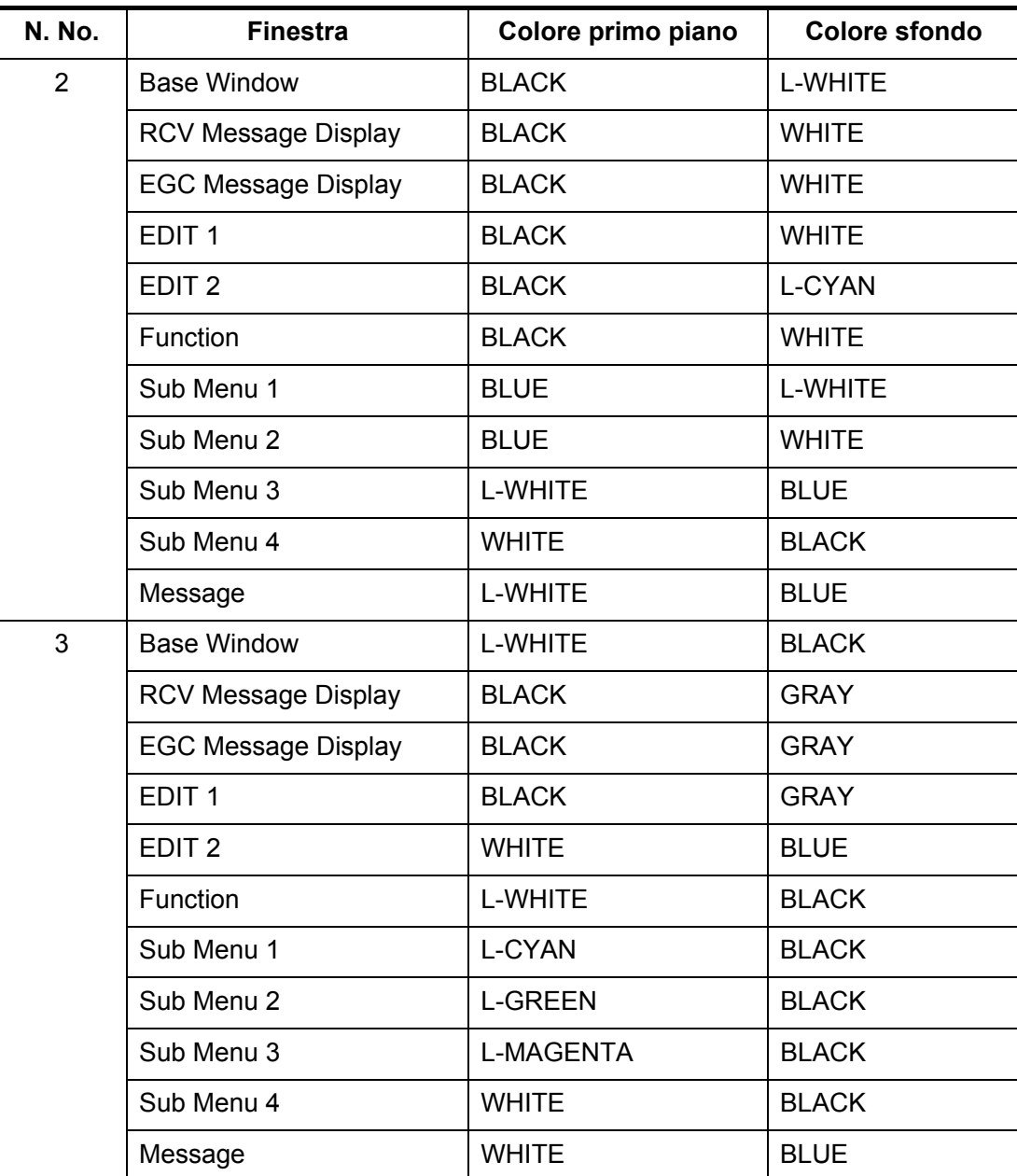

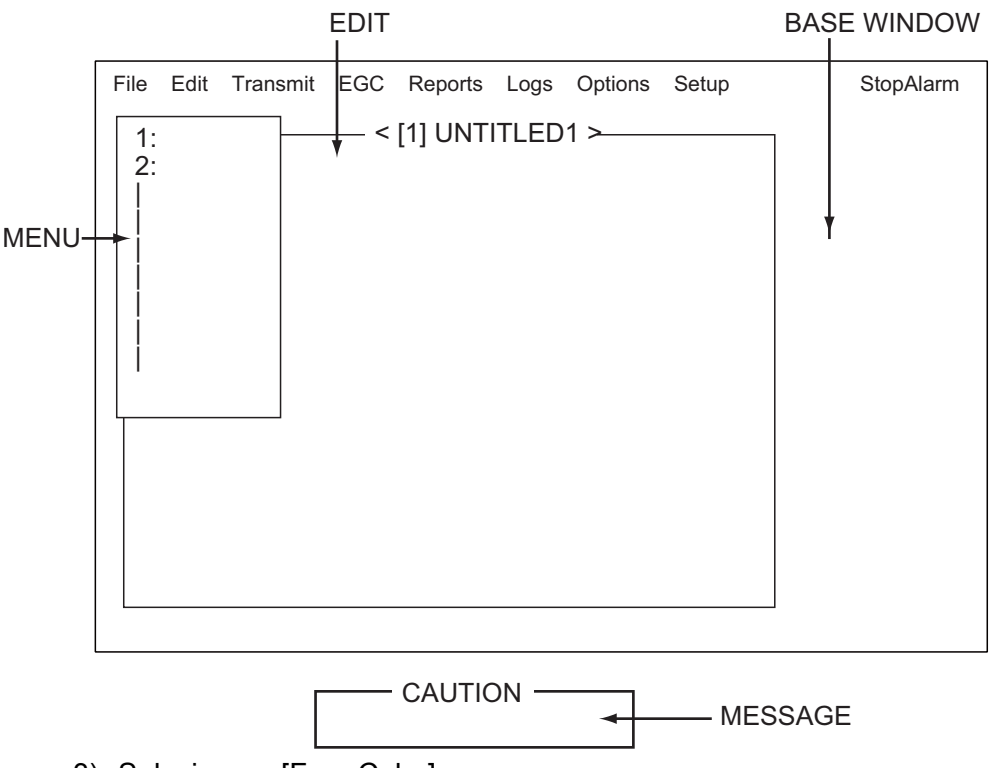

- 3) Selezionare [Fore Color].
- 4) Utilizzare il tasto  $\leftarrow$  o  $\rightarrow$  per selezionare un colore.
- 5) Selezionare [Back Color].
- 6) Utilizzare il tasto  $\leftarrow$  o  $\rightarrow$  per selezionare un colore.
- 7) Per selezionare i colori per le altre finestre, ripetere le operazioni ai punti 2)-6).
- 10. Premere il tasto **Enter** per visualizzare la finestra [Update].
- 11. L'opzione [Yes] è selezionata; premere il tasto **Enter**.
- 12. Premere a lungo il tasto **Esc** per tornare alla schermata di standby.

Per ripristinare tutte le impostazioni predefinite dei colori, selezionare [Window Color] dal menu [Terminal Setup], selezionare [Load Default], premere il tasto **Enter**, quindi premere nuovamente il tasto **Enter**.

### **3.3 Login e logout**

<span id="page-33-0"></span>Ogni volta che si accende il terminale, è necessario registrare l'imbarcazione con il sistema Inmarsat C per consentire le comunicazioni tra questa e una LES. Questa procedura è denominata login.

Tenere presente che è possibile trasmettere o ricevere messaggi EGC anche se non è stato eseguito il login.

Se si prevede di non utilizzare il sistema FELCOM per un lungo periodo di tempo, è consigliabile eseguire il logout dal sistema Inmarsat C prima di spegnere l'unità di comunicazione. Il sistema Inmarsat C registrerà l'unità come inattiva e notificherà l'attuale mancanza di disponibilità a chiunque tenti di chiamare. Se non si esegue il logout prima di spegnere l'unità, alcune LES potrebbero ancora provare a inviare messaggi e ad addebitare i costi corrispondenti, anche se il messaggio non viene ricevuto.

#### **3.3.1 Login**

- <span id="page-33-1"></span>1. Verificare che nella parte inferiore dello schermo appaia l'indicazione [SYNC (NCS)].
- 2. Premere il tasto **F7** per aprire il menu [Options].

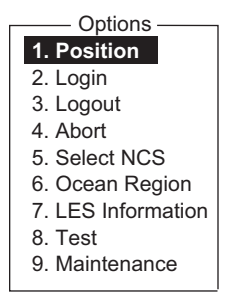

3. Premere il tasto **2** per visualizzare la schermata [Login].

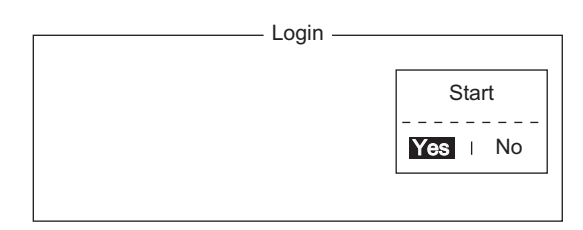

**Nota:** Il terminale deve essere "inattivo" per eseguire il login ("Current State: IDLE" appare nella parte inferiore dello schermo). In caso contrario, appare l'indicazione "Ignored: MES is not idle.". Premere a lungo il tasto **Esc** per tornare alla schermata di standby. Attendere che il terminale diventi inattivo.

4. L'opzione [Yes] è selezionata nella finestra [Start]; premere il tasto **Enter**.

5. La procedura di login inizia e viene visualizzata una schermata simile alla seguente.

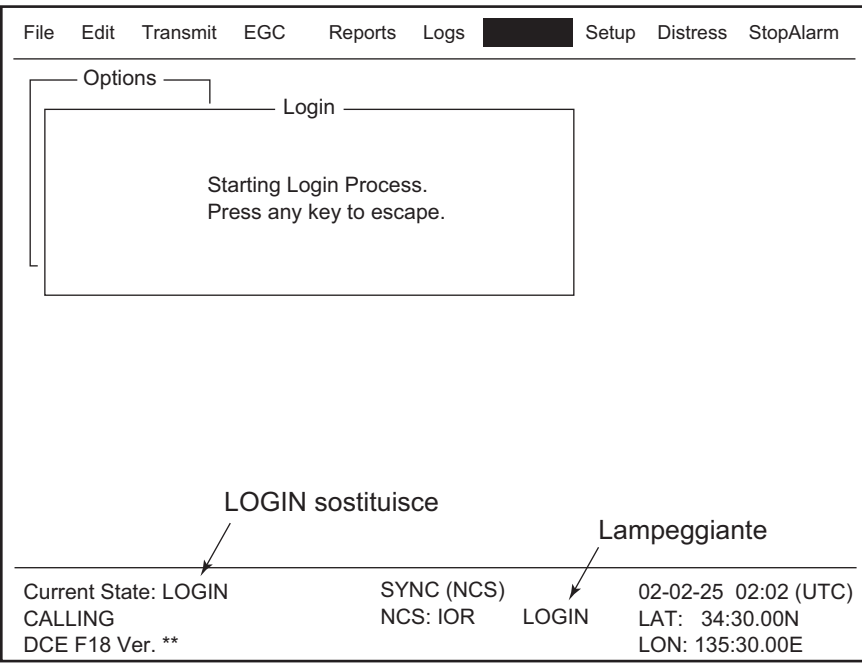

Al termine del login, appare il messaggio "Successful Login.". Successivamente, il sistema passa allo stato "Inattivo" e [LOGIN] smette di lampeggiare.

<span id="page-34-0"></span>6. Premere a lungo il tasto **Esc** per tornare alla schermata di standby.

#### **3.3.2 Logout**

1. Premere i tasti **F7** e **3** per visualizzare la schermata [Logout].

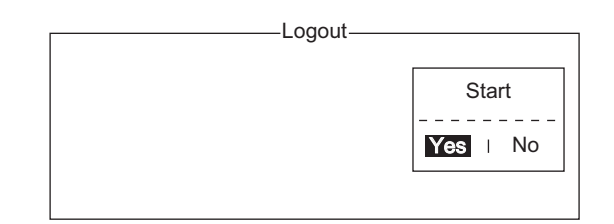

- 2. L'opzione [Yes] è selezionata nella finestra [Start]; premere il tasto **Enter**. Viene visualizzato il messaggio "Starting Logout Process. Press any key to escape.".
- 3. Al termine del logout, appare il messaggio "Successful Logout." e l'indicazione [Current State] cambia da [LOGOUT] a [IDLE]. A questo punto, spegnere il sistema FELCOM.

## <span id="page-35-0"></span>**3.4 Impostazioni EGC**

#### **3.4.1 Descrizione del servizio EGC (Enhanced Group Call)**

<span id="page-35-1"></span>Il servizio EGC consente ai provider di informazioni EGC di inviare messaggi SafetyNET<sup>TM</sup>, FleetNET<sup>TM</sup> e di sistema tramite una stazione LES a gruppi specifici di imbarcazioni o a tutte le imbarcazioni all'interno di un'area geografica definita.

Ciascun tipo di servizio EGC viene inviato come segue:

- Il provider di informazioni prepara il messaggio, quindi accede al paese appropriato della rete telex internazionale per inviare il messaggio a una LES.
- La LES elabora il messaggio e lo inoltra alla NCS relativa alla regione oceanica designata dal provider.
- La NCS quindi trasmette il messaggio in tutta la regione oceanica. L'operatore può selezionare i messaggi EGC da ricevere in base alla posizione (una posizione) e alla posizione geografica (nove aree). Per ulteriori dettagli, vedere la sezione 3.4.2.)

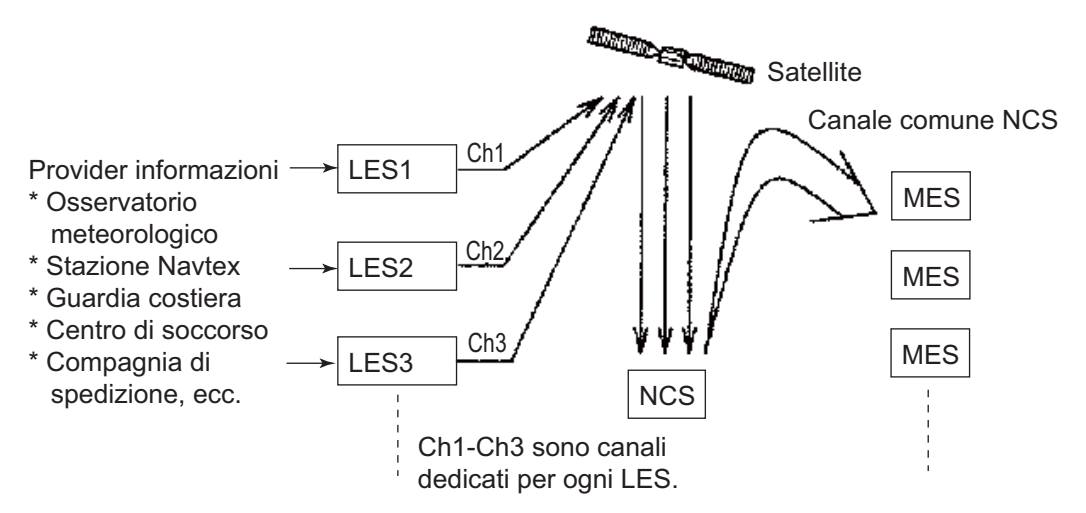

Sono previsti tre tipi di servizi EGC:

1) SafetyNET<sup>TM</sup>

Fornisce ai provider di informazioni un mezzo per la distribuzione di informazioni sulla sicurezza marittima (MSI) dalla costa all'imbarcazione. I provider di informazioni autorizzati includono:

- Uffici idrografici, per gli avvisi di navigazione
- Servizi meteorologici nazionali, per gli avvisi e le previsioni meteorologiche
- Centro di coordinamento del soccorso, per le richieste di soccorso costaimbarcazione e altre informazioni urgenti
- International Ice Patrol, per i rischi di ghiaccio nel Nord Atlantico
- 2) I messaggi FleetNET<sup>TM</sup>

Questo servizio consente ai provider di informazioni autorizzati come i servizi di abbonamento commerciale, le società di servizi e i governi registrati con una LES che supporta FleetNETTM, di trasmettere messaggi al gruppo di MES selezionate. Le applicazioni tipiche di FleetNET<sup>TM</sup> sono le seguenti:

- Trasmissioni della compagnia o della flotta
- Trasmissioni di notizie
- Servizio meteorologico commerciale
- Trasmissioni di governo a tutte le imbarcazioni registrate in un paese
- 3) Sistema: I messaggi relativi al sistema EGC vengono inviati tramite Inmarsat a determinati gruppi di imbarcazioni e aree geografiche.
### **3.4.2 Impostazioni EGC**

Il sistema FELCOM riceve i messaggi EGC diretti alla sua posizione presente e all'area di navigazione senza bisogno di ulteriore programmazione. La schermata di impostazione EGC consente di selezionare le aree aggiuntive per cui ricevere i messaggi nonché la stazione Navtex e il tipo di messaggio per l'avviso costiero (ri-trasmissione NAVTEX).

1. Premere i tasti **F8** e **4** per visualizzare il menu [EGC Setup].

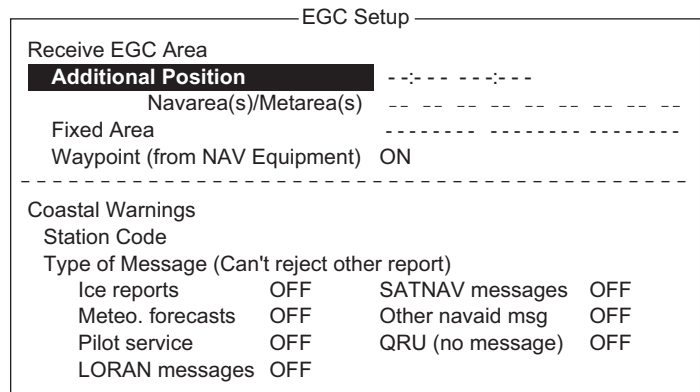

- 2. Il cursore seleziona l'opzione [Additional Position], nella quale è possibile inserire la posizione in L/L della regione oceanica per la quale si desidera ricevere trasmissioni. Premere il tasto Enter per visualizzare la finestra per l'inserimento della posizione aggiuntiva.
- 3. Inserire la posizione effettuando le seguenti operazioni:
	- 1) Inserire la latitudine (xx°xxx).
	- 2) Premere il tasto N o S per inserire la coordinata.
	- 3) Inserire la longitudine (xxx°xxx).
	- 4) Premere il tasto E o W per inserire la coordinata.
- 4. Premere il tasto Enter per chiudere la finestra.
- 5. Selezionare l'opzione [Navarea] e premere il tasto Enter per aprire la finestra di inserimento dell'area di navigazione.
- 6. Inserire le aree di navigazione aggiuntive (I-XX, massimo nove) di due cifre, facendo riferimento all'illustrazione seguente per il numero di codice.

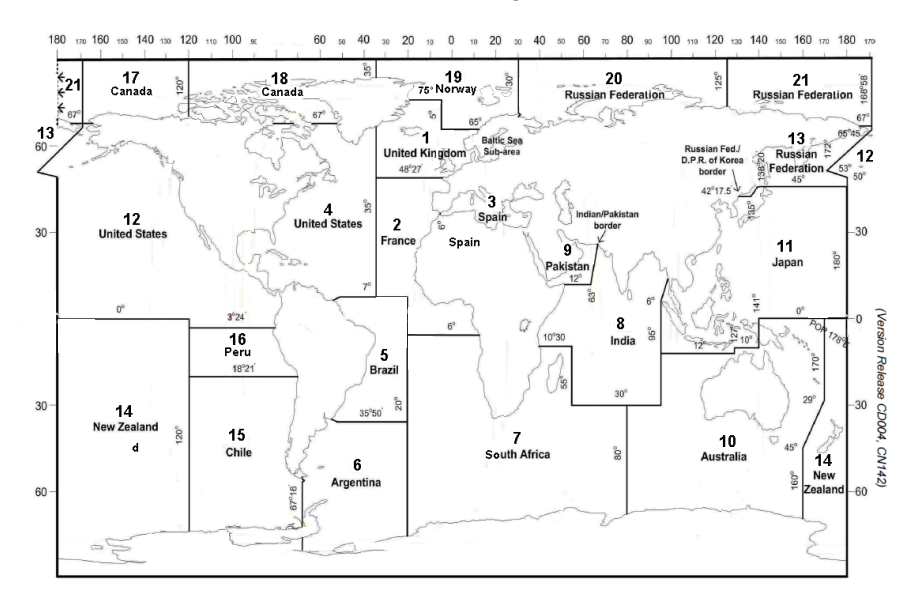

- 7. Premere il tasto Enter per chiudere la finestra. **Nota:** [Fixed Area] viene utilizzato per inserire le aree fisse (un massimo di 3) per il servizio di correzione della carta nautica. Tuttavia, il servizio non è ancora disponibile, pertanto non inserire alcun dato.
- 8. Selezionare [Station Code], quindi premere il tasto Enter.
- 9. Inserire il codice di stazione Navtex (A-Z) dell'area di navigazione utilizzando lettere maiuscole. Per ulteriori informazioni sulle stazioni Navtex, consultare il manuale operativo del ricevitore Navtex. Premere il tasto Enter per chiudere la finestra.
- 10. Selezionare il tipo di messaggio da ricevere. Utilizzare i tasti freccia per selezionare il tipo di messaggio, premere il tasto Enter, selezionare [ON] o [OFF], quindi premere il tasto Enter.

**Nota:** Non è possibile disattivare la visualizzazione dei messaggi Navtex "Coastal navigational information," "Meteorological warning" e "Search and rescue alert" (non presenti nel menu [EGC Setup]).

- 11. Premere il tasto Esc per visualizzare la finestra [Update].
- 12. L'opzione [Yes] è selezionata; premere il tasto **Enter**.
- 13. Premere a lungo il tasto Esc per tornare alla schermata di standby.

## **3.4.3 Come aggiungere i canali EGC**

Nel menu EGC Channel List sono memorizzati i canali EGC. Sono disponibili quattro canali EGC, uno per ciascun satellite. Questi quattro canali sono pre-programmati nell'unità e contrassegnati da un asterisco nell'elenco [EGC Channel List]. Man mano che sono disponibili altri canali EGC, è possibile aggiungerli all'elenco in base alla procedura seguente.

- 1. Premere il tasto **F8** e i tasti 8 e **3** per visualizzare l'elenco [EGC Channel List].
- 2. Utilizzare i tasti freccia per posizionare il cursore in un punto in cui non sono presenti dati. I canali EGC correnti sono contrassegnati da un asterisco. Non è possibile modificare tali canali.

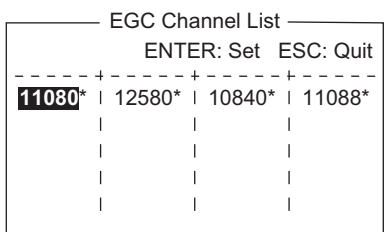

- 3. Premere il tasto **Enter** per visualizzare la schermata di inserimento dell'elenco di canali EGC.
- 4. Inserire il codice di frequenza del canale EGC, quindi premere il tasto **Enter**. Tale codice è compreso tra 6000 e 14000.
- 5. Premere il tasto **Esc** per aprire la finestra [Update].
- 6. L'opzione [Yes] è selezionata; premere il tasto **Enter**. **Nota:** Se viene inserito un codice di frequenza del canale EGC non valido, vene visualizzato il messaggio "Input Error: Channel No.". Cancellare il messaggio di errore premendo il tasto **Esc**. Posizionare il cursore sulla frequenza non valida, premere il tasto **Enter** e inserire il codice di frequenza corretto.
- 7. Premere due volte il tasto **Esc** per tornare alla schermata di standby.

## **3.4.4 Come salvare e stampare automaticamente i messaggi EGC**

#### **Come salvare automaticamente i messaggi EGC**

1. Premere i tasti **F8** e **5** per visualizzare il menu [Auto Mode Setup].

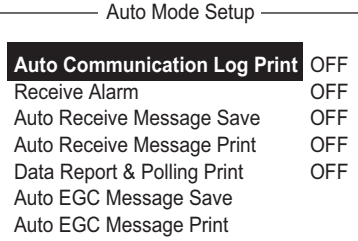

2. Selezionare [Auto EGC Message Save], quindi premere il tasto **Enter**.

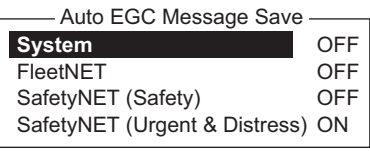

- 3. Selezionare il messaggio da elaborare, quindi premere il tasto **Enter**.
- 4. Selezionare [ON] o [OFF], quindi premere il tasto **Enter**.
- 5. Premere a lungo il tasto **Esc** per tornare alla schermata di standby.

#### **Come stampare automaticamente i messaggi EGC**

I messaggi FleetNET™ e SafetyNET™ possono essere stampati automaticamente.

- 1. Premere i tasti **F8** e **5** per visualizzare il menu [Auto Mode Setup].
- 2. Selezionare [Auto EGC Message Print], quindi premere il tasto **Enter**.
- 3. Selezionare il messaggio da elaborare, quindi premere il tasto **Enter**.
- 4. Selezionare [ON] o [OFF], quindi premere il tasto **Enter**.
- 5. Premere tre volte a lungo il tasto **Esc** per tornare alla schermata di standby.

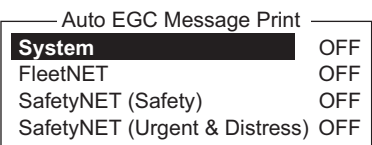

# **3.5 Come aggiungere i canali NCS**

In questa sezione viene descritto come aggiungere i canali NCS all'elenco [NCS Channel List]. È possibile elencare 19 canali per ciascuna regione oceanica. Attualmente, sono presenti quattro canali NCS e sono contrassegnati da un asterisco nell'elenco. Man mano che sono disponibili altri canali NCS, è possibile aggiungerli all'elenco in base alla procedura seguente.

1. Premere i tasti **F8**, **8** e **4** per visualizzare l'elenco [NCS Channel List].

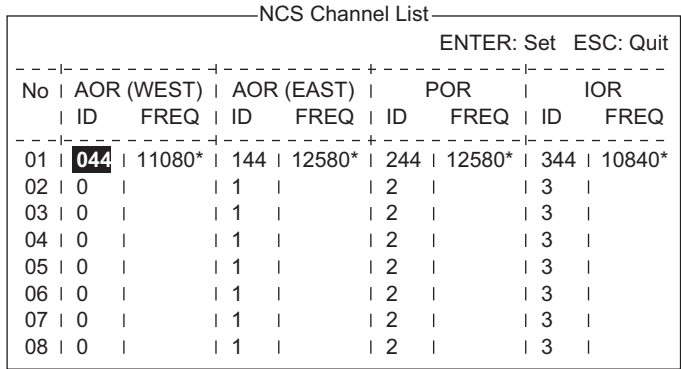

- 2. Utilizzare i tasti freccia per posizionare il cursore in una colonna [ID] vuota.
- 3. Premere il tasto **Enter** per visualizzare la finestra per l'inserimento dei dati.
- 4. Inserire il numero ID del canale NCS di due cifre (lo zero iniziale non è necessario). È possibile specificare un numero ID compreso tra 45 e 63.
- 5. Premere il tasto **Enter** per chiudere la finestra.
- 6. Premere il tasto  $\rightarrow$  per selezionare la colonna [FREQ], quindi premere il tasto **Enter** per aprire la finestra di inserimento della frequenza.
- 7. Inserire il codice di frequenza del canale NCS. È possibile specificare un codice di frequenza compreso tra 6000 e 14000.
- 8. Premere il tasto **Enter** per chiudere la finestra.
- 9. Premere il tasto **Esc** per aprire la finestra [Update].
- 10. L'opzione [Yes] è selezionata; premere il tasto **Enter** per registrare l'inserimento effettuato.

**Nota:** Se l'ID o il codice di frequenza inserito non è valido, viene visualizzato il messaggio "Input Error: NCS ID" (per l'ID non valido) o "Input Error: Channel No." (per il codice di frequenza non valido). Cancellare il messaggio di errore premendo il tasto **Esc**. Posizionare il cursore sull'ID o sul codice di frequenza non valido. Premere quindi il tasto **Enter** e inserire l'ID o il codice di frequenza corretto.

11. Premere a lungo il tasto **Esc** per tornare alla schermata di standby.

# **3.6 LES List**

L'elenco LES consente di memorizzare fino a 44 nomi di stazioni LES per regione oceanica.

## **3.6.1 Come registrare una stazione LES nell'elenco LES**

Quando si aggiunge una nuova stazione LES, questa viene aggiunta all'elenco [LES List] come indicato di seguito. Vedere l'appendice 4 per un elenco delle stazioni LES.

- 1. Premere i tasti **F8**, **8** e **2** per visualizzare l'elenco [LES List].
- 2. Utilizzare i tasti freccia per posizionare il cursore nel punto desiderato. Ad esempio, scegliere 005 nella colonna AOR(WEST).

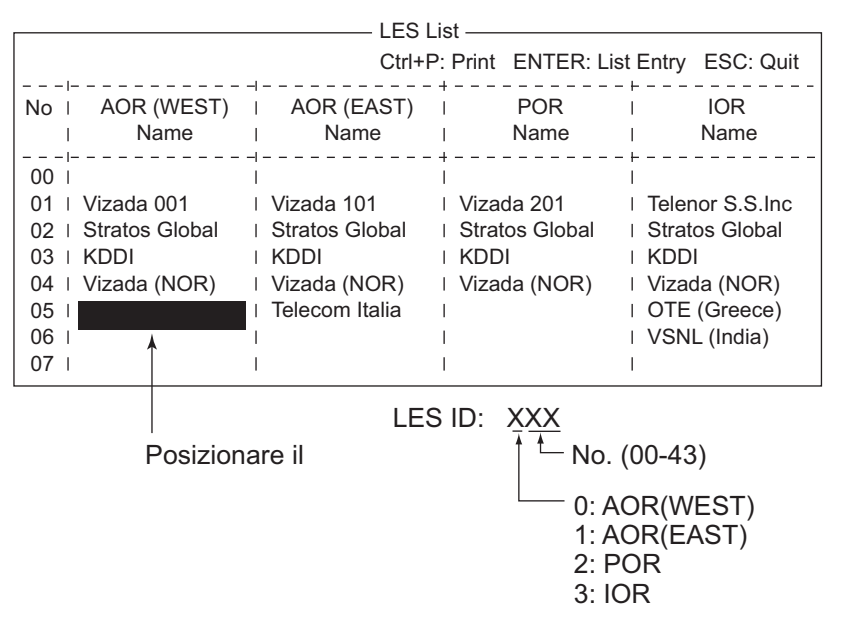

3. Premere il tasto **Enter**.

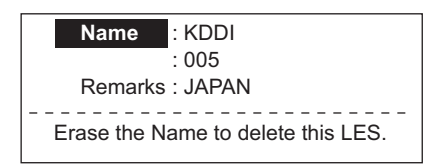

- 4. L'opzione [Name] è selezionata; premere il tasto **Enter** per aprire la finestra di inserimento del testo.
- 5. Inserire il nome della LES (massimo 15 caratteri), quindi premere il tasto **Enter**.
- 6. Selezionare [Remarks], quindi premere il tasto **Enter**.
- 7. Inserire eventuali commenti (max 20 caratteri), quindi premere il tasto **Enter**.
- 8. Premere il tasto **Esc** per tornare all'elenco [LES List].
- 9. Ripetere le operazioni descritte dal punto 2 al punto 8 per inserire un'altra LES.
- 10. Premere a lungo il tasto **Esc** per tornare alla schermata di standby.

**Enter**.

## **3.6.2 Come modificare l'elenco LES**

- 1. Premere i tasti **F8**, **8** e **2** per visualizzare l'elenco [LES List].
- 2. Selezionare la stazione LES da modificare, quindi premere il tasto **Enter**.
- 3. Effettuare una delle seguenti operazioni: **Modificare il nome della stazione**: Selezionare [Name], quindi premere il tasto **Enter**. Premere il tasto **BackSpace** per cancellare il nome, inserire il nuovo nome, quindi premere il tasto **Enter**. **Eliminare il nome della stazione**: Selezionare [Name], quindi premere il tasto **Enter**. Premere il tasto **BackSpace** per cancellare il nome, quindi premere il tasto
- 4. Premere il tasto **Esc** per uscire.
- 5. Premere a lungo il tasto **Esc** per tornare alla schermata di standby.

### **3.6.3 Come stampare l'elenco LES**

- 1. Premere i tasti **F8**, **8** e **2** per visualizzare l'elenco [LES List].
- 2. Premere il tasto **P** e contemporaneamente il tasto **Ctrl**.
- 3. Premere a lungo il tasto **Esc** per tornare alla schermata di standby.

# **3.7 Station List**

## **3.7.1 Come aggiungere stazioni all'elenco di stazioni**

Il sistema FELCOM fornisce una rubrica per la memorizzazione di 99 ID stazione. Inserire gli ID stazione effettuando le seguenti operazioni.

1. Premere i tasti **F8**, **8** e **1** per visualizzare l'elenco [Station List].

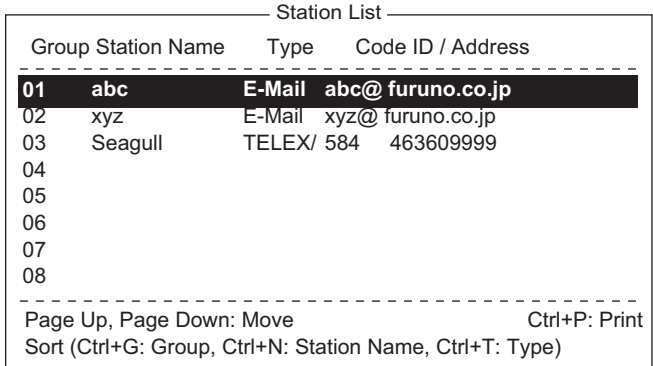

**Nota:** È possibile ordinare l'elenco in base al nome del gruppo, al nome della stazione o al tipo di comunicazione attenendosi alla procedura seguente:

**Group name**: A ogni pressione di **Ctrl**+**G**, l'elenco viene ordinato in base al nome del gruppo, in ordine crescente o decrescente.

**Station name**: A ogni pressione di **Ctrl**+**N** , l'elenco viene ordinato in base al nome della stazione, in ordine crescente o decrescente.

**Comm. type**: A ogni pressione di **Ctrl**+**T**, l'elenco viene ordinato in base al tipo di comunicazione, in ordine crescente o decrescente.

2. Premere il tasto  $\downarrow$  per posizionare il cursore su una riga vuota, quindi premere il tasto **Enter**.

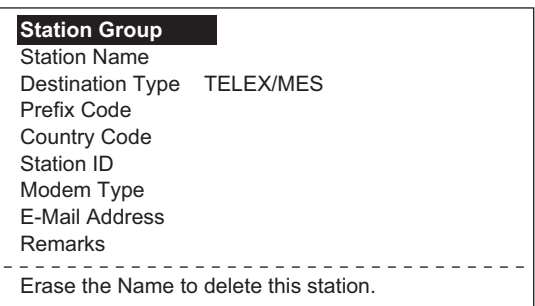

- 3. Premere il tasto **Enter** per visualizzare la finestra per l'inserimento del gruppo di stazioni.
- 4. Inserire il nome del gruppo di stazioni (massimo cinque caratteri), quindi premere il tasto **Enter**.
- 5. Selezionare [Station Name], quindi premere il tasto **Enter**.
- 6. Inserire il nome della stazione, quindi premere il tasto **Enter**.
- 7. Selezionare [Destination Type], quindi premere il tasto **Enter**.

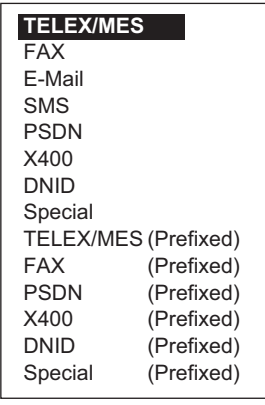

8. Selezionare il tipo di destinazione desiderato, quindi premere il tasto **Enter**. **TELEX/MES**: Comunicazione telex/Stazione terrestre mobile (telex da imbarcazione a imbarcazione)

**FAX**: Servizio fax

**E-Mail**: Servizio e-mail (posta elettronica)

**SMS**: Comunicazione Circuit Switched Data Network non utilizzata.

**PSDN**: Comunicazione PSDN (Packet Switched Data Network) con un computer di ufficio tramite una rete dati che usa lo standard X.25.

**X400**: Riservato per uso futuro

**DNID**: Data Network ID. Non utilizzato

**Speciale**: Richieste imbarcazioni-costa per il servizio di sicurezza, a cui si accede utilizzando speciali codici a 2 cifre

9. Attenersi alla procedura appropriata nelle pagine successive.

#### **Procedura per il telex**

- 1. Selezionare [Country Code], quindi premere il tasto **Enter**.
- 2. Per telex imbarcazione-costa, inserire il prefisso internazionale del telex mentre per telex imbarcazione-imbarcazione, inserire la regione oceanica. Premere il tasto **Enter**. Nell'appendice 4 è riportato un elenco dei prefissi internazionali dei telex. AOR-East: 581, POR: 582, IOR: 583, AOR-West: 584
- 3. Selezionare [Station ID], quindi premere il tasto **Enter**.
- 4. Inserire il numero di abbonamento telex (per le comunicazioni imbarcazionecosta) o il numero mobile Inmarsat MES (per le comunicazioni imbarcazioneimbarcazione), quindi premere il tasto **Enter**. È possibile utilizzare un massimo di 15 caratteri, incluso uno spazio.
- 5. Selezionare [Remarks], quindi premere il tasto **Enter**.
- 6. Inserire eventuali commenti, quindi premere il tasto **Enter**. È possibile utilizzare un massimo di 20 caratteri.
- 7. Premere il tasto **Enter** per chiudere la finestra.
- 8. Premere a lungo il tasto **Esc** per tornare alla schermata di standby.

#### **Procedura per il fax**

- 1. Selezionare [Country Code], quindi premere il tasto **Enter**.
- 2. Per fax imbarcazione-costa, inserire il prefisso internazionale del telex mentre per fax imbarcazione-imbarcazione, inserire la regione oceanica. Premere il tasto **Enter**. Nell'appendice 4 è riportato un elenco dei prefissi internazionali.
- 3. Selezionare [Station ID], quindi premere il tasto **Enter**.
- 4. Inserire il numero di fax, quindi premere il tasto **Enter**.
- 5. Selezionare [Modem Type], quindi premere il tasto **Enter**.

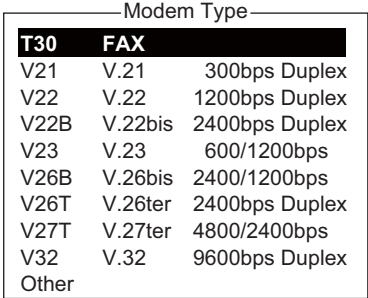

- 6. Selezionare il tipo di modem utilizzato dall'abbonato, quindi premere il tasto **Enter**. Per un fax su linea terrestre o un MES Inmarsat B dotato di fax, scegliere [T30 FAX].
- 7. Selezionare [Remarks], quindi premere il tasto **Enter**.
- 8. Inserire eventuali commenti, quindi premere il tasto **Enter**. È possibile utilizzare un massimo di 20 caratteri.
- 9. Premere il tasto **Esc** per tornare all'elenco [Station List].
- 10. Premere a lungo il tasto **Esc** per tornare alla schermata di standby.

#### **Procedura per l'e-mail**

- 1. Selezionare [Address], quindi premere il tasto **Enter**.
- 2. Inserire l'indirizzo e-mail del destinatario, quindi premere il tasto **Enter**.
- 3. Selezionare [Remarks], quindi premere il tasto **Enter**.
- 4. Inserire eventuali commenti, quindi premere il tasto **Enter**. È possibile utilizzare un massimo di 20 caratteri.
- 5. Per inserire un altro indirizzo e-mail, ripetere la procedura a partire dal punto 2 a pagina 3-15.
- 6. Premere a lungo il tasto **Esc** per tornare alla schermata di standby.

#### **Procedura per l'SMS**

- 1. Selezionare [Address], quindi premere il tasto **Enter**.
- 2. Inserire il numero di telefono del cellulare del destinatario, partendo dal prefisso internazionale, quindi premere il tasto **Enter**.
- 3. Selezionare [Remarks], quindi premere il tasto **Enter**.
- 4. Inserire eventuali commenti, quindi premere il tasto **Enter**. È possibile utilizzare un massimo di 20 caratteri.
- 5. Premere il tasto **Esc** per tornare all'elenco delle stazioni.
- 6. Per inserire un altro destinatario SMS, ripetere la procedura a partire dal punto 2 a pagina 3-15.
- 7. Premere a lungo il tasto **Esc** per tornare alla schermata di standby.

#### **3.7.2 Come modificare l'elenco delle stazioni**

- 1. Premere i tasti **F8**, **8** e **1** per visualizzare l'elenco [Station List].
- 2. Selezionare una stazione, quindi premere il tasto **Enter**.
- 3. Effettuare una delle seguenti operazioni:

**Modificare il nome della stazione**: Selezionare [Station Name], quindi premere il tasto **Enter**. Premere il tasto **BackSpace** per cancellare il nome, inserire il nuovo nome, quindi premere il tasto **Enter**.

**Eliminare il nome della stazione**: Selezionare [Station Name], quindi premere il tasto **Enter**. Premere il tasto **BackSpace** per cancellare il nome, quindi premere il tasto **Enter**.

- 4. Premere il tasto **Esc** per salvare le modifiche.
- 5. Premere a lungo il tasto **Esc** per tornare alla schermata di standby.

#### **3.7.3 Come stampare l'elenco delle stazioni**

- 1. Premere i tasti **F8**, **8** e **1** per visualizzare l'elenco [Station List].
- 2. Premere il tasto **P** e contemporaneamente il tasto **Ctrl**.
- 3. Premere a lungo il tasto **Esc** per tornare alla schermata di standby.

**3-18**

# **3.8 Come inserire la posizione**

Se i dati di navigazione non sono presenti, inserire manualmente la posizione dell'imbarcazione:

- 1. Premere i tasti **F7** e **1** .
- 2. Premere il tasto **Enter** per visualizzare la finestra di inserimento della latitudine.
- 3. Inserire la latitudine (XX°XX.XX), premere il tasto **N** o **S**, quindi premere il tasto **Enter**.
- 4. Selezionare [LON], premere il tasto **Enter**, inserire la longitudine (XXX°XX.XX), premere il tasto **E** o **W**, quindi premere il tasto **Enter**.
- 5. Selezionare [Update Time], quindi premere il tasto **Enter**. Inserire l'ora corrente, quindi premere **Enter**.
- 6. Premere il tasto **Esc** per aprire la finestra [Update].
- 7. [Yes] è selezionato; premere il tasto **Enter** per aggiornare la posizione e chiudere il menu.

 La posizione inserita appare nell'angolo inferiore destro della schermata di controllo dello stato del sistema.

# **3.9 Come creare una directory**

È possibile salvare i messaggi in arrivo e in uscita sul disco rigido. Se non viene specificata alcuna directory, tutti i messaggi vengono salvati nella cartella Documenti (in Windows Vista®, i messaggi vengono salvati nella cartella FELCOM in Documenti).

# **3.9.1 Come creare una directory per la memorizzazione dei messaggi**

1. Premere i tasti **F8** e **7** per visualizzare il menu [Directories].

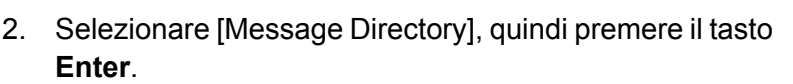

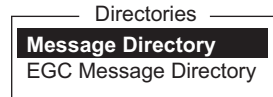

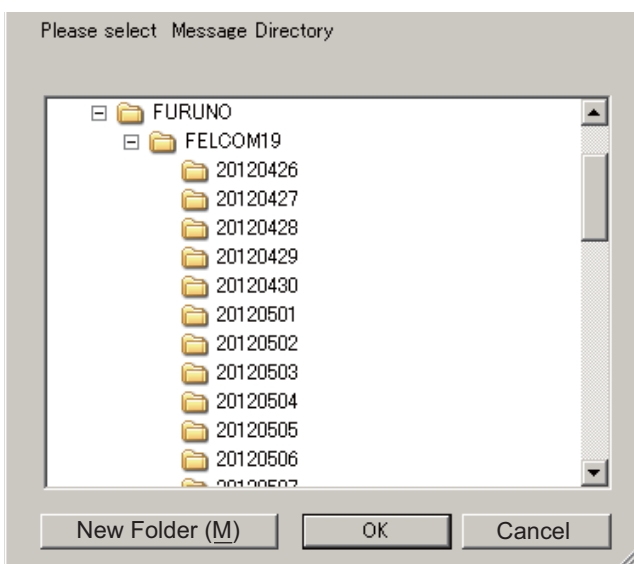

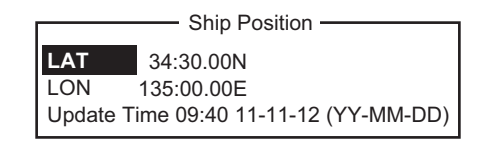

3. Fare clic sul pulsante [New Folder].

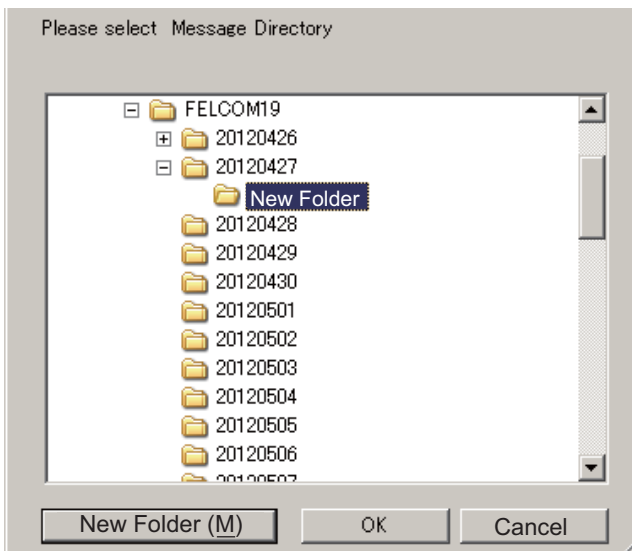

4. Inserire il nome della directory, quindi fare clic sul pulsante [OK].

I messaggi ricevuti vengono salvati nella directory creata qui. **Per specificare la posizione di memorizzazione dei messaggi EGC**, selezionare [EGC Message Directory] al punto 2, quindi completare la procedura. **Per eliminare una directory**, selezionare la directory, quindi premere il pulsante **Delete**.

## **3.9.2 Come specificare la directory per la memorizzazione dei messaggi**

- 1. Premere i tasti **F8** e **7** per visualizzare il menu [Directories].
- 2. Selezionare [Message Directory], quindi premere il tasto **Enter**.

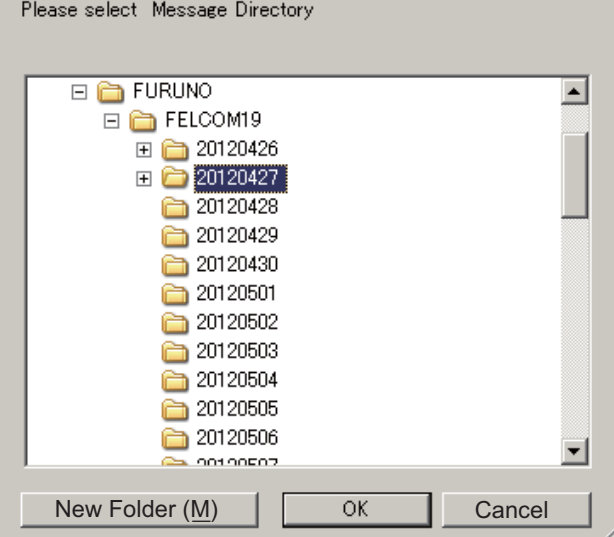

3. Selezionare la directory in cui memorizzare i messaggi, quindi fare clic sul pulsante [OK].

**Nota 1:** Il nome di ciascun messaggio viene salvato automaticamente nella directory assegnata e il nome file è costituito da anno, mese e giorno (YYYY:MM:DD) di ricezione del messaggio.

**Nota 2:** Per specificare la directory in cui memorizzare i messaggi EGC, selezionare [EGC Message Directory] al punto 2.

# **3.10 Elenco dei provider di servizi e-mail/stazioni SMS**

I provider di servizi e-mail e le stazioni SMS sono già registrate nel sistema FELCOM. Per aggiungere un nuovo provider di servizi o una stazione SMS, attenersi alla procedura seguente.

1. Premere il tasto **F8**, **8** e **5** per visualizzare l'elenco [E-Mail/SMS Service List].

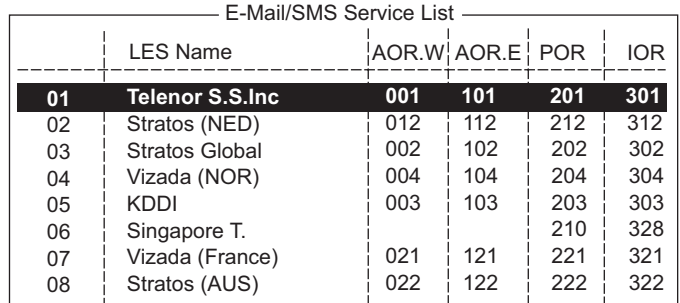

2. Selezionare una riga vuota nella colonna [LES Name], quindi premere il tasto **Enter**.

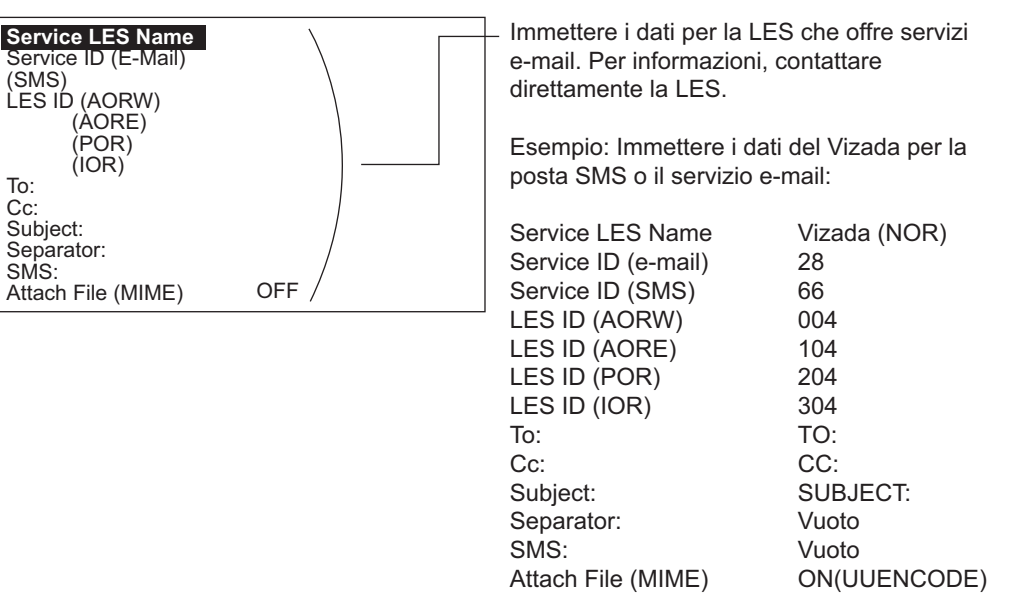

- 3. Premere il tasto **Enter** per aprire la finestra di inserimento [Service LES Name].
- 4. Inserire il nome della stazione LES che fornisce il servizio, quindi premere il tasto **Enter**.
- 5. Selezionare [Service ID (E-Mail)], quindi premere il tasto **Enter**.
- 6. Inserire l'ID servizio, quindi premere il tasto **Enter**.
- 7. Selezionare [Service ID (SMS)], quindi premere il tasto **Enter**.
- 8. Inserire l'ID servizio, quindi premere il tasto **Enter**.
- 9. Selezionare [LES ID (AORW)], quindi premere il tasto **Enter**.
- 10. Inserire l'ID LES per AORW, quindi premere il tasto **Enter**.
- 11. Inserire gli ID LES per AORE, POR e IOR.
- 12. Selezionare [To:], quindi premere il tasto **Enter**.
- 13. Digitare l'intestazione "To" appropriata, quindi premere il tasto **Enter**.
- 14. Selezionare [Cc:], quindi premere il tasto **Enter**.
- 15. Digitare l'indirizzo in "Cc" appropriato, quindi premere il tasto **Enter**.
- 16. Selezionare [Subject:], quindi premere il tasto **Enter**.
- 17. Digitare il testo del "Subject" appropriato, quindi premere il tasto **Enter**.
- 18. Selezionare [Separator:], quindi premere il tasto **Enter**.
- 19. Specificare il separatore appropriato (ad esempio, uno spazio vuoto, STX e così via), quindi premere il tasto **Enter**.
- 20. Selezionare [SMS:], quindi premere il tasto **Enter**.
- 21. Se occorre inserire il prefisso speciale "sms+" prima del numero di telefono, digitarlo in questo punto Ad esempio, per Singapore Telecom, inserire sms+8190123456789.
- 22. Selezionare [Attach File (MIME], quindi premere il tasto **Enter**.
- 23. Selezionare [ON(BASE64)] o [ON(UUENCODE)] o [OFF], quindi premere il tasto **Enter**. **BASE64**: Convertitore di testo generico **UUENCODE**: Convertitore di testo UNIX
- <span id="page-48-0"></span>24. Premere a lungo il tasto **Esc** per tornare alla schermata di standby.

# **3.11 Impostazioni e-mail**

Scegliere la LES a cui inoltrare l'e-mail. Inoltre, potrebbe essere necessario eseguire la registrazione con una LES che fornisce servizi di e-mail.

1. Premere i tasti **F8**, **6** e **Enter** per visualizzare l'elenco [E-Mail/SMS Service List].

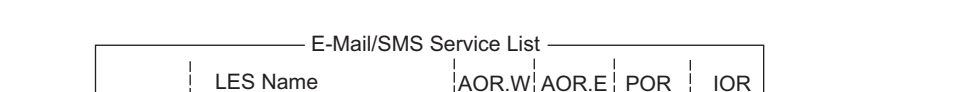

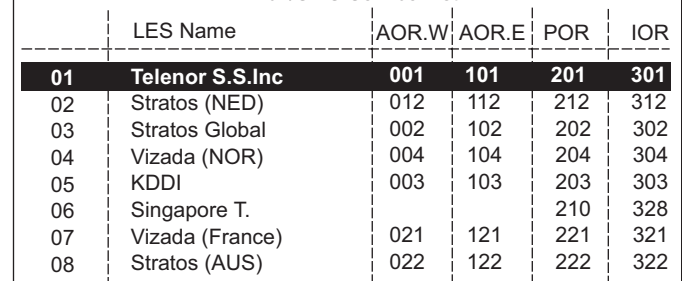

- 2. Scegliere la LES a cui inviare l'e-mail, quindi premere il tasto **Enter**.
- 3. Premere a lungo il tasto **Esc** per tornare alla schermata di standby.

# **3.12 Come esportare e importare le impostazioni di sistema**

Le impostazioni di sistema (e i messaggi) possono essere salvati in una cartella selezionata e caricati nell'unità terminale. In questo modo, è possibile disporre di copie di backup delle impostazioni di sistema.

# **3.12.1 Come esportare le impostazioni di sistema**

- 1. Premere i tasti **F8**, **8** e **6** per visualizzare il menu [Export/Import].
- 2. Selezionare [Export], quindi premere il tasto **Enter**.
- 3. Selezionare l'elemento da esportare, quindi premere il tasto **Enter**.

**Sent Message**: Esporta un massimo di 50 messaggi inviati.

**Received Message**: Esporta un massimo di 50 messaggi ricevuti.

**EGC Message**: Esporta un massimo di 50 messaggi EGC.

**Station List**: Esporta l'elenco [Station List].

**LES List**: Esporta l'elenco [LES List].

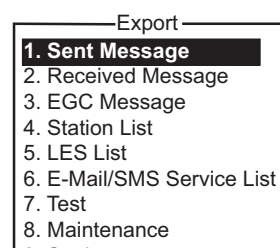

9. Settings

**E-Mail/SMS Service List**: Esporta l'elenco [E-mail/SMS Service List]. **Test**: Esporta un massimo di cinque test PV e test diagnostici. **Maintenance**: Esporta un massimo di 5000 voci del [Current Position Log].

**Settings**: Esporta le impostazioni di VMS\*, SSAS\*, EGC, rete, unità di comunicazione e unità terminale. \*VMS e SSAS richiedono diritti di accesso.

- 4. Selezionare la destinazione e fare clic su [OK]. Viene visualizzato il messaggio "OK to Export?".
- 5. Selezionare [Yes], quindi premere il tasto **Enter** per salvare l'impostazione di sistema nella cartella selezionata.

# **3.12.2 Come importare le impostazioni di sistema**

- 1. Premere i tasti **F8**, **8** e **6** per visualizzare il menu [Export/Import].
- 2. Selezionare [Import], quindi premere il tasto **Enter**.

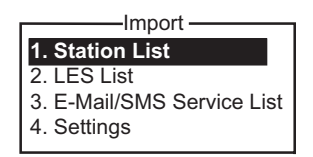

- 3. Selezionare l'elemento da importare, quindi premere il tasto **Enter**. **Station List: Importa l'elenco [Station List]. LES List**: Importa l'elenco [LES List]. **E-Mail/SMS Service List**: Importa l'elenco [E-mail/SMS Service List]. **Settings**: Importa le impostazioni di VMS\*, SSAS\*, EGC, rete, unità di comunicazione e unità terminale. \*VMS richiede diritti di accesso.
- 4. Selezionare la cartella contenente l'elemento da importare, quindi fare clic su [OK]. Viene visualizzato il messaggio "OK to import?".
- 5. Selezionare [Yes] e premere il tasto **Enter** per importare i dati selezionati nella cartella selezionata.

# **4. OPERAZIONI SUI FILE**

In questo capitolo viene descritto come preparare, modificare, salvare e stampare i file (messaggi).

# **4.1 File e aree di lavoro**

Per creare un nuovo messaggio, è necessario aprire un nuovo file. Una volta aperto un nuovo file, una delle due aree di lavoro nella memoria interna viene riservata alla creazione del messaggio. Per "apertura di un file" si intende anche il caricamento di un file preparato in un'area di lavoro.

L'operazione di rimozione di un file da un'area di lavoro è denominata "chiusura di un file".

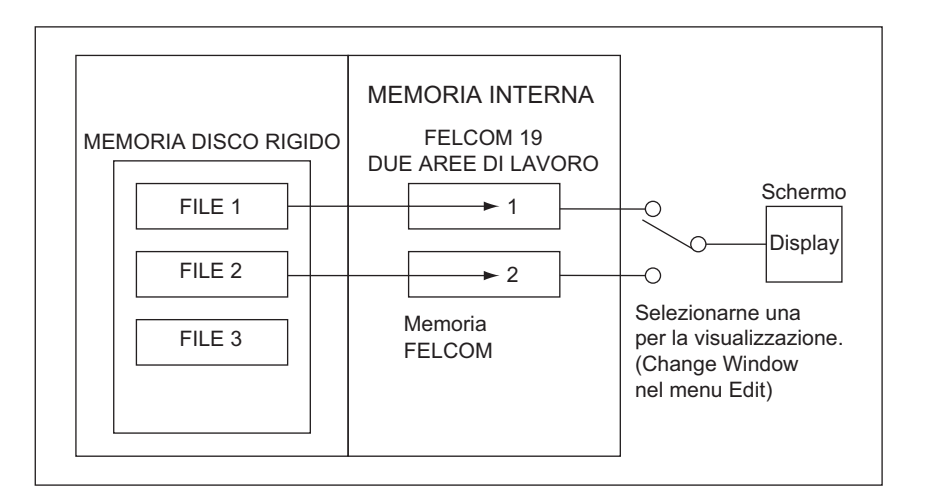

# **4.2 Come preparare i file**

Sono disponibili due tipi di file: di routine e confidenziali. È possibile assegnare un nome al file e salvarlo sul disco rigido per utilizzarlo in un secondo momento. La dimensione massima del messaggio è 32 KB.

# **4.2.1 Come preparare un file di routine**

1. Premere il tasto **F1** per aprire il menu [File].

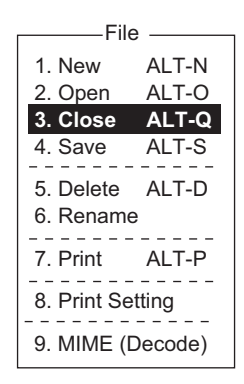

2. Premere **1** per selezionare [New]. Viene visualizzata una schermata simile a quella riportata di seguito.

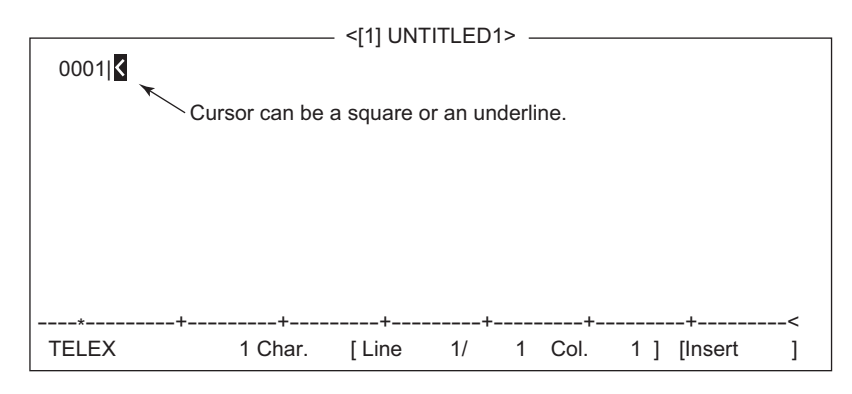

**Nota:** Se sono aperte due aree di lavoro e si tenta di aprire un terzo file, viene visualizzato il messaggio "Save this message". In tal caso, chiudere un file aperto per liberare un'area di lavoro.

- 3. Il cursore si trova sulla prima riga. Digitare il messaggio desiderato.
- 4. Per trasmettere il messaggio appena preparato, andare alla 5.1.2. Per salvarlo sul disco rigido in modo da poterlo trasmettere in futuro, andare alla sezione 4.3.2.

## **4.2.2 Come preparare un file confidenziale**

Se si comunica con un'altra unità FELCOM19, è possibile preparare un messaggio confidenziale inserendo "S???-codice destinatario(-password):"+ nella prima riga del testo del messaggio. È possibile ricevere messaggi confidenziali contenenti questa intestazione anche da un abbonato di una linea terrestre o da qualsiasi MES che utilizzi l'unità FELCOM19.

Sono disponibili due tipi di messaggi confidenziali: messaggio con codice destinatario e messaggio con codice destinatario e password.

Quando il sistema FELCOM riceve un messaggio confidenziale, il messaggio non viene visualizzato né stampato immediatamente. Per visualizzare o stampare il contenuto di un messaggio confidenziale, il destinatario deve attenersi alla procedura riportata nella sezione 5.2.3.

#### **Codice destinatario e password**

È necessario che il chiamante e il destinatario concordino in precedenza il codice destinatario e la password. Come codice destinatario può essere utilizzato il titolo del destinatario; ad esempio, CAPITANO. La password può corrispondere alla classificazione del messaggio; ad esempio, SEGRETO.

#### **Come preparare un messaggio con il codice destinatario**

Digitare il codice destinatario come riportato nell'illustrazione seguente, quindi inserire il testo del messaggio.

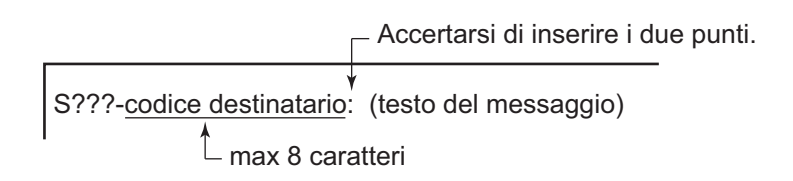

#### **Come preparare un messaggio con il codice destinatario e la password**

Digitare il codice destinatario come riportato nell'illustrazione seguente, quindi inserire il testo del messaggio.

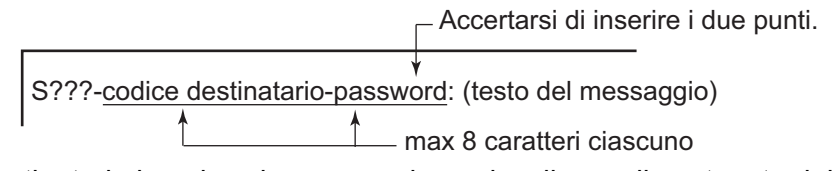

Il destinatario inserisce la password per visualizzare il contenuto del messaggio.

# **4.2.3 Impostazioni del menu dell'editor**

Il menu Editor Setup consente di impostare i parametri dell'editor di testi.

1. Premere il tasto **F8** per visualizzare il menu [Setup], quindi premere il tasto **2** per visualizzare il menu [Editor Setup].

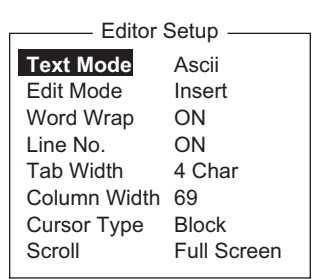

2. Impostare ogni elemento come richiesto, facendo riferimento alle descrizioni seguenti.

**Text Mode**: Selezionare [Telex] per creare un messaggio telex. Nei telex è possibile utilizzare solo lettere maiuscole. Utilizzare [Ascii] per creare un messaggio e-mail. Nei messaggi e-mail è possibile utilizzare lettere maiuscole e minuscole.

**Edit Mode**: Selezionare [Insert] (per inserire il carattere in corrispondenza del cursore) o [Overwrite] (per sovrascrivere il carattere in corrispondenza del cursore).

**Word Wrap**: Attiva o disattiva la divisione sillabica automatica alla fine di una riga. Line No.: Attiva o disattiva la visualizzazione dei numeri di riga (vedere l'illustrazione seguente).

**Tab Width**: Imposta la larghezza delle tabulazioni orizzontali; due, quattro o otto tabulazioni per riga.

**Column Width**: Impostare 69 per telex, da 40 a 80 per ASCII.

**Cursor Type**: Selezionare la configurazione del cursore, a forma di quadratino o di trattino di sottolineatura.

**Scorrimento**: Imposta la quantità di scorrimento della schermata sulla pagina ([Full Screen] o [Half Screen]) quando viene utilizzato il tasto **Page Up** o **Page Down**.

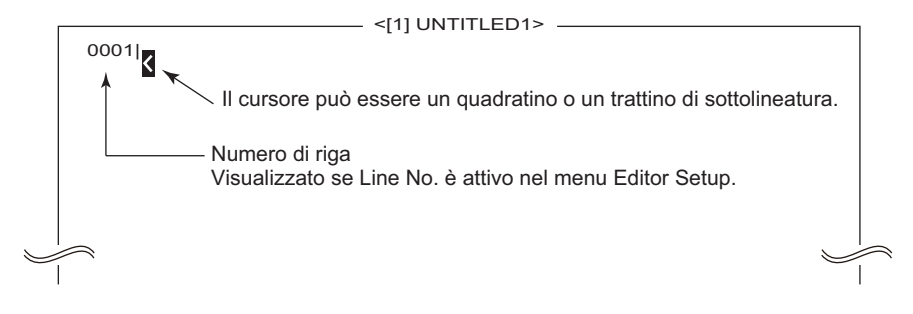

# **4.2.4 Operazioni relative al testo**

#### **Come tagliare e incollare il testo**

- 1. Utilizzare i tasti freccia per posizionare il cursore sul primo carattere del testo da tagliare.
- 2. Evidenziare il testo da tagliare premendo il tasto  $\rightarrow$  mentre si tiene premuto il tasto **Shift.** È possibile utilizzare il tasto  $\leftarrow$  o  $\rightarrow$  per regolare l'evidenziazione. La figura seguente mostra l'aspetto del testo evidenziato.

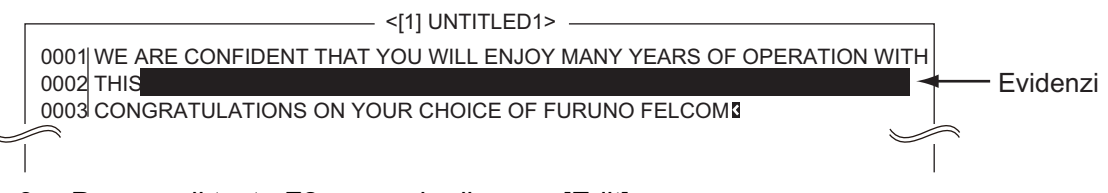

- 3. Premere il tasto **F2** per aprire il menu [Edit].
- 4. Premere **1** per selezionare [Cut]. Il testo evidenziato viene tagliato e il testo restante viene riformattato. Se si commette un errore, è possibile ripristinare immediatamente il testo premendo il tasto **Insert**.
- 5. Per spostare il testo in una nuova posizione una volta tagliato, posizionare il cursore nel punto esatto del messaggio in cui deve iniziare il testo tagliato. Quando il cursore si trova nella posizione corretta, premere il tasto **F2**, quindi il tasto **3** (Paste).

#### Edit **1. Cut**  2. Copy 3. Paste 4. Insert (With Citation) 5. Select All 6. Search or Replace 7. Goto Line 8. Time or Pos. Ins 9. Change Window ALT-V**DEL** ALT-C INS ALT-A

#### **Come copiare e incollare il testo**

- 1. Selezionare il testo da copiare.
- 2. Premere il tasto **F2** per aprire il menu [Edit].
- 3. Premere **2** per selezionare [Copy]. Il testo selezionato viene copiato negli Appunti.
- 4. Posizionare il cursore nel punto esatto del messaggio in cui deve iniziare il testo copiato.
- 5. Premere il tasto **F2** seguito dal tasto **3**. Il testo viene inserito in corrispondenza del cursore.

#### **Inserimento con citazione**

Quando si risponde a un messaggio ricevuto, è possibile inserire ">" all'inizio del messaggio ricevuto per distinguerlo dal proprio messaggio.

- 1. Premere il tasto **F2** per aprire il menu [Edit].
- 2. Premere il tasto **4**.
- 3. Selezionare il file da utilizzare.
- 4. Premere il tasto **Enter**.

#### **Selezione completa**

L'opzione Select All consente di scegliere tutto il file corrente per le operazioni di taglio e copia.

- 1. Premere il tasto **F2** per aprire il menu [Edit].
- 2. Premere il tasto **5**.

## **Ricerca e sostituzione**

#### Come ricercare il testo

- 1. Nel menu [Edit], premere il tasto **6** per selezionare [Search or Replace].
- 2. Premere **1** per selezionare [1. Search].
- 3. L'opzione [Search Word] è selezionata; premere il tasto **Enter** per aprire la finestra di inserimento della parola da ricercare.
- 4. Digitare la parola da ricercare, quindi premere il tasto **Enter**.
- 5. Selezionare [Direction], quindi premere il tasto **Enter**.
- 6. Selezionare [Forward] o [Back] per impostare la direzione di ricerca rispetto alla posizione del cursore, quindi premere il tasto **Enter**.
- 7. Premere il tasto **Esc** per visualizzare la finestra di conferma [Search Start].
- 8. L'opzione [Yes] è selezionata; premere il tasto **Enter** per avviare la ricerca. Quando viene trovata la parola, il cursore si ferma sul primo carattere di tale parola. Se la stringa non viene trovata, viene visualizzato il messaggio "Not Found (To Quit: ESC)". Premere il tasto **Esc** per uscire.
- 9. Per continuare la ricerca, premere il tasto **Enter**.

#### Come sostituire il testo

- 1. Nel menu [Edit], premere il tasto **6** per selezionare [Search or Replace].
- 2. Premere **2** per selezionare [2. Replace].
- 3. L'opzione [Search Word] è selezionata; premere il tasto **Enter** per aprire la finestra di inserimento della parola da ricercare.
- 4. Digitare la parola da ricercare, quindi premere il tasto **Enter**.
- 5. Selezionare [Replace Word], quindi premere il tasto **Enter**.
- 6. Inserire la parola in sostituzione, quindi premere il tasto **Enter**.
- 7. Selezionare [Direction], quindi premere il tasto **Enter**.
- 8. Selezionare la direzione (avanti o indietro) di ricerca rispetto alla posizione del cursore, quindi premere il tasto **Enter**.
- 9. Selezionare [Query or ALL], quindi premere il tasto **Enter**.
- 10. Selezionare [Query] o [ALL]. **Query**: La ricerca si interrompe a ogni ricorrenza della parola per consentire la conferma della sostituzione. **ALL**: Ogni ricorrenza della parola viene sostituita senza richiesta di conferma.
- 11. Premere il tasto **Esc** per visualizzare la finestra di conferma [Replace Start].
- 12. L'opzione [Yes] è selezionata; premere il tasto **Enter** per avviare la sostituzione. Se è stata selezionata l'opzione [ALL] al punto 10, tutte le ricorrenze della parola da ricercare vengono sostituite dalla parola in sostituzione. Se la stringa non viene trovata, viene visualizzato il messaggio "Not Found (To quit: ESC)". Premere il tasto **Esc** per uscire.

Se è stata selezionata l'opzione [Query] al punto 10, quando viene trovata la parola viene visualizzato il messaggio "Replace OK? (OK: ENTER Pass: SPACE

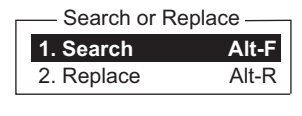

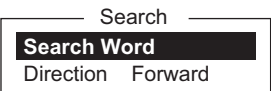

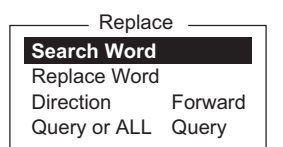

To quit: ESC)". Premere il tasto **Enter** per sostituire la parola oppure premere la barra spaziatrice per passare alla ricorrenza successiva.

#### **Go to line**

L'opzione Goto Line sposta il cursore alla riga desiderata del file corrente.

- **Top of text**: Si sposta alla prima riga del testo
- **End of text**: Si sposta all'ultima riga del testo
- **Go to line**: Specificare il numero di riga a cui passare.

Premere i tasti **F2** e **7**. Posizionare il cursore sul punto desiderato, quindi premere il tasto **Enter**.

#### **Inserimento dell'ora o della posizione**

L'opzione Time or Pos. Ins consente di inserire l'ora o la posizione in una frase.

- 1. Nel menu [Edit], premere il tasto **8** per selezionare [Time or Pos. Ins.].
- 2. Posizionare il cursore nel punto in cui inserire le informazioni, quindi premere il tasto 1 per inserire l'ora o il tasto 2 per inserire la posizione.

# **4.3 Come salvare i file**

È possibile salvare un messaggio in due modi: salvare senza uscire dalla schermata ("salvataggio") o salvare prima di uscire dalla schermata visualizzata ("chiusura").

#### **4.3.1 Salvataggio del file senza uscire dalla schermata**

- 1. Premere i tasti **F1** e **4**.
- 2. Inserire un nome file. È possibile utilizzare un massimo di otto caratteri con estensione (tre caratteri). Non è possibile utilizzare parentesi quadre ([ ]), asterischi (\*), virgole (,), segno più (+), punto e virgola (;) o segno uguale (=).
- 3. Premere il tasto **Enter** per salvare il file sul disco e mantenerlo visualizzato a schermo.

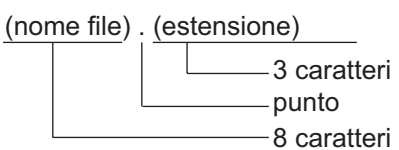

## **4.3.2 Salvataggio del file con uscita dalla schermata**

- 1. Premere i tasti **F1** e **3**. Viene visualizzato il messaggio "Save this message?".
- 2. L'opzione [Yes] è selezionata; premere il tasto **Enter**.
- 3. Inserire un nome file in corrispondenza della posizione del cursore.
- 4. Premere il tasto **Enter** per salvare il file e cancellare la schermata.

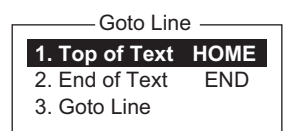

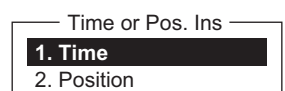

# **4.4 Apertura dei file**

## <span id="page-56-0"></span>**4.4.1 Come aprire un file**

- 1. Premere i tasti **F1** e **2** per visualizzare l'elenco dei file memorizzati sul disco rigido.
- 2. Selezionare un file.
- 3. Premere il tasto **Enter**.

Dopo alcuni momenti, il contenuto del file viene visualizzato sullo schermo e nella barra del titolo appare il nome del file. È possibile ripetere questa procedura per caricare un altro file in un'area di lavoro.

# **4.4.2 Come passare da un file all'altro**

È possibile passare da un file all'altro premendo il tasto **9** (Change Window) nel menu [Edit] ([F2]) o premendo **Alt**+**V** nella schermata dell'editor.

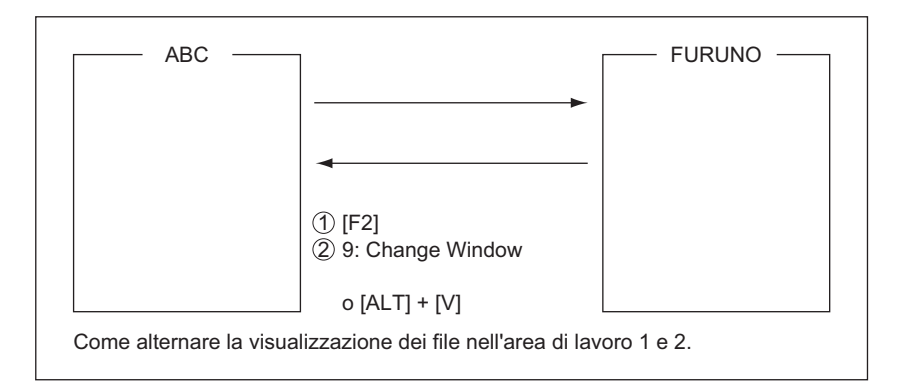

## **4.4.3 Come aprire un file con entrambe le aree di lavoro occupate**

Se entrambe le aree di lavoro in memoria sono occupate quando si tenta di aprire un file, viene visualizzato il messaggio ("Save this message?") per il file attivo.

- 1. Per salvare il file, premere il tasto **Enter** per visualizzare la finestra [Save]. Se non occorre salvare il file, selezionare [No], premere il tasto **Enter**, quindi andare al punto 4.
- 2. Per inserire lo stesso nome del file modificato, premere il tasto **Enter**.
- 3. L'opzione [Yes] è selezionata; premere il tasto **Enter**.
- 4. Selezionare il file da aprire, quindi premere il tasto **Enter**.

# **4.5 Salvataggio di un file con un altro nome**

- 1. Aprire un file facendo riferimento alla [sezione 4.4.1.](#page-56-0)
- 2. Modificare il file.
- 3. Premere il tasto **F1**, quindi il tasto **3** (Close) o **4** (Save).
- 4. Per [Close], premere il tasto **Enter**.
- 5. Premere la barra spaziatrice per eliminare il nome del file originale. Inserire un nome file.
- 6. Premere il tasto **Enter**.

**Nota:** Se si sceglie di salvare il file con il nome originale, andare al punto 5. Sovrascrivere il file premendo il tasto **Enter** o selezionare [No], quindi premere il tasto **Enter** per uscire.

# **4.6 Stampa dei file**

È possibile eseguire una stampa dei file memorizzati sul disco rigido.

- 1. Premere i tasti **F1** e **7** per visualizzare un elenco dei file memorizzati sul disco rigido.
- 2. Selezionare un file.
- 3. Premere il tasto **Enter** per stampare il file.

# **4.7 Combinazione dei file**

Nella procedura di esempio seguente, i file A e B vengono combinati.

- 1. Aprire il file A.
- 2. Aprire il file B.
- 3. Posizionare il cursore all'inizio del file B. Tenendo premuto il tasto **Shift**, premere il tasto ↓ per evidenziare l'intero file. È possibile anche selezionare una parte del file.
- 4. Premere il tasto **C** mentre si tiene premuto il tasto **Alt** per inserire il file B negli Appunti.
- 5. Premere il tasto **V** mentre si tiene premuto il tasto **Alt** per passare al file A.
- 6. Premere il tasto **Insert**. Il file B viene inserito all'inizio del file A.

# **4.8 Decodifica di un allegato e-mail**

Se non è possibile leggere un allegato e-mail perché è stato codificato con MIME (Multipurpose Internet Mail Extensions), è possibile procedere come segue.

- 1. Salvare il file codificato MIME sul disco rigido. Vedere la sezione 5.2.5 per la procedura. Questa operazione non è necessaria se l'opzione [Auto Receive Message Save] è attivata nel menu [Auto Mode Setup].
- 2. Premere i tasti **F1** e **9** per selezionare [MIME (Decode)].
- 3. Selezionare il file da decodificare, quindi premere il tasto **Enter**.

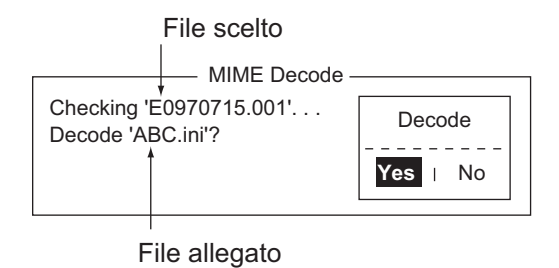

- 4. L'opzione [Yes] è selezionata; premere il tasto **Enter** per decodificare il file.
- 5. Per modificare il nome del file, premere la barra spaziatrice per cancellare il nome del file, inserire un nuovo nome file, quindi premere il tasto **Enter**. Una volta decodificato il file, la schermata appare simile a quella riportata di seguito.

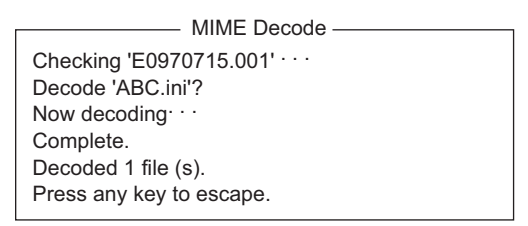

- 6. Premere a lungo il tasto **Esc** per tornare alla schermata di standby.
- 7. Premere i tasti **F1** e **2**.
- 8. Selezionare il file selezionato al punto 5, quindi premere il tasto **Enter**.

#### 4. OPERAZIONI SUI FILE

Pagina lasciata intenzionalmente vuota.

# **5. COMUNICAZIONI INMARSAT**

In questo capitolo vengono descritte le operazioni di invio e ricezione. Prima di qualsiasi comunicazione, accertarsi di eseguire il login alla NCS nella propria area, attenendosi alle istruzioni riportate nella sezione 3.3.1.

Per l'invio di e-mail, potrebbe essere necessario effettuare la registrazione ai servizi e-mail della stazione LES appropriata che fornisce tali servizi. Inoltre, è necessario effettuare la registrazione alla LES appropriata per ricevere messaggi e-mail da sistemi di posta terrestri. Per ulteriori informazioni, contattare la LES appropriata.

# **5.1 Come inviare un messaggio**

Per inviare un messaggio, creare il messaggio, inserire l'indirizzo del destinatario, quindi inviarlo alla LES. L'indirizzo del destinatario nel sistema Inmarsat C è il relativo numero telex, per la trasmissione tramite linea terrestre, o il numero IMN (Inmarsat Mobile Number) MES, per l'invio a un'imbarcazione.

Si può scegliere un messaggio appena preparato oppure uno memorizzato sul disco rigido. Non è possibile inviare messaggi mediante l'input diretto da tastiera.

# **5.1.1 Descrizione dei codici**

È possibile specificare i codici presso l'unità terminale come segue:

**IA5**: Codice ASCII dell'alfabeto internazionale N. 5 (7 bit). Specificare questo codice per inviare messaggi in lingua inglese e utilizzando lettere minuscole. **ITA2**: Alfabeto per comunicazioni internazionali n. 2 (5 bit). Specificare questo codice per i messaggi che contengono solo caratteri alfabetici per le comunicazioni internazionali n. 2 (vedere l'appendice 4). Il codice ITA2 viene inviato più velocemente del codice IA5. Le apparecchiature telex su linea terrestre utilizzano ITA2. La LES converte tutti i codici in ITA2. I codici che non possono essere convertiti, vengono contrassegnati da un punto interrogativo (?).

**DATA**: Dati (8 bit). Utilizzare questo codice per l'invio di dati.

#### 5. COMUNICAZIONI INMARSAT

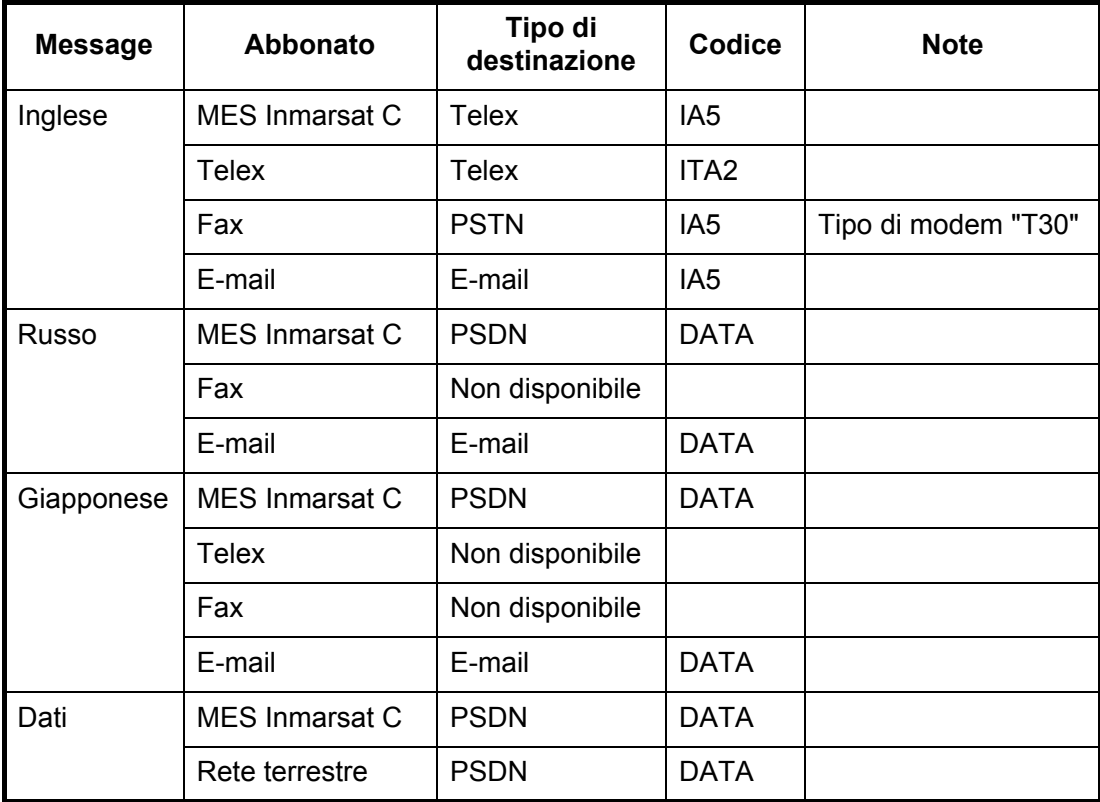

## **5.1.2 Come inviare un messaggio preparato**

In questa sezione viene descritto come inviare un messaggio appena preparato, via fax, telex, e-mail o SMS. Per i servizi con codici a 2 cifre, vedere la tabella nella [sezione 5.1.6.](#page-72-0)

#### **Come eseguire l'invio a una stazione registrata nell'elenco delle stazioni**

- 1. Preparare il messaggio sullo schermo. **Per e-mail o SMS**, impostare [Text Mode] nel menu [Editor Setup] su [Ascii]. Vedere la sezione 4.2.3. **Per allegato e-mail**, preparare l'allegato e salvarlo sul disco rigido. I messaggi SMS di lunghezza superiore a 160 caratteri vengono inviati in più parti.
- 2. Premere il tasto **F3** per aprire il menu [Transmit].

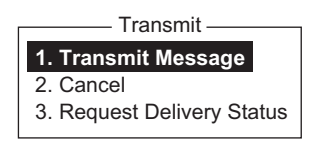

3. Premere il tasto **1** per aprire il menu [Transmit Message].

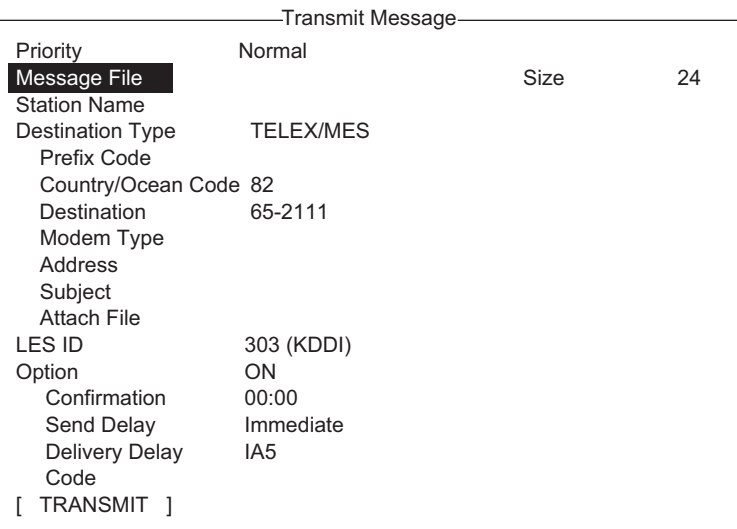

4. Selezionare [Station Name], quindi premere il tasto **Enter** per visualizzare l'elenco delle stazioni.

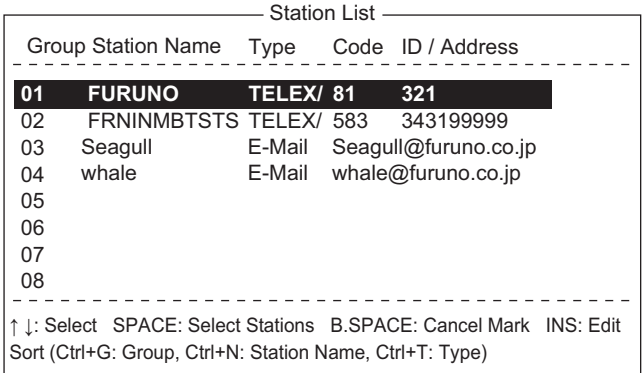

5. Scegliere una stazione, quindi premere il tasto **Enter**. Per selezionare più stazioni\* (trasmissione simultanea), selezionare una stazione, quindi premere la barra spaziatrice. Le stazioni selezionate sono contrassegnate da un asterisco (in caso di Telex o FAX). Per l'indirizzo e-mail, premere la barra spaziatrice per selezionare in sequenza "To", "Cc", nessun indirizzo, "To". \* = Max 10 stazioni telex, 7 FAX e 10 e-mail e 1 SMS.

**Nota 1:** Non è possibile inviare contemporaneamente messaggi con formato di comunicazione o prefisso (codice a due cifre) diverso.

**Nota 2:** Per annullare la selezione (cancellare l'asterisco, To o Cc), selezionare la stazione e premere la barra spaziatrice.

**Nota 3:** È possibile ordinare l'elenco in base al nome del gruppo, al nome della stazione o al tipo di comunicazione attenendosi alla procedura seguente:

**Group name**: A ogni pressione di **Ctrl**+**G**, l'elenco viene ordinato in base al nome del gruppo, in ordine crescente o decrescente.

**Station name**: A ogni pressione di **Ctrl**+**N**, l'elenco viene ordinato in base al nome della stazione, in ordine crescente o decrescente.

**Comm. type**: A ogni pressione di **Ctrl**+**T**, l'elenco viene ordinato in base al tipo di comunicazione, in ordine crescente o decrescente.

- 6. Per l'e-mail, attenersi alla procedura seguente. Per altri formati di comunicazione, passare al punto 7.
	- 1) Selezionare [Subject], quindi premere il tasto **Enter**.
	- 2) Digitare l'oggetto, quindi premere il tasto **Enter**.
	- 3) Per allegare un file, selezionare [Attach File], quindi premere il tasto **Enter**.

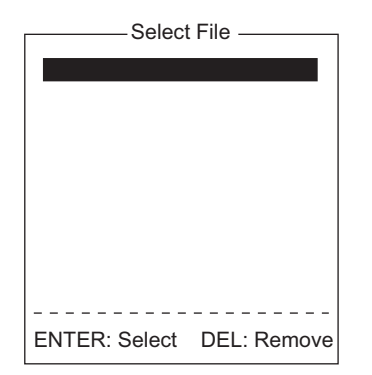

- 4) Premere il tasto **Enter** per aprire l'elenco di file.
- 5) Selezionare un file, quindi premere il tasto **Enter**.
- 6) Premere il tasto **Esc** per chiudere la finestra.
- 7. Selezionare [LES ID], quindi premere il tasto **Enter** per visualizzare la finestra di impostazione della LES. Per il formato di comunicazione e-mail, viene visualizzata la LES impostata nella [sezione 3.11](#page-48-0) .

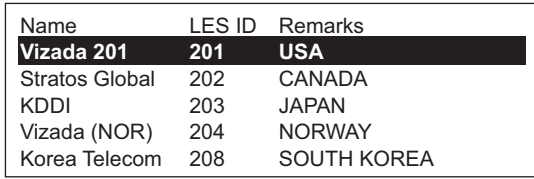

- 8. Selezionare la stazione LES da usare, quindi premere il tasto **Enter**.
- 9. Selezionare [Confirmation], quindi premere il tasto **Enter**.
- 10. Per richiedere notifica della consegna da parte della LES, selezionare [ON]. Se la notifica non è necessaria, selezionare [OFF]. Premere il tasto **Enter**.
- 11. Selezionare [Send Delay], quindi premere il tasto **Enter**.
- 12. Per ritardare l'invio di un messaggio di un determinato periodo di tempo, immettere un intervallo massimo di 23 ore e 59 minuti. L'opzione [Send Delay] viene utilizzata per pianificare l'arrivo del messaggio in base all'orario di ufficio del destinatario. Premere il tasto **Enter**.
- 13. Selezionare [Delivery Delay], quindi premere il tasto **Enter**.
- 14. [Delivery Delay] richiede alla LES la trasmissione immediata o differita al destinatario specificato. Selezionare [Immediate] o [Deferred], quindi premere il tasto **Enter**. Per informazioni su questo servizio, verificare con il LES dove deve essere inviato il messaggio.
- 15. Selezionare [Code], quindi premere il tasto **Enter**.
- 16. Selezionare [IA5] (per e-mail, fax, SMS), [ITA2] (per telex), [DATA] o [SMS], quindi premere il tasto **Enter**.
- 17. Posizionare il cursore su [TRANSMIT], quindi premere il tasto **Enter** per visualizzare la finestra [Start].

18. Premere il tasto **Enter** per inviare il messaggio alla coda dei messaggi. (Per uscire, selezionare [No] e premere il tasto **Enter**). Viene visualizzato il messaggio "Message is entered in sending Queue. Press any key.". **Nota 1:** Se alcuni dati non vengono inseriti, viene visualizzato il messaggio "Input Error: xx" (xx: contenuto errore).

**Nota 2:** Se si invia un messaggio contenente più di 32 KB di dati, viene visualizzato il messaggio "Message file is too large (but enable to send)."

19. Premere a lungo il tasto **Esc** per tornare alla schermata di standby.

I messaggi verranno inviati in base all'impostazione [Send Delay]. "Current State: SENDING" appare nella parte inferiore dello schermo durante l'invio del messaggio. Se il messaggio viene inviato correttamente, appare "Successful Sending message" e il messaggio TX viene stampato (se l'opzione [Confirmation] è impostata su OFF). È possibile visualizzare i dettagli sul messaggio nel [Display Log] (vedere la [sezione 5.3\)](#page-79-0).

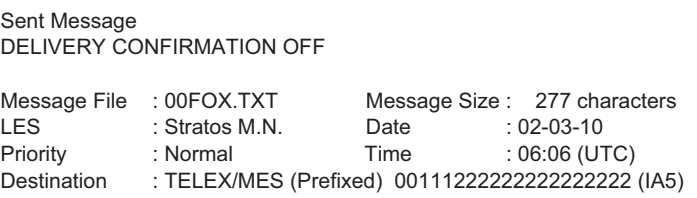

*Esempio di stampa del log di visualizzazione (opzione "Confirmation" impostata su OFF)*

Se l'opzione [Confirmation] è impostata su ON e si riceve un messaggio di stato di consegna, appare "Delivery Status received for (file name)." e il messaggio di stato di consegna viene stampato.

| Sent Message<br><b>DELIVERY CONFIRMED</b>             |                                                                                                   |              |                                                                    |  |  |
|-------------------------------------------------------|---------------------------------------------------------------------------------------------------|--------------|--------------------------------------------------------------------|--|--|
| Message File<br><b>LES</b><br>Priority<br>Destination | $: 00$ FOX.TXT<br>: Stratos M.N.<br>: Normal<br>: TELEX/MES (Prefixed) 00111222222222222222 (IA5) | Date<br>Time | Message Size: 277 characters<br>$: 02 - 03 - 10$<br>$:06.06$ (UTC) |  |  |

*Esempio di stampa del log di visualizzazione (opzione "Confirmation" impostata su ON, messaggio consegnato)*

| Sent Message but not delivered<br><b>DELIVERY FAILURE: xxx</b> |                                                                                                  |              |                                                                    |  |  |
|----------------------------------------------------------------|--------------------------------------------------------------------------------------------------|--------------|--------------------------------------------------------------------|--|--|
| Message File<br>I FS<br>Priority<br><b>Destination</b>         | $:00$ FOX.TXT<br>: Stratos M.N.<br>: Normal<br>: TELEX/MES (Prefixed) 00111222222222222222 (IA5) | Date<br>Time | Message Size: 277 characters<br>$: 02 - 03 - 10$<br>$:06.06$ (UTC) |  |  |

*Esempio di stampa del log di visualizzazione (opzione "Confirmation" impostata su ON, messaggio non consegnato)*

Sent Message but not delivered DELIVERY STATUS NOT RECEIVED (in case of timeout)

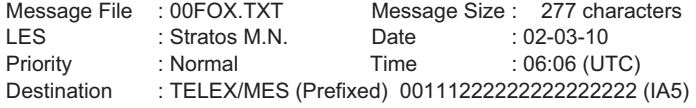

*Esempio di stampa del log di visualizzazione (opzione "Confirmation" impostata su ON, stato di consegna non consegnato)*

> A seconda del traffico, potrebbero essere richiesti almeno 15 minuti per la ricezione della conferma.

#### Stato del messaggio inviato

Il terminale visualizza lo stato dei messaggi inviati come segue:

**Message send failed**. Il messaggio non è stato inviato per motivi tecnici, come un malfunzionamento del satellite, la degradazione del segnale o nessuna risposta dalla stazione LES. Provare a inviare nuovamente il messaggio.

**Message send rejected**. La LES ha rifiutato il messaggio a causa di motivi non tecnici, ad esempio, il mancato pagamento dei costi di abbonamento.

**Message send pending**. I circuiti della LES sono occupati. Il messaggio verrà inviato una volta libero il circuito.

#### **Come eseguire l'invio a una stazione non registrata nell'elenco delle stazioni**

1. Preparare il messaggio sullo schermo.

**Per e-mail o SMS**, impostare [Text Mode] nel menu [Editor Setup] su [Ascii]. Vedere la sezione 4.2.3.

**Per allegato e-mail**, preparare l'allegato e salvarlo sul disco rigido. I messaggi SMS di lunghezza superiore a 160 caratteri vengono inviati in più parti.

2. Premere i tasti **F3** e **1** per visualizzare il menu [Transmit Message].

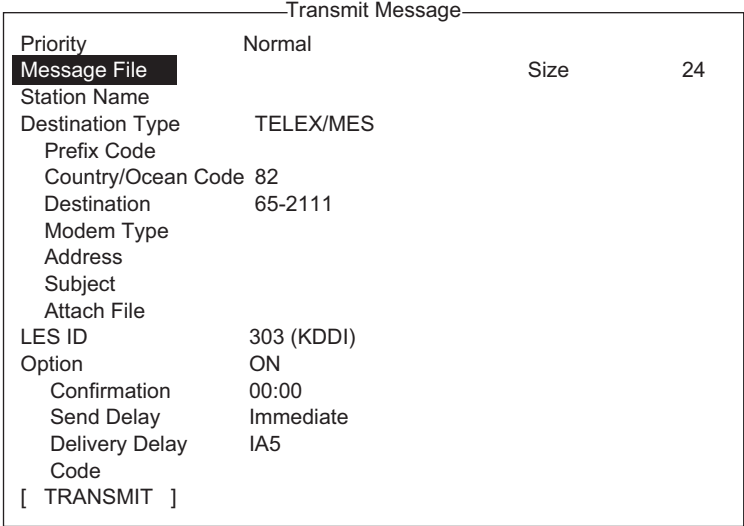

3. Selezionare [Destination Type], quindi premere il tasto **Enter**.

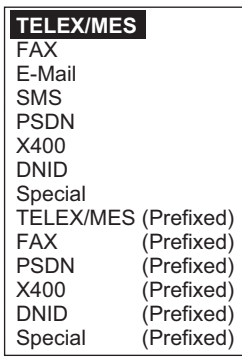

- 4. Selezionare il tipo di destinazione, quindi premere il tasto **Enter**.
- 5. Continuare la procedura in base al tipo di destinazione. Telex/MES: pagina 5-7 FAX: pagina 5-7 E-mail: pagina 5-8 SMS: pagina 5-8

Tipo di destinazione: Telex (con prefisso)

- 1. Selezionare [Country/Ocean Code], quindi premere il tasto **Enter**.
- 2. Per telex da imbarcazione a costa, inserire il prefisso internazionale del telex del destinatario. Ad esempio, per utilizzare KDDI (Giappone) inserire 720. Per telex da imbarcazione a imbarcazione, inserire la regione oceanica del destinatario. AOR-East, 581; POR, 582; IOR, 583, AOR-West, 584. Premere il tasto **Enter** dopo aver inserito il numero.
- 3. Selezionare [Destination], quindi premere il tasto **Enter**.
- 4. Digitare il numero di abbonato telex del destinatario (imbarcazione-costa) o il numero IMN (imbarcazione-imbarcazione), quindi premere il tasto **Enter**.
- 5. Selezionare [LES ID], quindi premere il tasto **Enter**.

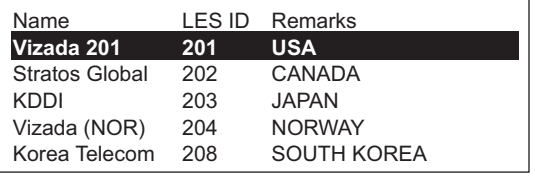

- 6. Selezionare la LES, quindi premere il tasto **Enter**.
- 7. Continuare dal punto 9 a pagina 5-4.

Tipo di destinazione: FAX

- 1. Selezionare [Country/Ocean Code], quindi premere il tasto **Enter**.
- 2. Inserire il prefisso internazionale del destinatario e premere il tasto **Enter**
- 3. Selezionare [Destination], quindi premere il tasto **Enter**.
- 4. Inserire il numero di FAX del destinatario, quindi premere il tasto **Enter**.

5. Selezionare [Modem Type], quindi premere il tasto **Enter**.

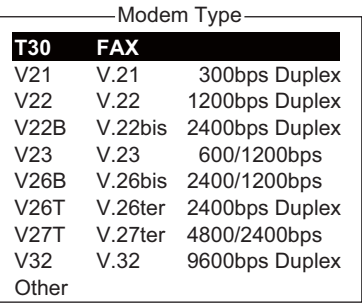

- 6. Selezionare il tipo di modem utilizzato dal destinatario, quindi premere il tasto **Enter**. Per una trasmissione a un fax su linea terrestre o una MES Inmarsat B dotata di fax, selezionare [T30]. Non è possibile inviare un FAX a un altro MES Inmarsat C.
- 7. Selezionare [LES ID], quindi premere il tasto **Enter**.
- 8. Selezionare la LES, quindi premere il tasto **Enter**.
- 9. Continuare dal punto 9 a pagina 5-4.

#### Tipo di destinazione: E-mail

- 1. Selezionare [Address], quindi premere il tasto **Enter**.
- 2. Digitare l'indirizzo e-mail del destinatario, quindi premere il tasto **Enter**.
- 3. Selezionare [Subject], quindi premere il tasto **Enter**.
- 4. Digitare l'oggetto e-mail, quindi premere il tasto **Enter**.
- 5. Per allegare un file, selezionare [Attach File], quindi premere il tasto **Enter**.
- 6. Premere il tasto **Enter** per aprire la finestra di elenco di file.
- 7. Selezionare un file, quindi premere il tasto **Enter**.
- 8. Premere il tasto **Esc** per chiudere la finestra.
- 9. Continuare dal punto 9 a pagina 5-4.

#### Tipo di destinazione: SMS

- 1. Selezionare [Address], quindi premere il tasto **Enter**.
- 2. Selezionare il numero di telefono cellulare del destinatario, quindi premere il tasto **Enter**.
- 3. Selezionare [LES ID], quindi premere il tasto **Enter**.
- 4. Premere il tasto **Enter** per chiudere la finestra.
- 5. Continuare dal punto 9 a pagina 5-4.

## **5.1.3 Come inviare un file salvato sul disco rigido**

- 1. Chiudere tutti i file aperti.
- 2. Premere i tasti **F3** e **1** per visualizzare il menu [Transmit Message].

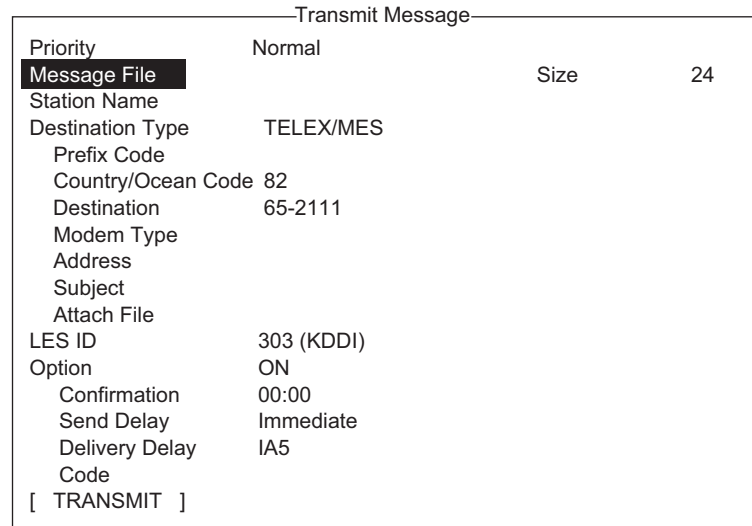

- 3. Selezionare [Message File], quindi premere il tasto **Enter**.
- 4. Selezionare un file, quindi premere il tasto **Enter**.

**Nota:** Quando viene inviato un messaggio e-mail con allegato, il volume del file aumenta di 1,5 volte a causa della codifica MIME. Per ridurre il carico, selezionare il file da allegare da [Message File] e selezionare [DATA] da [Code].

5. Per inviare il messaggio a una stazione registrata nell'elenco di stazioni, attenersi alla procedura a partire dal punto 4 a pagina 5-3. Per effettuare l'invio a una stazione non presente nell'elenco delle stazioni, attenersi alla procedura a partire dal punto 3 a pagina 5-7.

# **5.1.4 Come annullare la trasmissione di un messaggio in attesa di essere trasmesso**

Come indicato precedentemente, i messaggi da trasmettere vengono mantenuti nel buffer fino a quando non viene eseguito correttamente l'invio. Per annullare la trasmissione di un messaggio contenuto nel buffer, effettuare le seguenti operazioni:

1. Premere i tasti **F3** e **2** per visualizzare la schermata [Cancel].

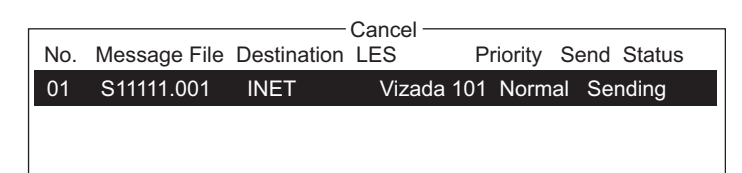

Stato di invio

Waiting: Messaggio in attesa di essere inviato Sending: Invio del messaggio in corso Fail: Trasmissione non riuscita Rejected: Messaggio rifiutato dalla LES. Pending: Circuiti LES occupati.

- 2. Selezionare il messaggio da annullare, quindi premere il tasto **Enter**. Viene visualizzata la richiesta [Cancel].
- 3. Premere il tasto **Enter** per annullare il messaggio o selezionare [No] e premere il tasto **Enter** per uscire.
- 4. Premere a lungo il tasto **Esc** per tornare alla schermata di standby.

## **5.1.5 Come richiedere lo stato di consegna**

#### **Ricezione automatica dello stato di consegna**

È possibile ricevere automaticamente lo stato di consegna dei messaggi inviati a una LES, selezionando "Confirming ON" nel menu [Transmit Message]. I messaggi inviati per i quali è richiesto lo stato di consegna sono riportati nell'elenco [Message Status List]. L'elenco [Message Status List] contiene le informazioni sullo stato di consegna per 30 messaggi. Quando l'elenco è pieno, viene eliminata la voce meno recente per liberare spazio per l'aggiunta dell'ultima.

1. Premere i tasti **F3** e **3** per visualizzare l'elenco [Request Delivery Status]. Se non è presente alcun messaggio nell'elenco, viene visualizzato "No message".

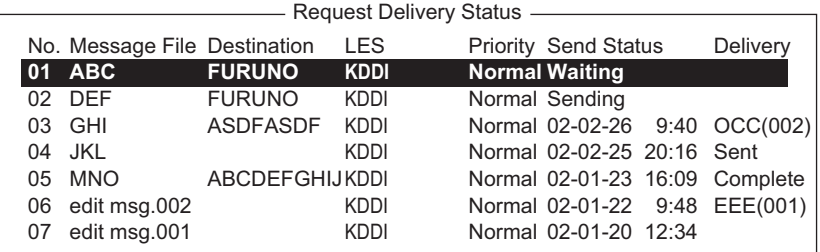

#### Descrizione dell'elenco di stato della consegna

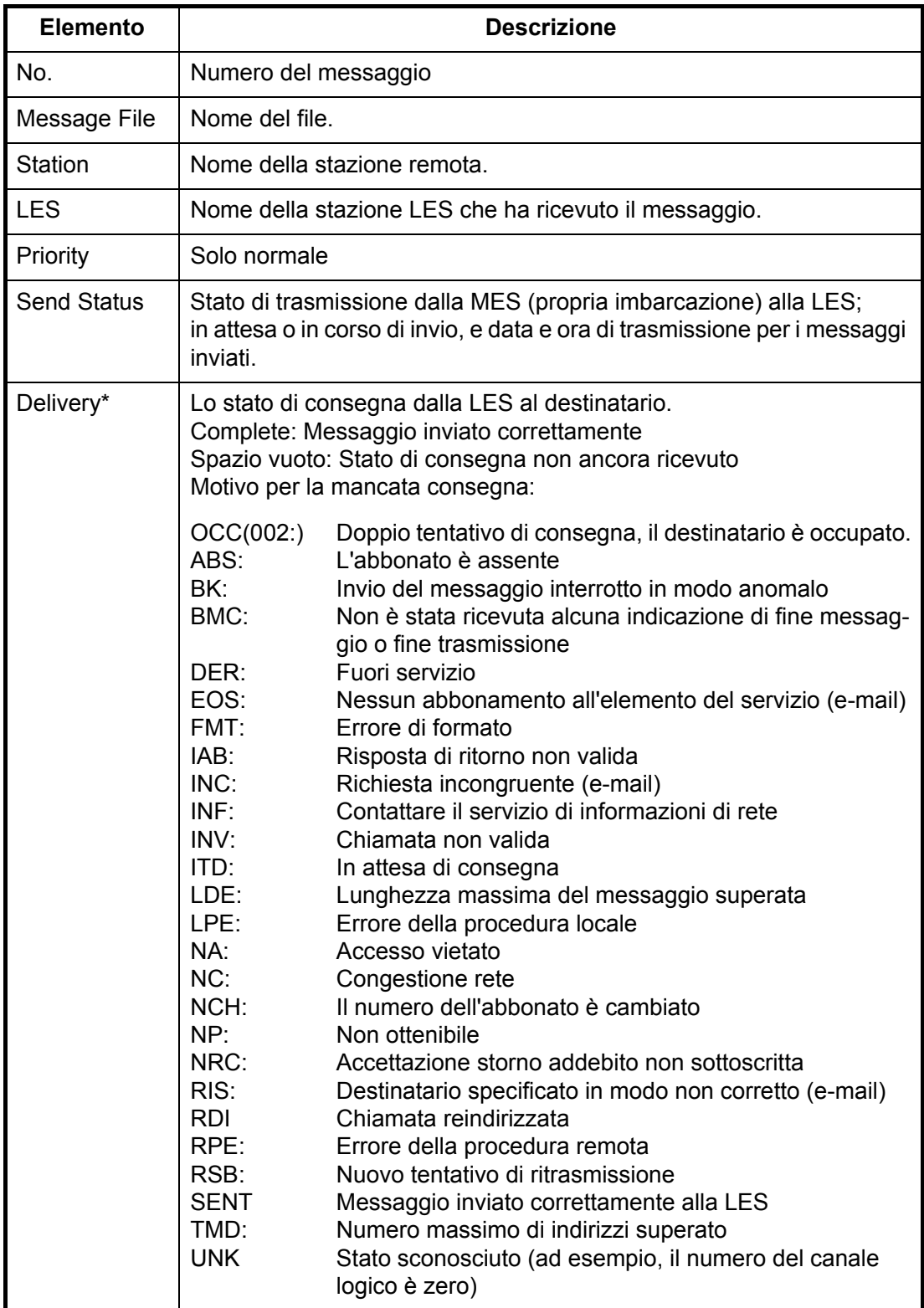

\* Alcuni codici non vengono utilizzati a seconda della LES.

#### **Come richiedere manualmente lo stato di consegna**

È possibile richiedere manualmente a una LES lo stato di consegna di un messaggio inviato nelle ultime 24 ore.

1. Premere i tasti **F3** e **3** per visualizzare l'elenco [Request Delivery Status]. Se non è presente alcun messaggio nell'elenco, viene visualizzato "No message".

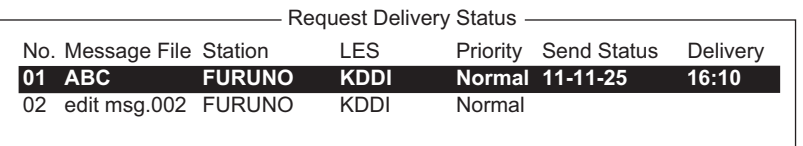

2. Selezionare un file, quindi premere il tasto **Enter**.

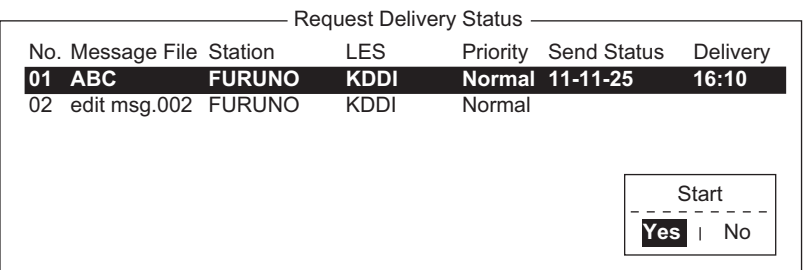

- 3. L'opzione [Yes] è selezionata nella finestra [Start]; premere il tasto **Enter** per richiedere lo stato. Se la richiesta è stata effettuata correttamente, viene visualizzato il messaggio "Successful Delivery Status Request.".
- 4. Premere a lungo il tasto **Esc** per tornare alla schermata di standby.

Diversi minuti dopo appare il messaggio "Delivery status received for (file name)". Nella colonna [Delivery] dell'elenco [Request Delivery Status] appare la risposta della LES.
## **5.1.6 Come accedere al servizio con codice a 2 cifre**

È possibile inviare un determinato gruppo di servizi marittimi generali e di sicurezza speciali, noti come servizi con codice a 2 cifre. L'elenco seguente riporta un elenco dei codici a 2 cifre disponibili.

- 1. Utilizzare l'editor di testi per preparare un messaggio che richieda un servizio con codice a 2 cifre.
- 2. Premere i tasti **F3** e **1** per visualizzare il menu [Transmit Message].

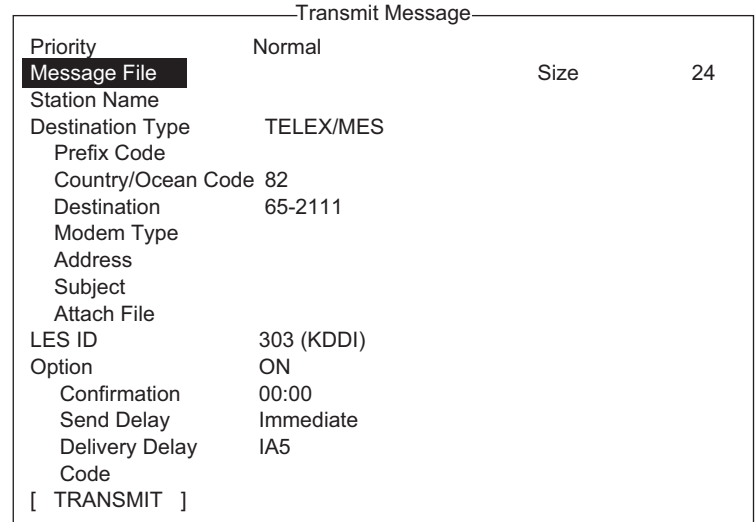

- 3. Selezionare [Destination Type], quindi premere il tasto **Enter**.
- 4. Selezionare [Special], quindi premere il tasto **Enter**.
- 5. Selezionare [Destination], quindi premere il tasto **Enter**.
- 6. Inserire il codice a 2 cifre facendo riferimento alla tabella seguente, quindi premere il tasto **Enter**.

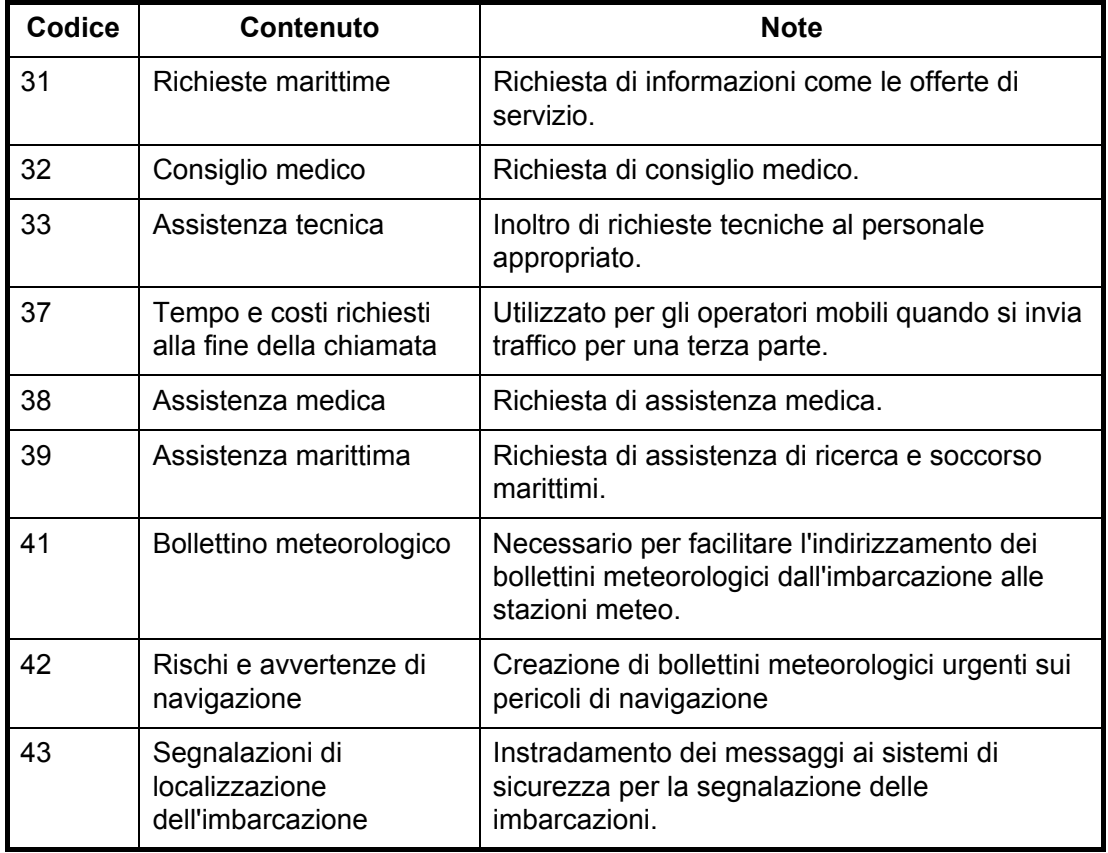

- 7. Selezionare [LES ID], quindi premere il tasto **Enter**.
- 8. Selezionare [LES ID], quindi premere il tasto **Enter**.
- 9. Selezionare [TRANSMIT], quindi premere il tasto **Enter**.
- 10. Premere il tasto **Enter** per inviare il messaggio. **Nota:** Se alcuni dati mancano, viene visualizzato il messaggio "Input error.xx" (xx: errore).
- 11. Premere a lungo il tasto **Esc** per tornare alla schermata di standby.

Durante la trasmissione il messaggio "Current State: SENDING" appare nella parte inferiore dello schermo. Se il messaggio viene inviato correttamente, appare "Successful Sending message" e il messaggio viene stampato (se l'opzione [Confirmation] è impostata su ON). È possibile visualizzare il contenuto nel [Display Log].

Attualmente, non tutte le LES offrono servizi con codice a 2 cifre. Per informazioni contattare il coordinatore delle operazioni LES.

Alcuni servizi con codice a 2 cifre potrebbero essere forniti gratuitamente dalle LES, mentre altri servizi sono disponibili a pagamento, talvolta a tariffa ridotta. Per informazioni, contattare direttamente la stazione LES.

## **5.1.7 Log dei messaggi inviati**

Il log [Sent Message] memorizza tutti i messaggi inviati. È possibile visualizzare il contenuto del log come mostrato di seguito.

1. Premere i tasti **F6** e **1** per visualizzare il log [Sent Message].

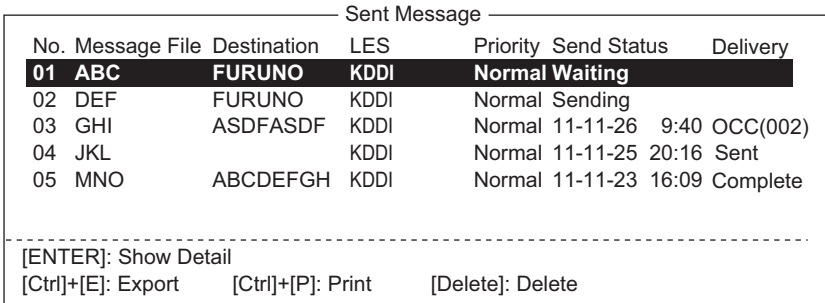

2. Selezionare un file, quindi premere il tasto **Enter** per visualizzare il contenuto del file.

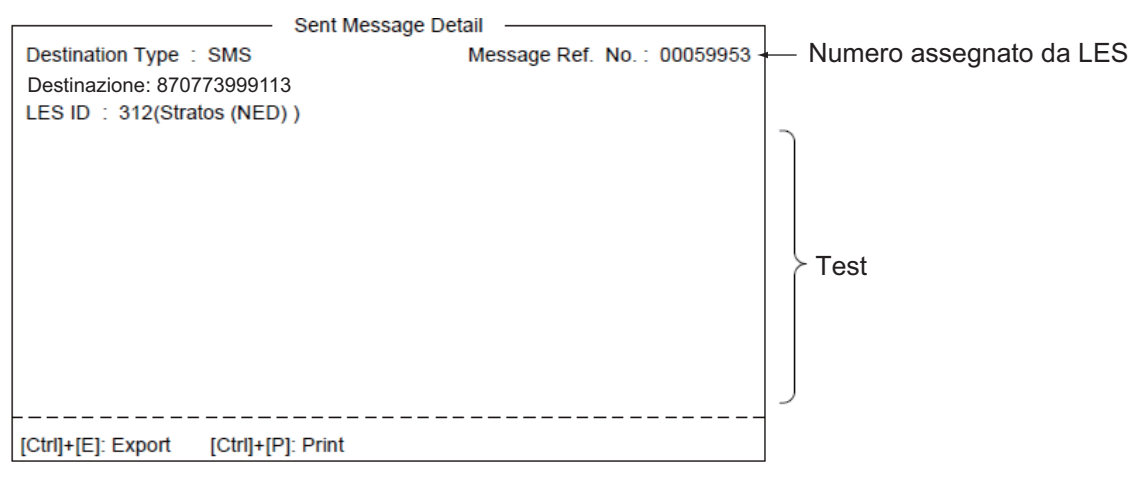

3. Premere a lungo il tasto **Esc** per tornare alla schermata di standby.

# **5.2 Ricezione**

## **5.2.1 Ricezione di un messaggio**

Ogni volta che il sistema FELCOM riceve un telex o un messaggio e-mail, visualizza il messaggio "Successful Receiving message." Se [Auto Receive Message Save] e [Auto Receive Message Print] (nel menu [Auto Mode Setup]) sono impostati su ON, il messaggio viene salvato e stampato automaticamente (ad eccezione dei messaggi confidenziali e associati a password).

#### **Allarme per i messaggi ricevuti**

Se l'opzione [Receive Alarm] nel menu [Auto Mode Setup] è impostata su ON, viene emesso un segnale acustico quando si riceve un telex o un messaggio e-mail. È possibile disattivare l'allarme utilizzando il tasto **F10**.

#### **Formato del messaggio ricevuto**

A ogni messaggio ricevuto viene assegnato un numero di messaggio. Tale numero viene utilizzato anche quando si salva il file sul disco rigido.

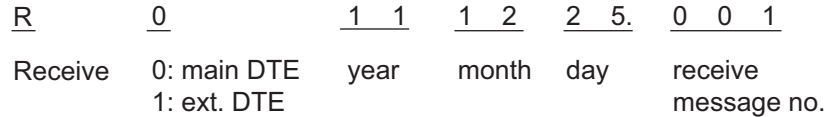

#### **Log**

Il [Communication Log] (vedere la [sezione 5.3\)](#page-79-0) mostra il numero del messaggio, la priorità, la data e l'ora di ricezione, l'ID LES e la dimensione del file (in byte) degli ultimi 50 messaggi ricevuti e inviati.

#### **Stampa**

Se l'opzione [Auto Receive Message Print] nel menu [Auto Mode Setup] è impostata su ON, i messaggi ricevuti vengono automaticamente stampati (ad eccezione dei messaggi confidenziali e associati a password). È anche disponibile la stampa manuale.

#### **Salvataggio e archiviazione**

I messaggi ricevuti vengono archiviati nell'elenco [Display Message List], nel terminale specificato tramite l'opzione [Message Output Port] nel menu [System Setup]. L'elenco [Display Message List] visualizza quanto segue:

- N. messaggio ricevuto.
- ID LES
- Priority
- Dimensione del file (in byte)
- Classificazione del messaggio
- Password per i messaggi confidenziali
- Data e ora della ricezione
- Status

# **5.2.2 Come impostare l'allarme di ricezione**

È possibile ricevere un allarme acustico quando si riceve un messaggio telex o e-mail. L'impostazione predefinita è OFF.

- 1. Premere i tasti **F8** e **5** per visualizzare il menu [Auto Mode Setup].
- 2. Selezionare [Receive Alarm], quindi premere il tasto **Enter**.

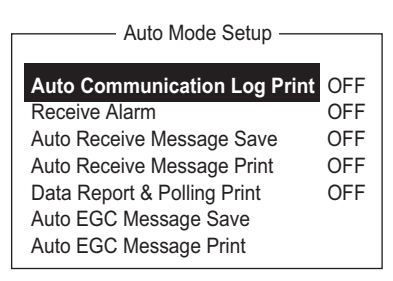

- 3. Selezionare [ON] per ricevere un allarme acustico quando si riceve un messaggio telex o e-mail, quindi premere il tasto **Enter**.
- 4. Premere a lungo il tasto **Esc** per tornare alla schermata di standby.

### **5.2.3 Come visualizzare e stampare i messaggi ricevuti**

I messaggi ricevuti (ad eccezione di quelli confidenziali e associati a password) vengono stampati automaticamente quando è attiva l'opzione [Auto Receive Message Print] nel menu [Auto Mode Setup]. Per stampare i messaggi confidenziali o associati a password, attenersi alla procedura seguente.

Se non è possibile leggere un allegato e-mail con codifica MIME, andare alla [sezione 4.8.](#page-58-0)

1. Premere i tasti **F6** e **2** per visualizzare il log [Received Message].

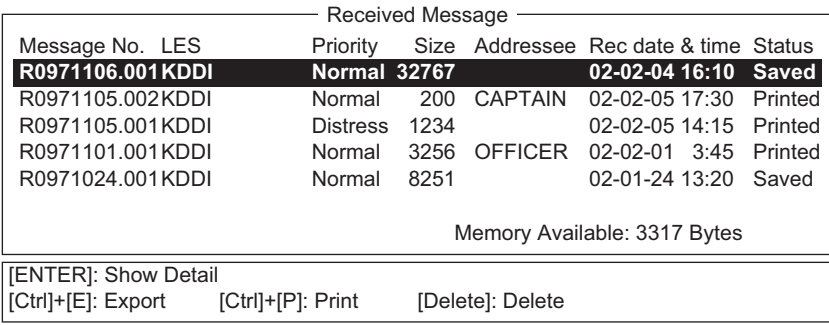

Contenuto del log dei messaggi ricevuti

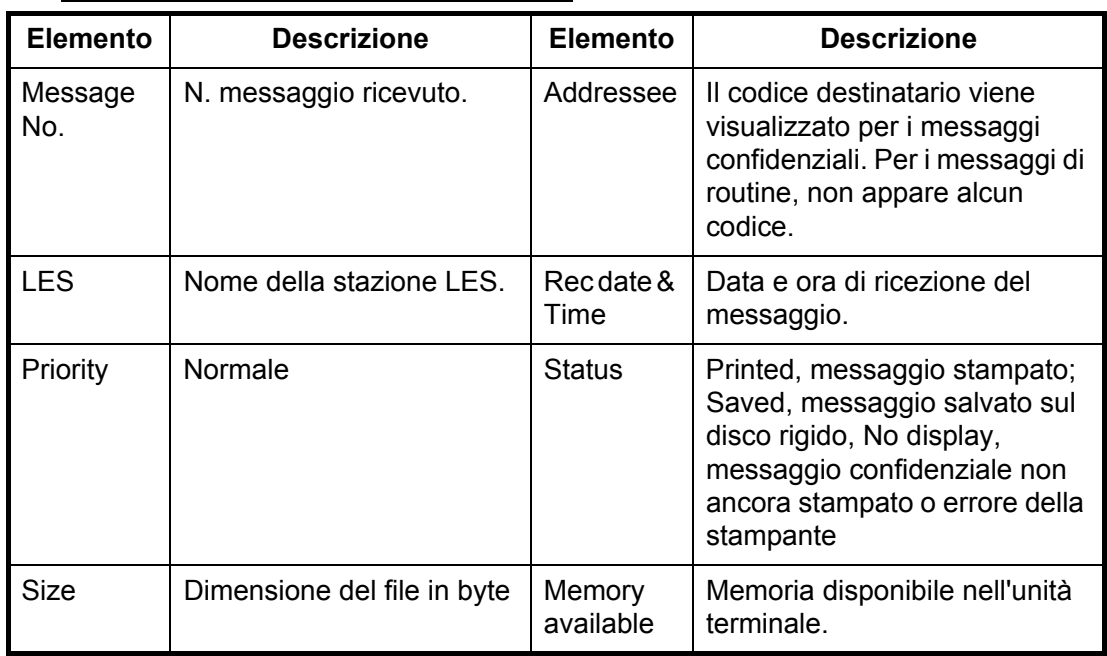

2. Premere il tasto **Enter** per i messaggi di routine e i messaggi con codice destinatario (nessuna password).

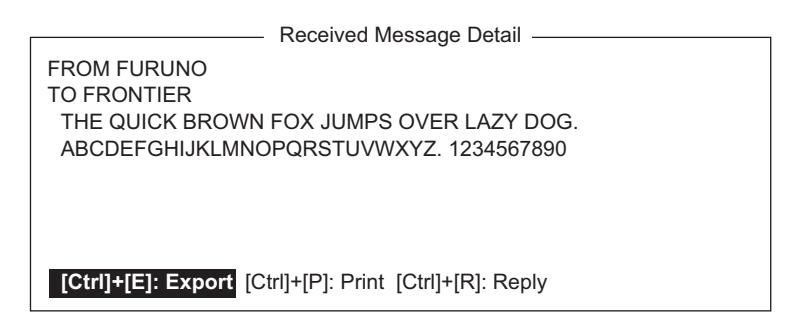

Per i messaggi con codice destinatario e password, viene visualizzata la finestra per l'inserimento della password. Inserire la password, quindi premere il tasto **Enter**. Se la password inserita non è corretta, viene emesso un segnale acustico. Inserire nuovamente la password.

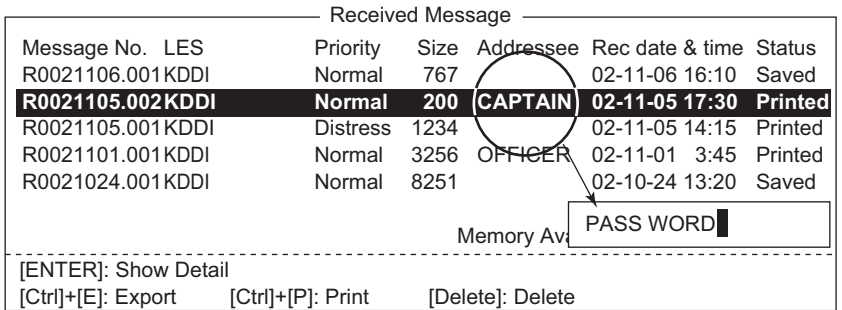

3. Per stampare un messaggio, premere il tasto **P** insieme al tasto **Ctrl** .

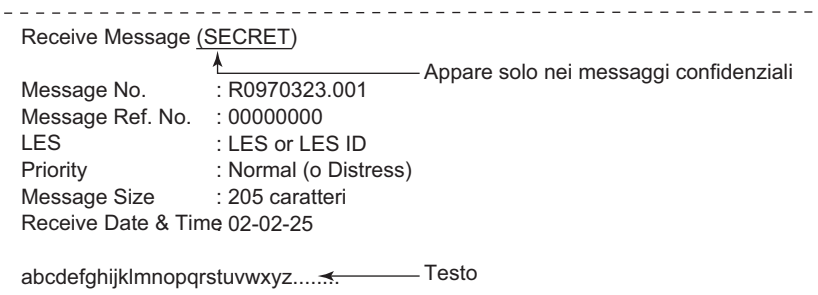

4. Premere a lungo il tasto **Esc** per tornare alla schermata di standby.

#### **Informazioni sugli allegati**

Il sistema FELCOM riceve un file con allegato su una linea terrestre in due modi. Il metodo dipende dalla stazione LES.

- Testo principale del messaggio e posta di testo contenente informazioni sull'allegato.
- Dati dell'allegato

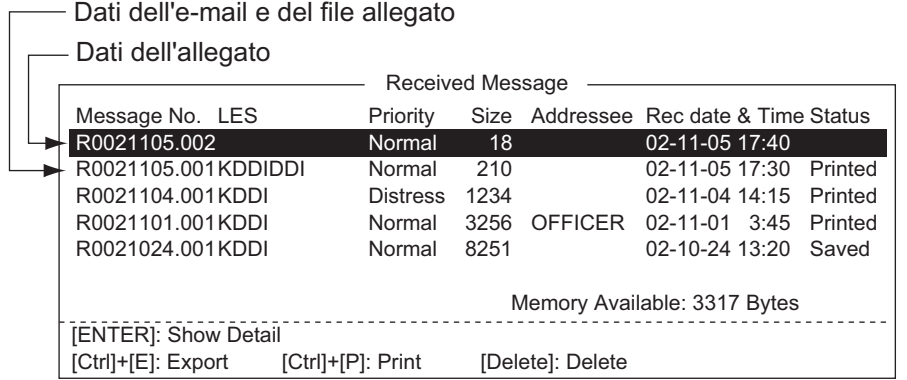

Alcuni file memorizzati nel log [Received Message] potrebbero non essere leggibili. Scegliere il file e premere il tasto **Enter**. Se il file è illeggibile poiché è in una lingua diversa dall'inglese (ad esempio, giapponese), premere il tasto **Ctrl**+**E** per salvare il file sul disco rigido. Aprire il file con un'altra applicazione.

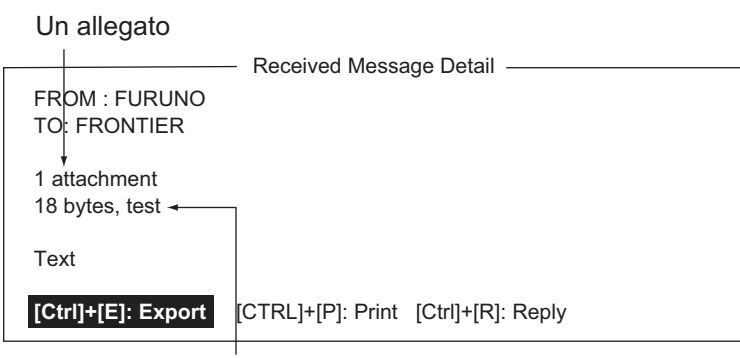

Nome allegato

## **5.2.4 Come stampare automaticamente i messaggi ricevuti**

È possibile stampare automaticamente i messaggi ricevuti (tranne quelli confidenziali e associati a password).

- 1. Premere i tasti **F8** e **5** per visualizzare il menu [Auto Mode Setup].
- 2. Selezionare [Auto Receive Message Print], quindi premere il tasto **Enter**.
- 3. Selezionare [ON] per stampare automaticamente i messaggi ricevuti, quindi premere il tasto **Enter**.
- 4. Premere a lungo il tasto **Esc** per tornare alla schermata di standby.

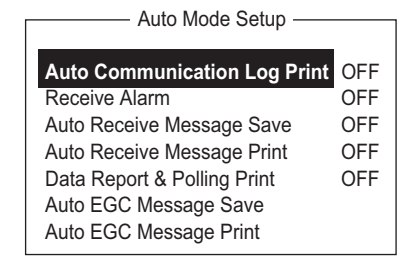

## **5.2.5 Come salvare i messaggi ricevuti**

- 1. Premere i tasti **F6** e **2** per visualizzare il log [Received Message].
- 2. Selezionare il file da salvare. Per verificare il contenuto di un file, premere il tasto **Enter**. Per i messaggi confidenziali, dopo aver premuto il tasto **Enter** viene visualizzata la finestra per l'inserimento della password. Inserire la password, quindi premere il tasto **Enter**.
- 3. Premere il tasto **Ctrl**+**E** per salvare il file. Per i messaggi confidenziali viene visualizzata la finestra per l'inserimento della password. Inserire la password, quindi premere il tasto **Enter**.

Se sul disco rigido è presente un file con lo stesso nome, appare il messaggio "File already exists. Overwrite?".

### **5.2.6 Come salvare automaticamente il messaggio ricevuto**

- 1. Premere i tasti **F8** e **5** per visualizzare il menu [Auto Mode Setup].
- 2. Selezionare [Auto Receive Message Save], quindi premere il tasto **Enter**.
- 3. Selezionare [ON] per salvare automaticamente i messaggi ricevuti, quindi premere il tasto **Enter**.
- 4. Premere a lungo il tasto **Esc** per tornare alla schermata di standby.

### **5.2.7 Come eliminare i messaggi ricevuti**

- 1. Premere i tasti **F6** e **2** per visualizzare il [Received Message Log].
- 2. Selezionare il file da eliminare. Per verificare il contenuto di un file, premere il tasto **Enter**. Per i messaggi associati a password, viene visualizzata la finestra per l'inserimento della password. Inserire la password, quindi premere il tasto **Enter**.
- 3. Premere il tasto **Delete**. Viene richiesto se si intende procedere con l'eliminazione del file del messaggio. Per i messaggi associati a password, viene visualizzata la schermata per l'inserimento della password. Inserire la password, quindi premere il tasto **Enter**.
- 4. Premere il tasto **Enter** per eliminare il messaggio o selezionare No, quindi premere il tasto **Enter** per uscire.
- 5. Premere a lungo il tasto **Esc** per tornare alla schermata di standby.

# <span id="page-79-0"></span>**5.3 Log di comunicazione**

Nel [Communication Log] sono memorizzati i dettagli relativi agli ultimi 50 messaggi ricevuti e inviati. Quando il log è pieno, il messaggio meno recente viene automaticamente eliminato.

## **5.3.1 Come visualizzare e stampare il log di comunicazione**

1. Premere i tasti **F6** e **4** per visualizzare il [Communication Log].

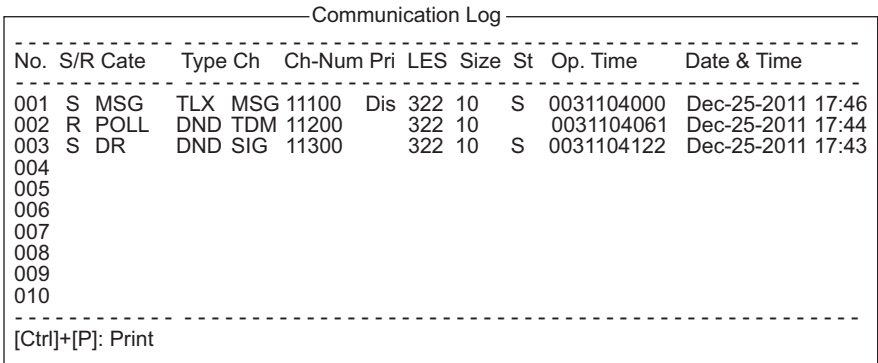

- 2. Per scorrere il log, utilizzare il tasto ↓.
- 3. Per stampare il log, premere il tasto **P** mentre si tiene premuto il tasto **Ctrl**. Per interrompere la stampa, premere il tasto **Esc**.

#### **Descrizione del log di comunicazione**

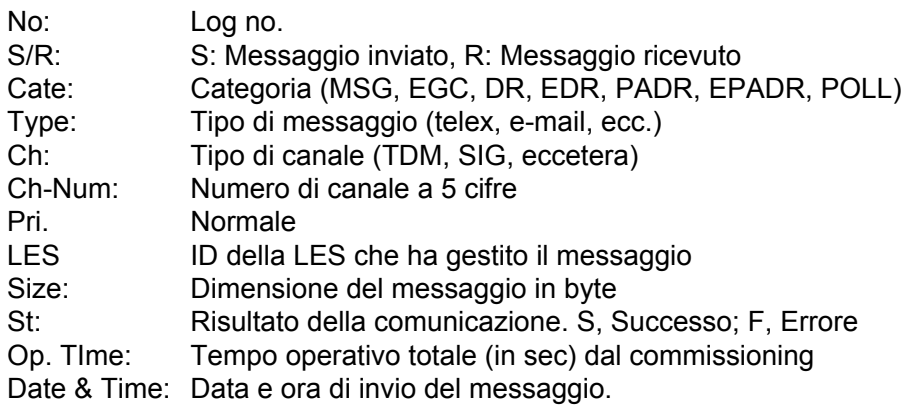

## **5.3.2 Come stampare automaticamente il log di comunicazione**

- 1. Premere i tasti **F8** e **5** per visualizzare il menu [Auto Mode Setup].
- 2. Selezionare [Auto Communication Log Print], quindi premere il tasto **Enter**.
- 3. Selezionare [ON] per stampare automaticamente il log, quindi premere il tasto **Enter**.
- 4. Premere a lungo il tasto **Esc** per tornare alla schermata di standby.

# **5.4 Messaggi EGC**

Quando si riceve un messaggio EGC, nell'angolo inferiore sinistro dello schermo viene visualizzato il messaggio "RECEIVING EGC MESSAGE". Se l'opzione "Auto EGC Message Print" nel menu [Auto Mode Setup] è impostata su ON, i messaggi EGC vengono stampati automaticamente. I messaggi EGC vengono ricevuti, stampati e salvati automaticamente nel terminale selezionato mediante l'opzione [EGC Output Port] del menu [System Setup]. La capacità di memoria per i messaggi EGC è pari a 32 KB. Quando la memoria dei messaggi EGC è piena, il messaggio EGC meno recente viene eliminato automaticamente.

È possibile salvare automaticamente i messaggi EGC sul disco rigido. Vedere la sezione 3.4.4 per informazioni dettagliate.

## **5.4.1 Come visualizzare e stampare i messaggi EGC**

1. Premere i tasti **F4** e **1** per visualizzare la schermata [Display EGC Message].

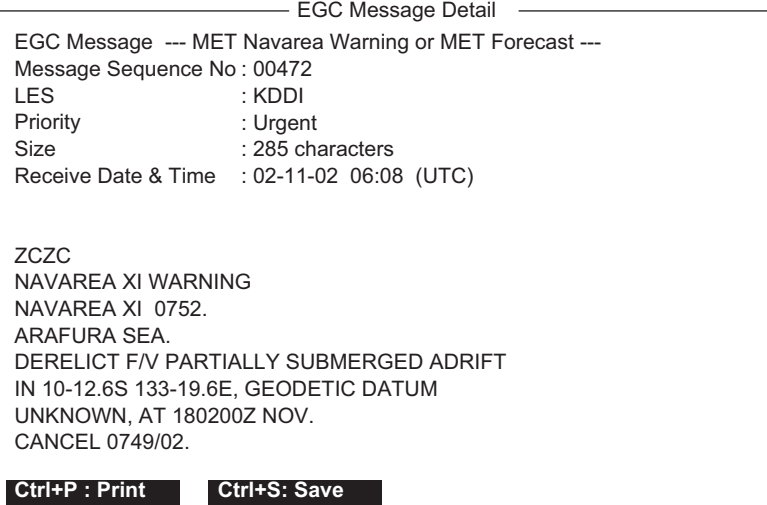

- 2. Premere i tasti ↑ e ↓ per scorrere la schermata.
- 3. Per stampare un messaggio, premere il tasto **P** mentre si tiene premuto il tasto **Ctrl**.
- 4. Premere a lungo il tasto **Esc** per tornare alla schermata di standby.

 È possibile salvare automaticamente i messaggi EGC sul disco rigido. Vedere la sezione 3.4.4 per informazioni dettagliate.

## **5.4.2 Come visualizzare l'ID di rete chiusa EGC (ENID)**

Per ricevere un servizio FleetNET, è necessario registrare una MES con un provider di informazioni. Il provider di informazioni aggiunge la MES al gruppo di ricezione del servizio scaricando un ID di chiamata di gruppo (mediante una LES che supporta le trasmissioni FleetNET), indirizzato specificatamente alla MES. La MES memorizza l'ID e può accettare trasmissioni dal provider di informazioni. L'operatore MES non può modificare questi ID di rete chiusa EGC (ENID). Viene memorizzato un massimo di 64 ENID in una memoria non volatile.

È possibile accedere all'ENID memorizzato per scaricarlo ed eliminarlo mediante il percorso satellitare. Un operatore MES può disattivare (o attivare), mediante l'unità terminale, determinati ENID precedentemente scaricati.

Insieme all'ENID viene scaricato anche il nome del provider di informazioni. Nel caso si riceva un comando di download e l'area di memorizzazione ENID è piena, viene sovrascritto un ENID disattivato dall'operatore MES. Se non è stato disattivato alcun ENID, il nuovo download non viene accettato.

Attenersi alla procedura seguente per abilitare o disabilitare un ENID.

1. Premere i tasti **F4** e **2** per visualizzare la schermata [EGC Network ID].

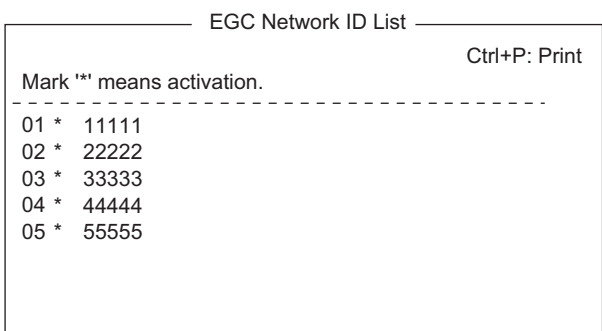

- 2. Selezionare l'ENID da abilitare o disabilitare.
- 3. Premere il tasto **Enter** per abilitare o disabilitare l'ENID come appropriato. Gli ENID abilitati sono contrassegnati da un asterisco (\*).
- 4. Premere a lungo il tasto **Esc** per tornare alla schermata di standby.

### **5.4.3 Come visualizzare il log dei messaggi EGC**

1. Premere i tasti **F6** e **3** per visualizzare il log [EGC Message].

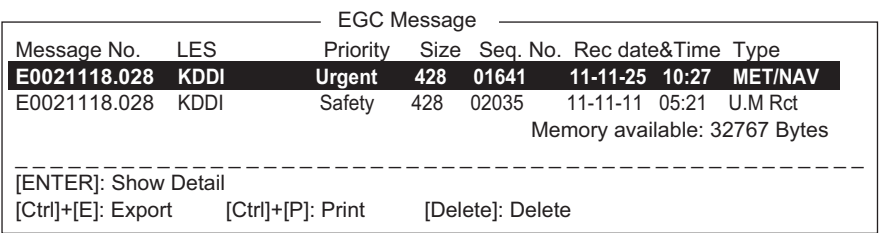

#### **Scorrimento**: ↑, ↓

**Visualizzazione del messaggio**: Premere il tasto **Enter**.

**Salvataggio del messaggio**: Premere il tasto **E** mentre si tiene premuto il tasto **Ctrl**.

**Eliminazione del messaggio**: Premere il tasto **D** per visualizzare la finestra di eliminazione. L'opzione [Yes] è selezionata; premere il tasto **Enter**.

2. Premere a lungo il tasto **Esc** per tornare alla schermata di standby.

# **6. SEGNALAZIONE DATI E POLLING**

In questo capitolo vengono fornite le informazioni necessarie per la segnalazione dati e la ricezione polling. La segnalazione dati consente la trasmissione automatica dei dati a intervalli regolari dalla propria imbarcazione alla propria sede. Quando la propria imbarcazione riceve un comando di polling dalla sede, ossia una richiesta di dati di navigazione dall'imbarcazione, trasmette automaticamente tali dati alla sede.

Durante la ricezione polling non è necessario l'intervento dell'utente.

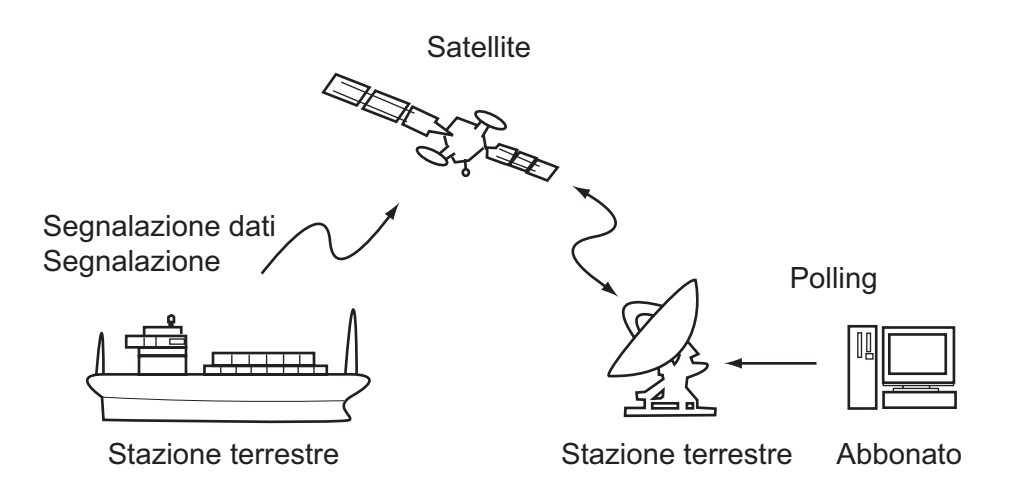

# **6.1 Segnalazione dati**

La segnalazione dati consente la trasmissione automatica dei dati a intervalli predefiniti dalla propria imbarcazione alla propria sede. I dati si riferiscono a posizione, velocità, rilevamento e altre informazioni inviate da un navigatore o da un'unità di interfaccia.

I dati trasmessi dal sistema FELCOM vengono memorizzati temporaneamente in un file di segnalazione dati presso la LES. Quando un operatore in sede accede alla LES, la LES procede all'invio dei dati alla sede. Alcune LES possono inviare i dati senza che sia necessario accedervi.

La segnalazione dati può essere avviata dall'impostazione di una segnalazione dati sul sistema FELCOM o dalla ricezione di un comando di polling proveniente dalla propria sede.

Questo sistema FELCOM offre due tipi di segnalazioni:

- Segnalazione dati (su canale di segnalazione MES). Vedere la [sezione 6.1.1](#page-83-0).
- Segnalazione messaggi (su canale di messaggi MES). Vedere la [sezione 6.1.2.](#page-84-0)

## <span id="page-83-0"></span>**6.1.1 Come preparare una segnalazione dati**

- 1. Premere i tasti **F5** e **1** per visualizzare il menu [Data Report].
- 2. Premere il tasto numerico appropriato per selezionare una segnalazione dati.

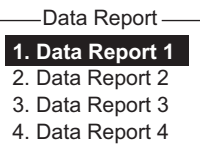

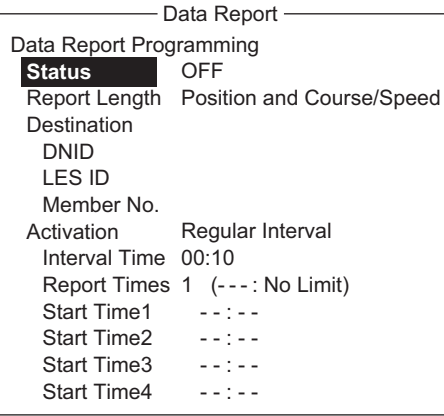

- 3. L'opzione [Status] è selezionata; premere il tasto **Enter** per aprire la finestra delle opzioni di stato.
- 4. Selezionare l'opzione appropriata, quindi premere il tasto **Enter**. **OFF**: Segnalazione dati disattivata **ON: Enhanced Data Report** (Segnalazione dati con conferma) **ON: Usual Data Report** (Segnalazione dati standard) Per una trasmissione sicura, selezionare ON: Enhanced Data Report.
- 5. Selezionare [Report Length], quindi premere il tasto **Enter**.
- 6. Selezionare l'opzione appropriata, quindi premere il tasto **Enter**. **Position only**: Posizione imbarcazione **Position and Course/Speed**: Posizione, rotta e velocità **Position and Course/Speed with SEA INF**: Posizione, rotta, velocità, temperatura dell'acqua, marea e profondità
- 7. Selezionare [DNID], quindi premere il tasto **Enter**.
- 8. Selezionare il DNID desiderato e premere il tasto **Enter**. Le opzioni LES ID e Member No. vengono selezionate automaticamente in base al DNID.
- 9. Selezionare [Activation], quindi premere il tasto **Enter**.
- 10. Selezionare [Regular Interval] o [Daily], quindi premere il tasto **Enter**.
- 11. Effettuare una delle seguenti operazioni in base alla selezione effettuata al punto 10.

[Regular Interval] selezionato al punto 10

- 1) Selezionare [Interval Time], quindi premere il tasto **Enter**.
- 2) Inserire l'intervallo di tempo, quindi premere il tasto **Enter**.
- 3) Selezionare [Report Times], quindi premere il tasto **Enter**.
- 4) Immettere i tempi di segnalazione oppure premere il tasto **BackSpace** per visualizzare "---" e selezionare [No Limit] per trasmettere i dati fino a quando l'impostazione Status è disattivata. Premere il tasto **Enter**.
- 5) Premere il tasto **Enter** per chiudere la finestra.

#### [Daily] selezionato al punto 10

- 1) Selezionare [Start Time 1], quindi premere il tasto **Enter**.
- 2) Immettere l'ora di inizio nella notazione a 24 ore, quindi premere il tasto **Enter**.
- 3) Se necessario, immettere le ore di inizio 2-4.
- 12. Premere il tasto **Esc** per visualizzare la finestra [Update].
- 13. L'opzione [Yes] è selezionata; premere il tasto **Enter** per registrare le impostazioni
- 14. Premere a lungo il tasto **Esc** per tornare alla schermata di standby.

#### <span id="page-84-0"></span>**6.1.2 Come preparare una segnalazione messaggi**

- 1. Premere i tasti **F5** e **2** per visualizzare il menu [Message Report].
- 2. Premere il tasto numerico appropriato per selezionare una segnalazione messaggi.

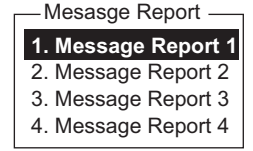

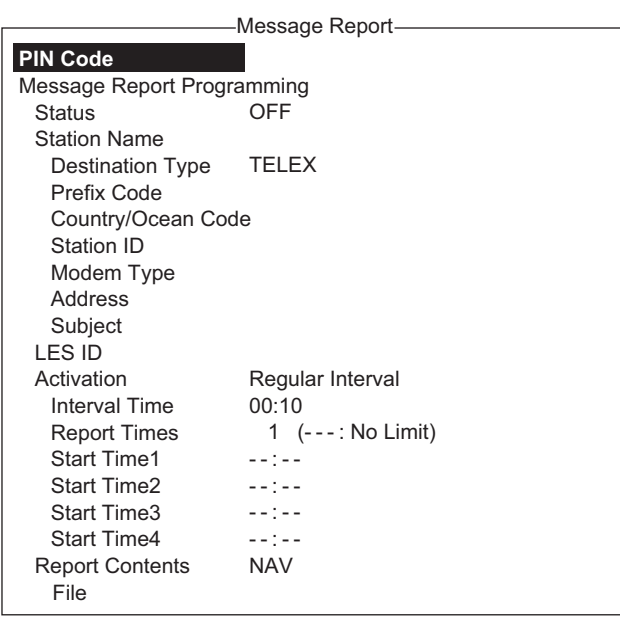

Il codice PIN non è associato alla segnalazione messaggi; tuttavia, tale codice è necessario per il polling (vedere la [sezione 6.2](#page-86-0)). Immettere il codice PIN come indicato di seguito.

- 3. L'opzione [PIN Code] è selezionata; premere il tasto **Enter** per aprire la finestra di inserimento del codice PIN.
- 4. Immettere il codice PIN utilizzando un massimo di otto cifre, quindi premere il tasto **Enter**. Il codice PIN è una password utilizzata nelle segnalazioni messaggi. Quando un'imbarcazione riceve un comando di polling con codice PIN da un abbonato costiero e il codice corrisponde a quello dell'imbarcazione, l'imbarcazione invia una segnalazione messaggi.
- 5. Selezionare [Status], quindi premere il tasto **Enter**.
- 6. Attivare o disattivare la segnalazione messaggi, quindi premere il tasto **Enter**.
- 7. Selezionare [Station Name], quindi premere il tasto **Enter**.
- 8. Selezionare il nome della stazione, quindi premere il tasto **Enter**. È possibile ordinare l'elenco in base al nome del gruppo, al nome della stazione o al tipo di comunicazione attenendosi alla procedura seguente: **Group name**: A ogni pressione di **Ctrl**+**G**, l'elenco viene ordinato in base al nome del gruppo, in ordine crescente o decrescente. **Station name**: A ogni pressione di **Ctrl**+**N**, l'elenco viene ordinato in base al nome della stazione, in ordine crescente o decrescente. **Comm. type**: A ogni pressione di **Ctrl**+**T**, l'elenco viene ordinato in base al tipo di comunicazione, in ordine crescente o decrescente.
- 9. Per l'e-mail attenersi ai punti 1) e 2) della procedura seguente. Per altri formati di comunicazione, passare al punto 10.
	- 1) Selezionare [Subject], quindi premere il tasto **Enter**.
	- 2) Inserire l'oggetto, quindi premere il tasto **Enter**.
- 10. Selezionare [LES ID], quindi premere il tasto **Enter**.
- 11. Selezionare la LES, quindi premere il tasto **Enter**.
- 12. Selezionare [Activation], quindi premere il tasto **Enter**.
- 13. Selezionare [Regular Interval] o [Daily], quindi premere il tasto **Enter**.
- 14. Effettuare una delle seguenti operazioni in base alla selezione effettuata al punto 13.

#### [Regular Interval] selezionato al punto 13

- 1) Selezionare [Interval Time], quindi premere il tasto **Enter**.
- 2) Inserire l'intervallo di tempo, quindi premere il tasto **Enter**.
- 3) Selezionare [Report Times], quindi premere il tasto **Enter**.
- 4) Immettere i tempi di segnalazione oppure premere il tasto **BackSpace** per visualizzare "---" e selezionare [No Limit] per trasmettere i dati fino a quando l'impostazione Status è disattivata. Premere il tasto **Enter**.

#### [Daily] selezionato al punto 13

- 1) Selezionare [Start Time 1], quindi premere il tasto **Enter**.
- 2) Immettere l'ora di inizio nella notazione a 24 ore, quindi premere il tasto **Enter**.
- 3) Se necessario, immettere le ore di inizio 2-4.
- 15. Selezionare [Report Contents], quindi premere il tasto **Enter**.
- 16. Selezionare il contenuto richiesto per la segnalazione, quindi premere il tasto **Enter**.

**NAV**: Posizione, velocità, rotta

**NAV(R)**: Posizione, velocità, rotta. A differenza dell'opzione [NAV], in questo caso, le aree vuote nei dati vengono abbreviate per ridurre i costi di comunicazione. **FILE**: Selezionare un file. Quando l'opzione [FILE] selezionata è attiva, selezionare il file e premere il tasto **Enter**.

- 17. Premere il tasto **Esc** per visualizzare la finestra [Update].
- 18. L'opzione [Yes] è selezionata; premere il tasto **Enter**.
- 19. Premere a lungo il tasto **Esc** per tornare alla schermata di standby.

## **6.1.3 Come stampare automaticamente la segnalazione dati e il risultato del comando polling**

- 1. Premere i tasti **F8** e **5** per visualizzare il menu [Auto Mode Setup].
- 2. Selezionare [Data Report & Polling Print], quindi premere il tasto **Enter**.
- 3. Selezionare [ON] per stampare automaticamente le segnalazioni dati e i risultati dei comandi polling, quindi premere il tasto **Enter**.

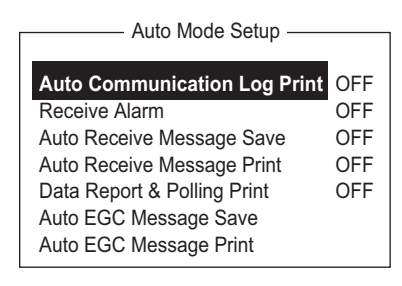

4. Premere a lungo il tasto **Esc** per tornare alla schermata di standby.

# <span id="page-86-0"></span>**6.2 Polling**

Quando il sistema FELCOM riceve un comando di polling dalla propria sede, trasmette automaticamente i dati alla sede. I dati si riferiscono a posizione, velocità, rilevamento e altre informazioni inviate da un navigatore o da un'unità di interfaccia.

Un comando di polling dalla propria sede può anche attivare una segnalazione dati o una segnalazione messaggi se viene definita l'impostazione corrispondente sul sistema FELCOM. Se si riceve un comando di polling con un nome file, il sistema FELCOM trasmette il file alla sede.

# **6.2.1 Comandi di polling**

In questa sezione viene indicato come creare un comando di polling presso la propria sede.

Sono previsti due tipi di comandi di polling: uno viene inviato al canale di segnalazione MES mentre l'altro viene inviato al canale di messaggi MES.

#### **Comando di polling sul canale di segnalazione MES**

Richiedere a una stazione terrestre di creare il comando di polling poiché il formato varia in base alla stazione.

#### **Comando di polling sul canale di messaggi MES**

Per creare un comando di polling, immettere D???, trattino, codice PIN (massimo 8 cifre), trattino, nome file, due punti.

Per inviare i dati di un file, digitare un trattino e un nome file. In questo modo, verrà trasmesso solo il file specificato nella directory di Message Directory. Se non viene inserito un trattino o un nome file, verranno trasmessi i dati di navigazione (posizione dell'imbarcazione, rotta, velocità e così via).

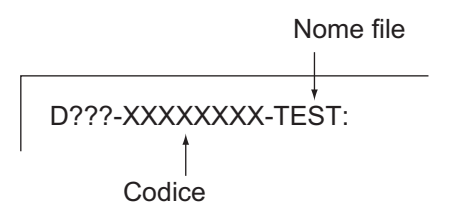

#### **Come registrare il codice PIN**

Il codice PIN (Personal ID Number) è una password utilizzata nella segnalazione messaggi costituita da otto cifre e concordata tra le parti in comunicazione. Non esiste una regola per la determinazione del codice PIN. Quando un'imbarcazione riceve un comando di polling con codice PIN da un abbonato costiero e il codice corrisponde a quello dell'imbarcazione, l'imbarcazione invia una segnalazione messaggi.

- 1. Premere i tasti **F5** e **2** per visualizzare il menu [Message Report].
- 2. Premere il tasto **1**, **2**, **3** o **4** per selezionare una segnalazione messaggi e visualizzare il menu seguente.

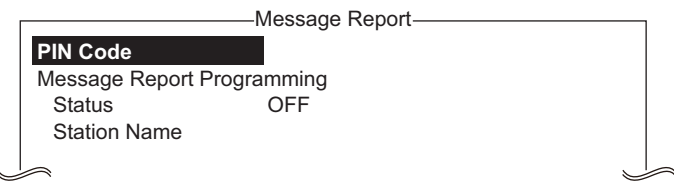

- 3. L'opzione [PIN Code] è selezionata; premere il tasto **Enter** per aprire la finestra di inserimento del codice PIN.
- 4. Immettere il numero di codice PIN (massimo 8 cifre), quindi premere il tasto **Enter**.
- 5. Attenersi alla procedura a partire dal punto 5 a pagina 6-3.

## **6.2.2 Altri comandi di polling**

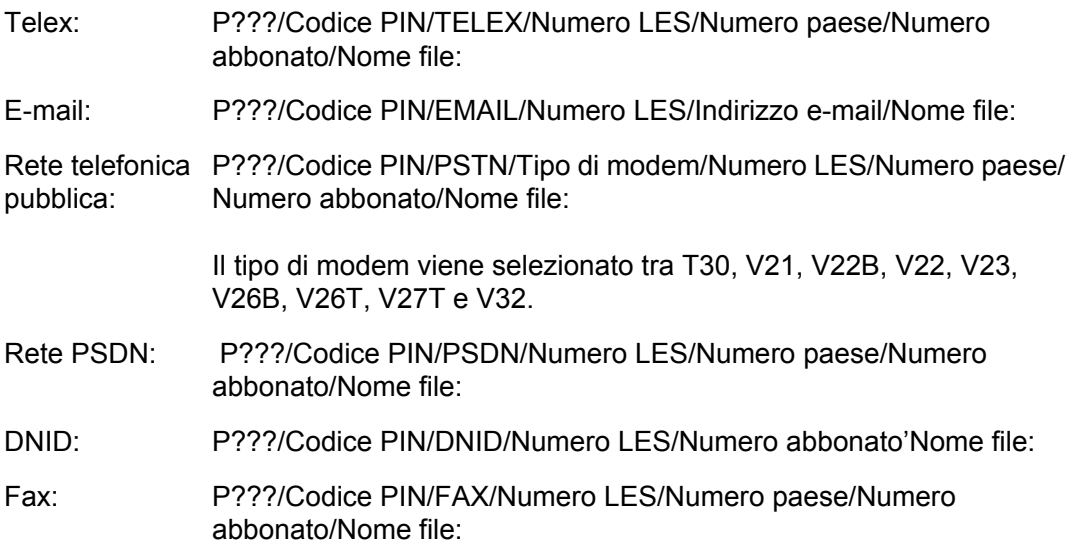

Servizio con codice a 2 cifre:

P???/Codice PIN/SPEC/Numero LES/Numero paese/Numero abbonato/Nome file:

Per la comunicazione da imbarcazione a imbarcazione, il prefisso internazionale corrisponde al numero di regione oceanica. Il numero dell'abbonato include ID stazione, ID telex, eccetera. Se il nome file non viene specificato (/:), vengono trasmessi i dati di posizione, velocità, rilevamento, temperatura dell'acqua, corrente e profondità. Inoltre, se / viene eliminato (:), vengono trasmessi i dati di posizione, velocità e rilevamento.

Ad esempio, per trasmettere un comando di polling al MES con codice PIN 12345678 mediante stazione KDDI (Oceano Pacifico: 203) specificare il numero di telex 720-5644325. Successivamente, la MES trasmette i dati di posizione, velocità, rilevamento, temperatura dell'acqua, corrente e profondità.

P???/12345678/TELEX/203/720/5644325/: Per fare in modo che un'altra MES trasmetta i dati di posizione, velocità e rilevamento per e-mail a abc@furuno.co.jp, ad esempio, utilizzare il comando seguente.

P???/12345678/EMAIL/203/abc@furuno.co.jp:

# **6.2.3 Ricezione polling**

Durante la ricezione polling non è necessario l'intervento dell'utente.

La stampante (stampante PP-510 disponibile come opzione) stampa lo stato della ricezione polling e trasmette i dati in risposta alla richiesta di polling come indicato di seguito.

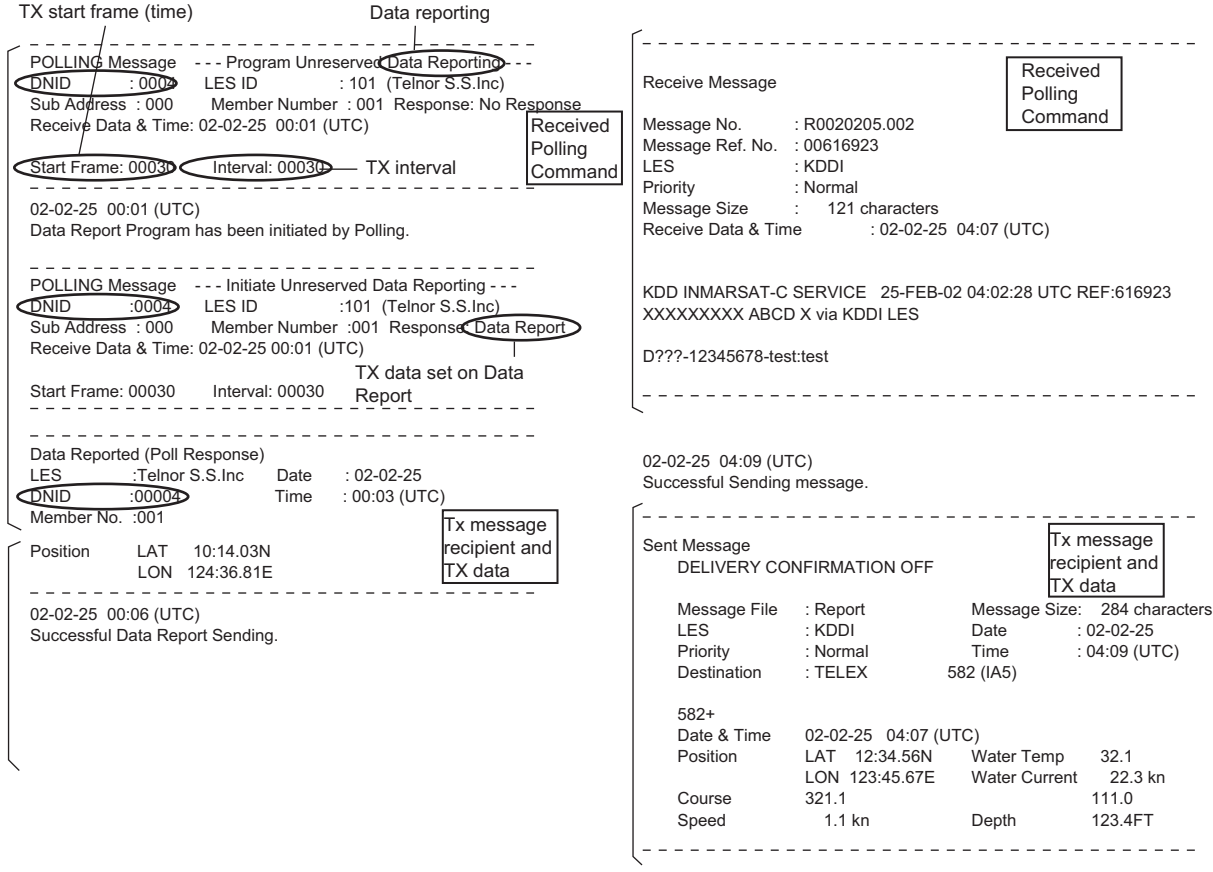

# **6.3 DNID (Data Network Identification)**

Quando si firma un contratto con un provider di informazioni, i DNID vengono scaricati dal provider di informazioni al sistema FELCOM, mediante la LES appropriata.

È possibile scaricare fino a 64 DNID nel sistema FELCOM. È possibile visualizzare i DNID memorizzati attenendosi alla procedura seguente.

## **6.3.1 Come visualizzare i DNID**

È necessario concordare con una LES lo scambio dei dati all'interno di un gruppo. La LES invia un numero DNID (Data Network Identification) a ciascun membro del gruppo. Il sistema FELCOM è in grado di memorizzare un massimo di 64 DNID.

1. Premere i tasti **F5** e **4** per visualizzare l'elenco [Data Network ID].

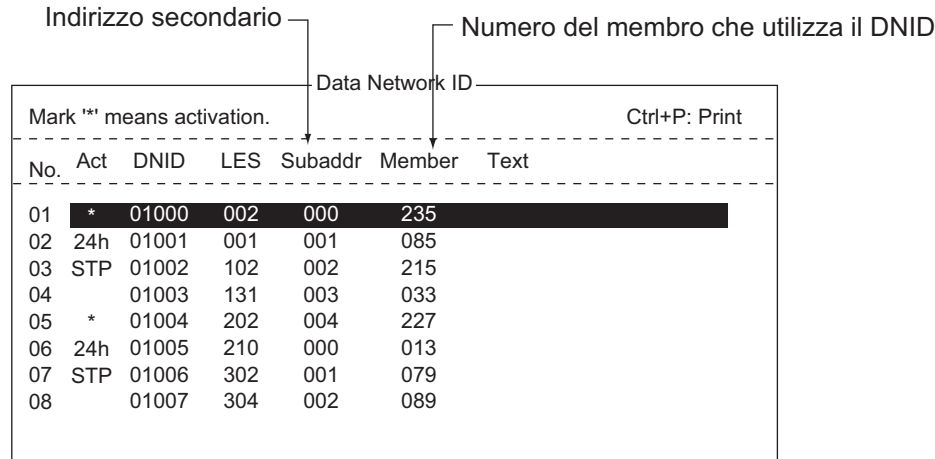

Indicazioni "Act" e relativo significato

Asterisco: DNID abilitato

Nessuna indicazione: DNID disabilitato.

24h: DNID abilitato. Il ciclo di trasmissione cambia ogni 24 ore. STP: DNID abilitato. Trasmissione temporaneamente disabilitata.

## **6.3.2 Come abilitare o disabilitare i DNID**

È possibile abilitare o disabilitare un DNID effettuando le seguenti operazioni:

- 1. Premere i tasti **F5** e **4** per visualizzare l'elenco [Data Network ID].
- 2. Selezionare il DNID da elaborare, quindi premere il tasto **Enter**. Viene visualizzata una schermata di inserimento della password. Inserire la password fornita dalla LES. Viene visualizzata la schermata seguente. (Se la password è errata, la schermata di inserimento della password si chiude).

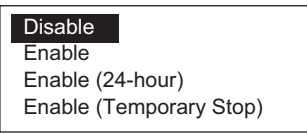

- 3. Selezionare l'elemento applicabile, quindi premere il tasto **Enter**. Disable: DNID disabilitato, Enable: DNID abilitato Enable (24-hour): DNID abilitato (il ciclo di trasmissione cambia ogni 24 ore). Enable (Temporary Stop): DNID abilitato (trasmissione temporaneamente interrotta)
- 4. Viene visualizzata la finestra [Update]. L'opzione [Yes] è selezionata; premere il tasto **Enter**.

# **6.4 EPADR (Enhanced Pre-Assigned Data Reporting)**

L'EPADR aumenta l'efficienza della segnalazione dati marittima, consentendo alle imbarcazioni di utilizzare i servizi satellitari per inviare segnalazioni di posizione affidabili e nel rispetto delle nuove normative di identificazione e traccia su lunga portata (LRIT) dell'IMO (International Maritime Organization).

## **6.4.1 Come preparare una segnalazione dati**

- 1. Premere i tasti **F5** e **3** per visualizzare il menu [EPADR].
- 2. Premere il tasto numerico appropriato per selezionare una segnalazione dati. Ad esempio, premere il tasto **1** per selezionare [EPADR 1].

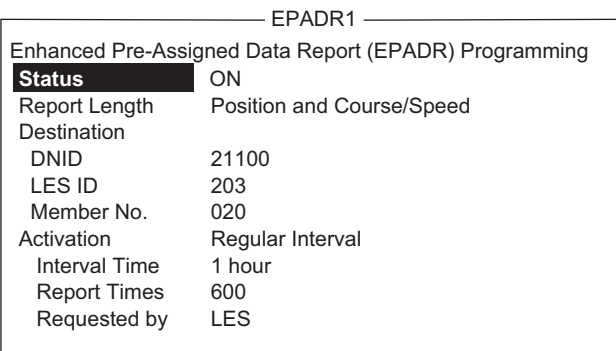

- 3. L'opzione [Status] è selezionata; premere il tasto **Enter** per aprire la finestra delle opzioni di stato.
- 4. Selezionare l'opzione appropriata, quindi premere il tasto **Enter**. **OFF**: Segnalazione dati disattivata **ON**: Segnalazione dati attivata
- 5. Selezionare [Report Length], quindi premere il tasto **Enter**.
- 6. Selezionare l'opzione appropriata, quindi premere il tasto **Enter**. **Position only**: Posizione imbarcazione **Position and Course/Speed**: Posizione, rotta e velocità **Position and Course/Speed with SEA INF**: Posizione, rotta, velocità, temperatura dell'acqua, marea e profondità
- 7. Selezionare [DNID], quindi premere il tasto **Enter**.
- 8. Selezionare il DNID desiderato e premere il tasto **Enter**. Le opzioni LES ID e Member No. vengono selezionate automaticamente in base al DNID.
- 9. Selezionare [Interval Time], quindi premere il tasto **Enter**.
- 10. Selezionare un intervallo (15 min, 30 min, 1 ora, 3 ore, 4 ore, 6 ore, 8 ore), quindi premere il tasto **Enter**.
- 11. Selezionare [Report Times], quindi premere il tasto **Enter**.
- 12. Inserire il numero di trasmissioni, quindi premere il tasto **Enter**. (I dati vengono trasmessi solo il numero di volte specificato).

# **6.5 Panoramica su LRIT**

## **6.5.1 Panoramica su LRIT**

Questa apparecchiatura può funzionare come terminale di comunicazione marittima per il sistema di identificazione e traccia su lunga portata LRIT (Long-Range Identification and Tracking), come indicato dalla risoluzione MSC.202(81) dell'IMO. Il sistema LRIT utilizza la funzione di segnalazione dati/polling di FELCOM per la segnalazione della posizione LRIT.

Il sistema LRIT è completamente automatico, pertanto non è richiesto l'intervento dell'utente. Tuttavia, per utilizzare questa apparecchiatura come dispositivo LRIT, è necessario attenersi alle indicazioni riportate di seguito.

I dati elencati di seguito vengono inviati dal sistema FELCOM quando riceve un comando dal centro dati LRIT.

- Numero ID dell'apparecchiatura
- Posizione della propria imbarcazione
- Ora della posizione

Il sistema FELCOM invia dati a intervalli compresi tra 15 minuti e 6 ore.

Il sistema FELCOM riceve automaticamente i comandi (relativi alla segnalazione dell'ora della posizione e all'intervallo di trasmissione) dal centro dati LRIT. Per ricevere i comandi in qualsiasi momento, l'apparecchiatura deve essere sempre accesa e collegata.

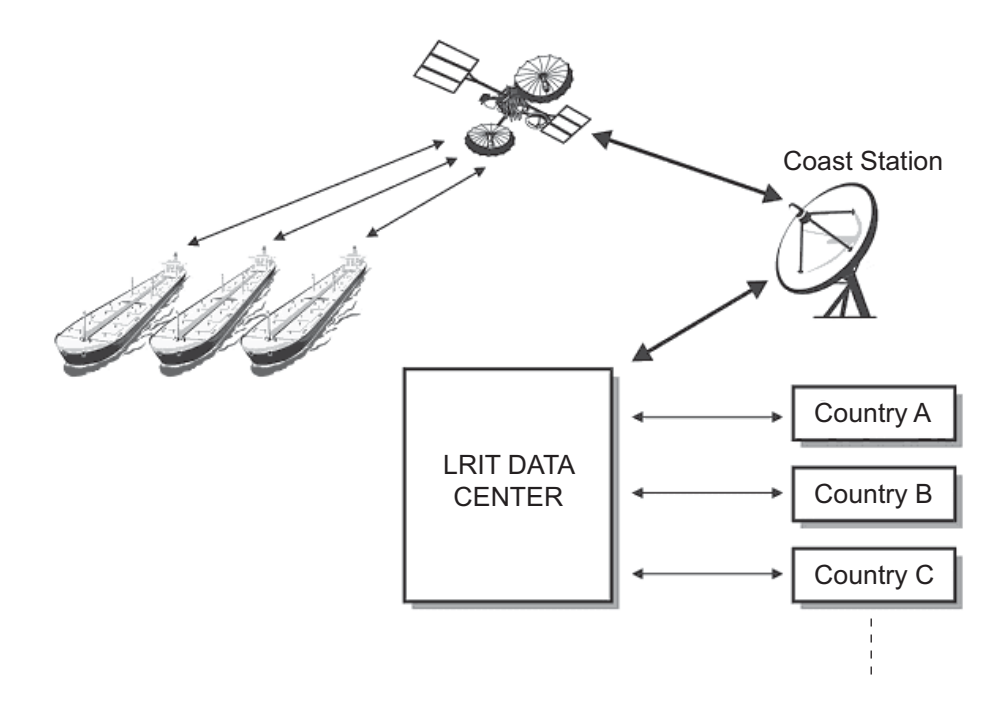

## **6.5.2 Informazioni sul sistema LRIT**

- Tenere l'apparecchiatura sempre accesa e collegata tranne in situazioni speciali, ad esempio, quando l'imbarcazione viene carenata per la riparazione. Le informazioni di posizione vengono inviate automaticamente a intervalli fissi, pertanto non è richiesto alcun intervento dell'utente. Tuttavia, è necessario che l'apparecchiatura sia pronta a ricevere i comandi dal centro dati LRIT. È possibile utilizzare l'apparecchiatura per messaggi di routine, di soccorso e SSAS (Ship Security Alert System).
- $\bullet$  I dati di posizione per questa apparecchiatura possono essere emessi dal ricevitore interno o dall'apparecchiatura GNSS (Global Navigation Satellite System) esterna. Nel caso dell'apparecchiatura GNSS, interfacciarla direttamente con l'apparecchiatura del sistema satellitare di navigazione globale di bordo.
- Se viene utilizzata apparecchiatura GPS esterna, impostarla per l'uso dei dati geodetici WGS84. Inoltre, i dati di output dovrebbero essere ridotti al minimo come segue:
	- Input dati di orario: ZDA
	- Input dati di posizione: RMC o GGA e VTG (coppia)
- Questa apparecchiatura e l'apparecchiatura GNSS esterna devono essere accese nel seguente modo.
	- Se l'apparecchiatura sopra indicata viene utilizzata anche come dispositivo GMDSS, collegarla a una fonte di alimentazione ausiliaria (batteria per comunicazioni radio).
	- Se l'apparecchiatura sopra indicata non viene utilizzata come dispositivo GMDSS, collegarla a entrambe le fonti di alimentazione principale e di emergenza (tramite l'alimentatore CA/CC PR-240).
- Se viene visualizzato un messaggio di errore, adottare le misure necessarie per ripristinare il prima possibile il normale funzionamento. Di seguito sono riportati alcuni allarmi rappresentativi.
	- **"WARNING: External NAV equipment failure."** I dati di posizione non vengono trasmessi dall'apparecchiatura GNSS esterna. Controllare l'apparecchiatura GNSS e il cablaggio tra GNSS e il sistema FELCOM.
	- **"WARNING: Internal GPS UNIT failure."** I dati di posizione non vengono trasmessi dal ricevitore GPS interno. Se questo allarme si verifica frequentemente, richiedere assistenza per l'unità.
	- **"WARNING: Synchronization loss."** Verificare la regione oceanica corrente.
	- **"WARNING: BBER over 80%. Scanning NCS start manually."** Si è verificato un problema con la ricezione del segnale Inmarsat-C. Verificare che l'area marina corrente sia adatta alla propria posizione. In caso contrario, cambiare area marina. Se l'area è adatta e l'allarme continua, verificare l'antenna e il relativo cavo. Se il problema permane, richiedere assistenza.

# **7. ALTRE FUNZIONI**

In questo capitolo viene descritto come effettuare le seguenti operazioni

- Interruzione di un'operazione
- Scansione NCS
- Selezione dei canali EGC e NCS
- Visualizzazione delle informazioni LES

# **7.1 Come interrompere un'operazione**

È possibile interrompere la trasmissione, la ricezione o la scansione (sul canale comune NCS) come segue:

- 1. Premere i tasti **F7** e **4** per visualizzare il menu [Options], quindi selezionare [Abort].
- 2. Viene visualizzata la finestra [Start] con l'opzione [Yes] selezionata; premere il tasto **Enter** per interrompere l'operazione corrente.

Il messaggio "FORCED CLEARING" sostituisce "SENDING" o "RECEIVING" nella parte inferiore dello schermo. Una volta interrotto il processo, viene visualizzato il messaggio "Process Aborted. Press any key to escape.".

Se si tenta di interrompere un'operazione in altre modalità da quelle menzionate in precedenza, viene visualizzato il messaggio "Ignored: Can not abort current process.".

# **7.2 Come eseguire la scansione dei canali comuni NCS**

È possibile eseguire la scansione quando il sistema FELCOM è inattivo e funziona come ricevitore Inmarsat C. Se il sistema FELCOM non è inattivo, viene visualizzato il messaggio "Ignored: MES is not idle.". Attendere che l'apparecchiatura diventi inattiva.

1. Premere i tasti **F7** e **6** per visualizzare il menu [Ocean Region].

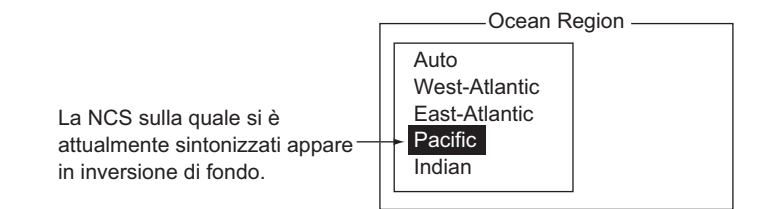

- 2. Selezionare una NCS diversa da quella attualmente in uso, quindi premere il tasto **Enter**. [Auto] esegue la scansione in sequenza di tutte le regioni.
- 3. L'opzione [Yes] è selezionata; premere il tasto **Enter** per avviare la scansione.
- 4. Premere due volte il tasto **Esc** per tornare alla schermata di standby.

# **7.3 Come selezionare il canale di ricezione EGC**

È possibile selezionare il canale EGC se il terminale è impostato per funzionare come ricevitore solo EGC. Tuttavia, questa procedura viene riportata solo per riferimento; attualmente, è disponibile solo un canale EGC per NCS.

1. Premere i tasti **F7**, **5** e **3** per visualizzare l'elenco [EGC Channel List].

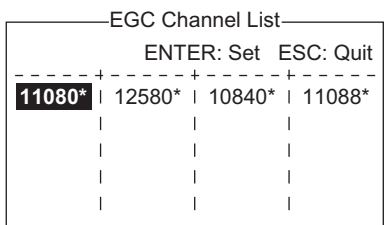

- 2. Selezionare un canale desiderato, quindi premere il tasto **Enter**.
- 3. Premere a lungo il tasto **Esc** per tornare alla schermata di standby.

# **7.4 Come selezionare il canale NCS**

È possibile selezionare il canale comune NCS come indicato di seguito. Attualmente, ciascun satellite invia un raggio globale. In futuro, i satelliti trasmetteranno più raggi singoli e, di conseguenza, la NCS avrà più canali.

1. Premere i tasti **F8**, **8** e **4** per visualizzare l'elenco [NCS Channel List].

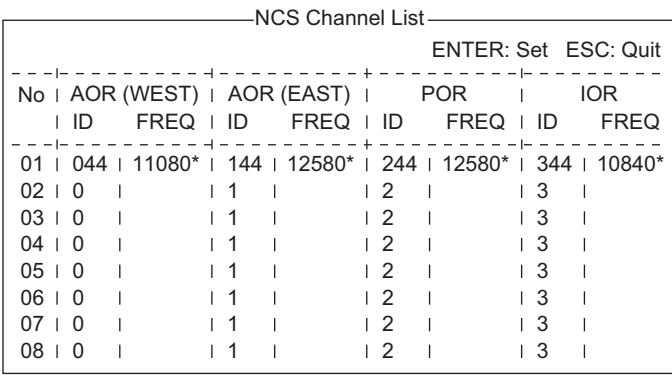

- 2. Selezionare un canale desiderato, quindi premere il tasto **Enter**.
- 3. Premere a lungo il tasto **Esc** per tornare alla schermata di standby.

# **7.5 Come ricercare le informazioni sulla LES**

Ogni volta che si esegue il login, i dati della LES vengono scaricati automaticamente nel sistema FELCOM attraverso il canale comune NCS e salvati nella schermata LES Information. È possibile visualizzare questa schermata nel seguente modo:

1. Premere i tasti **F7** e **7** per visualizzare la schermata [LES Information].

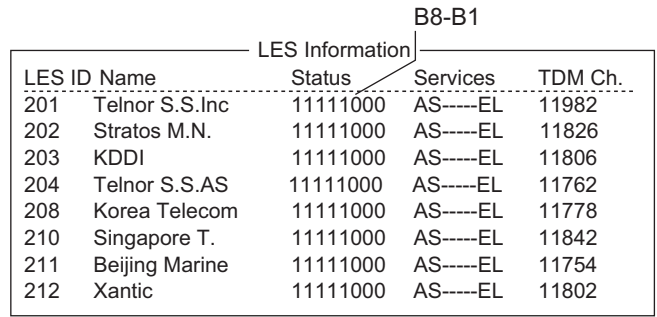

2. Premere i tasti ↑ e ↓ per scorrere l'elenco.

3. Premere due volte il tasto **Esc** per tornare alla schermata di standby.

#### **Descrizione dello stato**

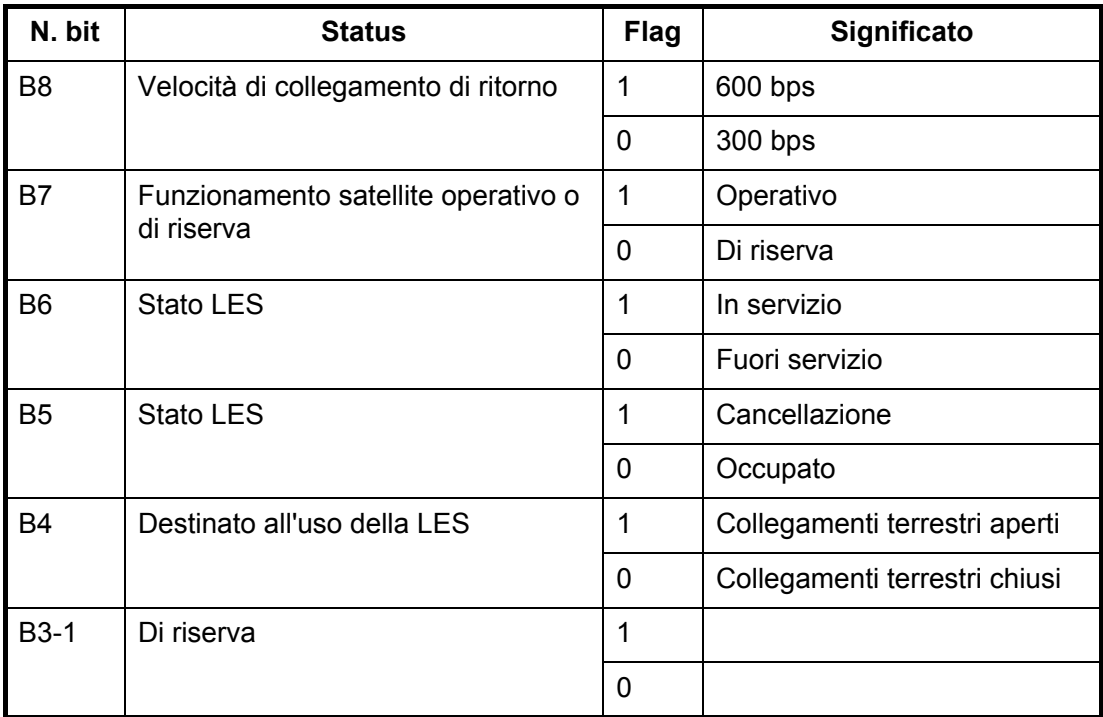

#### **Descrizione dei servizi**

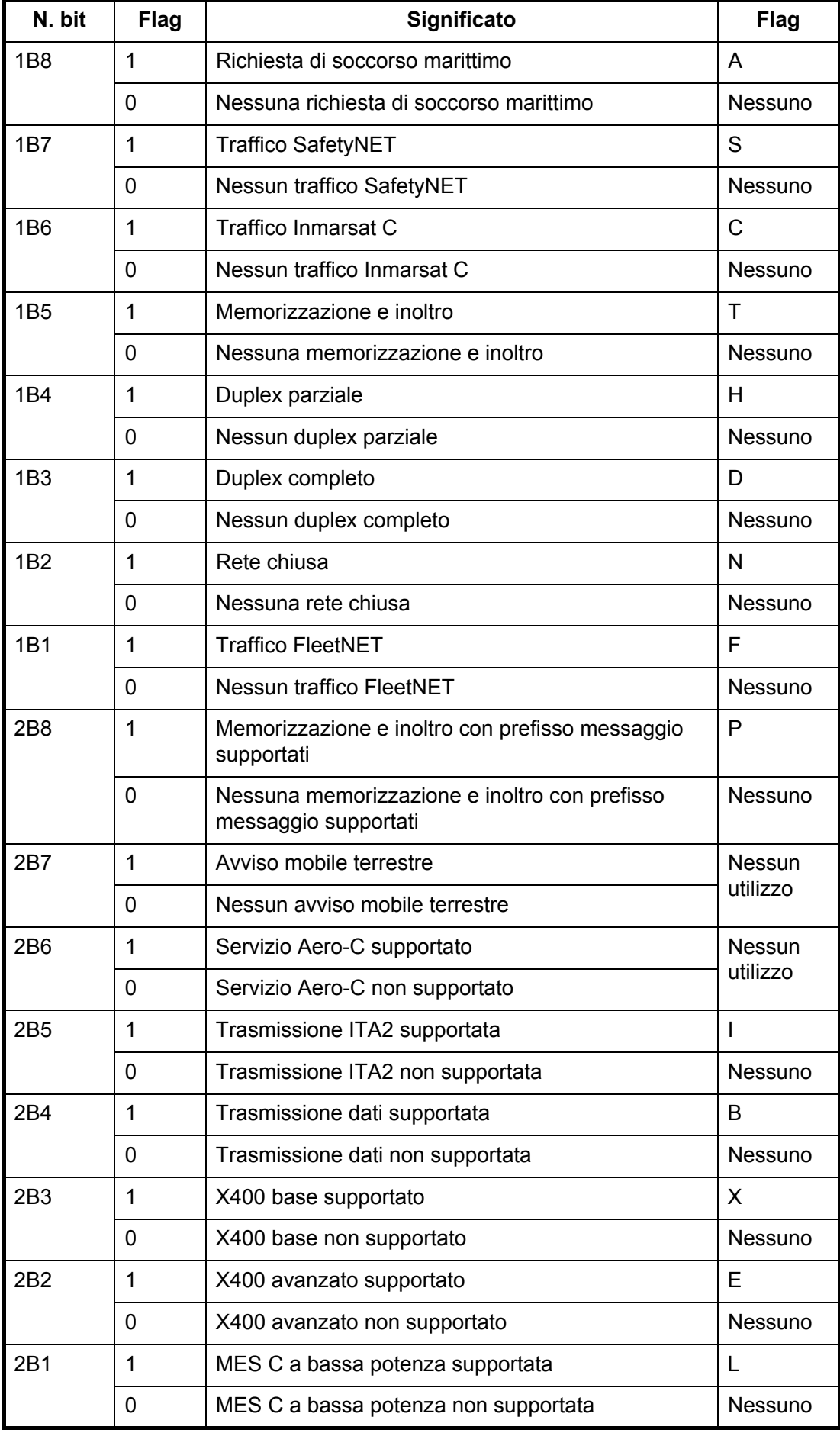

# **8. MANUTENZIONE E RISOLUZIONE DEI PROBLEMI**

In questo capitolo vengono fornite le informazioni necessarie per la manutenzione e il controllo del sistema FELCOM. Esaminare le informazioni per la sicurezza all'inizio del manuale prima di eseguire qualsiasi procedura di manutenzione.

# **8.1 Operazioni generali di controllo e manutenzione**

Spegnere l'unità prima di eseguire qualsiasi procedura di manutenzione diversa dalla pulizia dell'unità di comunicazione.

# **IMPORTANTE**

**Non applicare vernice, sigillante anti-corrosione o spray per contatti al rivestimento o alle parti in plastica.**

I solventi organici in essi contenuti potrebbero danneggiare il rivestimento e le parti in plastica, in particolare i connettori di plastica.

#### **Come pulire l'unità di comunicazione**

È possibile rimuovere polvere e sporcizia dall'unità di comunicazione utilizzando un panno morbido e asciutto. NON utilizzare detergenti chimici poiché potrebbero rimuovere la vernice e i marker nonché deformare l'apparecchiatura.

#### **Come controllare i connettori e il terminale di terra sull'unità di comunicazione**

Verificare che i connettori e il terminale di terra sull'unità di comunicazione siano serrati saldamente. Pulire la fascetta di rame (terra) qualora presenti ruggine.

#### **Se l'unità di comunicazione terminale non si accende...**

- Controllare che il connettore del cavo di alimentazione sul pannello posteriore dell'unità di comunicazione sia collegato saldamente.
- Verificare che l'interruttore della rete elettrica dell'imbarcazione sia impostato su acceso.
- Se ancora non si riesce ad accendere l'unità di comunicazione, richiedere a un tecnico qualificato di controllare la tensione del connettore di alimentazione sul retro dell'unità di comunicazione.

#### **Antenna**

Controllare annualmente l'antenna per verificare che vi siano ruggine, corrosione o parti sverniciate. Se la base dell'antenna presenta ruggine o parti sverniciate, riverniciare l'area interessata. Verniciare solo la base dell'antenna. Non verniciare il radome. La vernice sul radome può provocare la perdita di sensibilità e danneggiare il radome.

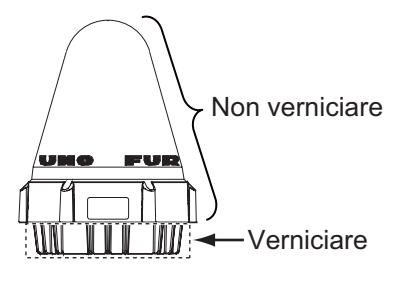

# **8.2 Diagnostica**

## **8.2.1 Auto-test all'accensione**

L'unità di comunicazione esegue il checksum della ROM e il test di lettura e scrittura della RAM all'accensione. Se i risultati del test sono normali, l'apparecchiatura passa in standby. Se viene rilevato un errore, non è possibile eseguire la trasmissione.

## **8.2.2 Test diagnostico**

L'unità di comunicazione deve essere inattivo per l'esecuzione del test.

- 1. Premere i tasti **F7** e **8** per visualizzare il menu [Test].
- 2. Premere **3** per selezionare [Diagnostic Test].
- 3. Viene visualizzata la finestra [Start]. L'opzione [Yes] è selezionata; premere il tasto **Enter** per avviare il test. Al termine del test, la schermata visualizza i risultati.

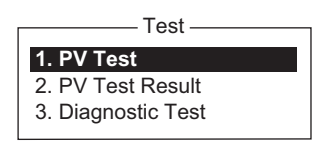

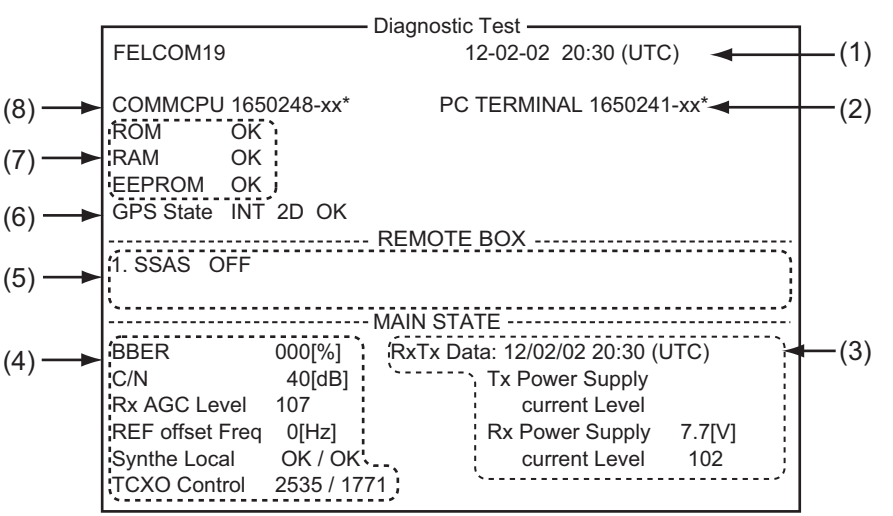

\*xx= N. di versione

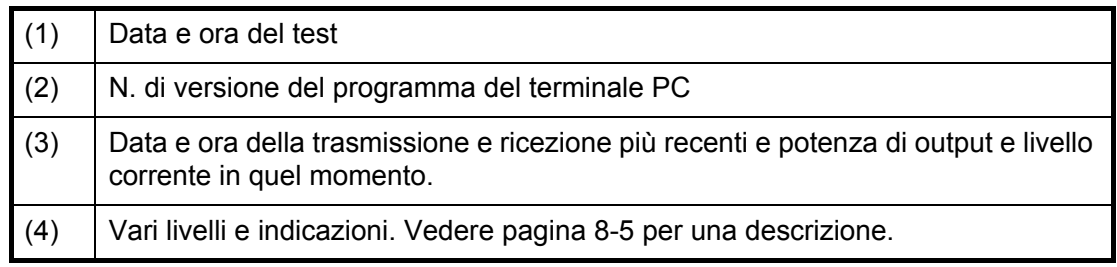

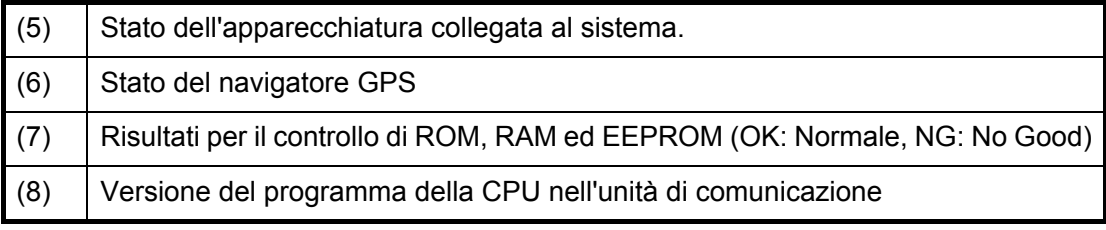

4. Premere il tasto **Esc** per interrompere il test e tornare al menu [Test].

# **8.3 Test di verifica delle prestazioni PV**

Una volta installata l'unità FELCOM, il programma di installazione solitamente verifica che funzioni correttamente eseguendo il login e completando il test PV. Questo test consiste nella ricezione di un messaggio di prova da una LES, nella trasmissione di un messaggio alla LES e in un test di richiesta di soccorso.

I risultati del test vengono visualizzati nella schermata dei risultati del test PV.

Non è possibile eseguire il test PV da un terminale ausiliario. Tenere presente che il test può essere avviato anche da un NCS.

### **8.3.1 Sequenza del test PV**

- 1. Selezionare [PV Test] dal menu [Test].
- 2. La MES richiede a una NCS di eseguire il test PV.
- 3. La NCS conferma la ricezione della richiesta di test.
- 4. La MES, una volta ottenuta conferma di ricezione dalla NCS, passa allo stato in sospeso.
- 5. La NCS sceglie una LES per l'esecuzione del test.
- 6. La LES trasmette un messaggio di prova alla MES.
- 7. La LES riceve il messaggio di prova.
- 8. La MES trasmette automaticamente il test di richiesta di soccorso entro due minuti dal completamento del punto 7.
- 9. Al termine del test di richiesta di soccorso, la LES invia i risultati del test PV alla MES.

#### **8.3.2 Procedura di test PV**

- 1. Verificare che l'unità di comunicazione sia inattiva e abbia effettuato il login.
- 2. Premere i tasti **F7**, **8,** e **1** per abilitare il test PV.
- 3. Viene visualizzata la finestra [Start]. L'opzione [Yes] è selezionata; premere il tasto **Enter** per avviare il test. Viene visualizzata la schermata [PV Test] e viene visualizzato il messaggio "Starting PV Test Process. Press any key to escape." **Nota:** Se l'unità di comunicazione non è inattiva all'avvio del test, la schermata visualizza "Ignored: MES is not idle now.". Se non si è collegati, viene visualizzato il messaggio "Ignored: MES is not Login. Please operate Login.".
- 4. Premere a lungo il tasto **Esc** per tornare alla schermata di standby.
- 5. La sequenza di test automatica è la seguente:
	- 1) Quando si riceve il segnale di conferma di ricezione dalla NCS, la schermata visualizza il messaggio "Current State: Idle (pending!)".
	- 2) Al termine delle attività di preparazione del test, in fondo allo schermo viene visualizzato il messaggio "Current State: TESTING". Inoltre, viene visualizzato il messaggio "Automatic test mode: Normal communication disabled. Do not press any distress button unless you are in distress.".
	- 3) Ricevere un messaggio dal LES. Inviare un messaggio di prova al LES.
	- 4) Successivamente, una volta inviato un messaggio di prova, viene eseguito automaticamente il test di richiesta di soccorso. Non utilizzare l'apparecchiatura in questo momento.
	- 5) Al termine del test, in fondo allo schermo viene visualizzato il messaggio "Current State: IDLE".

### **8.3.3 Come visualizzare i risultati del test PV**

1. Premere i tasti **F7**, **8** e **2** per visualizzare i risultati del test PV.

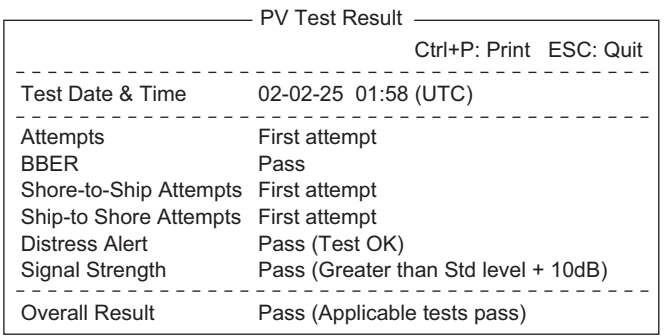

2. Premere a lungo il tasto **Esc** per tornare alla schermata di standby.

#### **Come leggere i risultati del test PV**

**Test Date & Time**: Data e ora del test

**Attempts**: Numero di esecuzioni del test PV.

**BBER**: Percentuale di errore BBER (%). "Pass" viene visualizzato per assenza di errori.

**Shore-to-Ship Attempts**: Numero di test avviati dalla LES.

#### **Ship-to-Shore Attempts: Numero di test avviati dalla MES.**

**Distress Alert**: "Pass (Test OK)" indica un test riuscito.

**Signal Strength**: "Pass" indica un'intensità del segnale superiore al livello standard. **Overall Result**: "Pass" indica il completamento soddisfacente del test.

# **8.4 Controllo dello stato del sistema**

La schermata di controllo dello stato del sistema, sempre visualizzata, fornisce data, ora, stato dell'apparecchiatura e dati di navigazione.

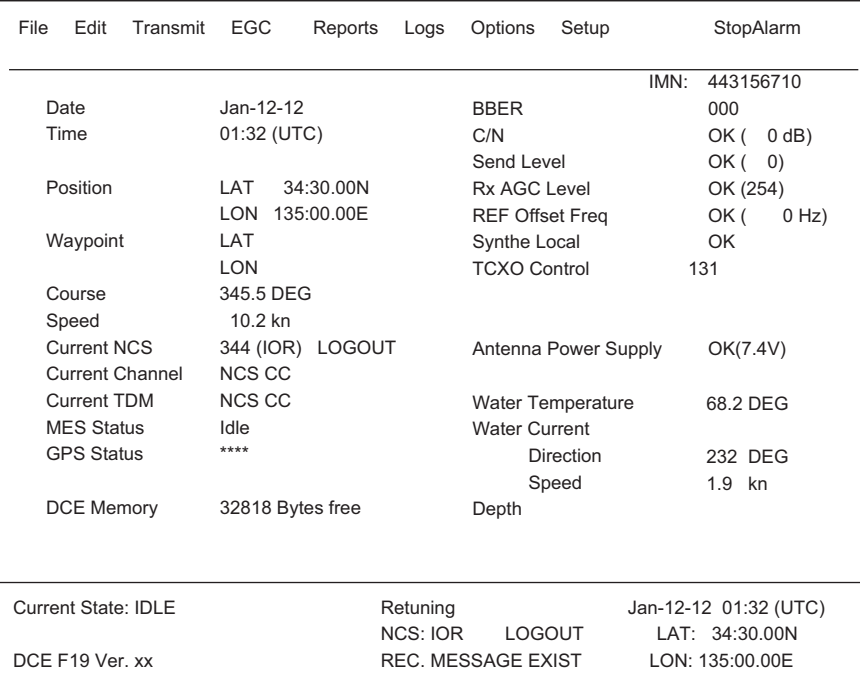

xx: N. di versione del programma del COMMCPU Board

#### **Come leggere la schermata di controllo dello stato del sistema**

**Date**: Data corrente.

**Time**: Ora corrente**.**

**Posizione**: Posizione in L/L dell'imbarcazione (inserimento manuale o input automatico del navigatore). **Waypoint**: Posizione in L/L del waypoint di destinazione impostata sul navigatore.

**Course**: Course**.**

**Speed**: Velocità dell'imbarcazione.

**Current NCS**: NCS a cui l'imbarcazione ha eseguito il login.

**Current Channel**: Canale in uso.

**Current TDM**: TDM del canale.

**MES Status**: Stato operativo della MES.

**GPS Status**: Ricezione dello stato del segnale dal ricevitore GPS.

 **CST**: Partenza a Freddo.

 **richiesta di** : Acquisito; dati dell'almanacco acquisiti.

 **IMP**: Impossibile; segnale GPS non ricevuto.

 **INT**: Interrotto; oggetto in interferenza con la ricezione del segnale GPS.

**ALM**: Ricezione dell'almanacco.

**2D, 3D**: Metodo di localizzazione della posizione in 2D o 3D**.**

**DCE Memory**: Memoria restante nell'unità di comunicazione**.**

**BBER**: Percentuale di errore BBER (%).

**C/N**: Controllo dello stato dei circuiti con la LES, del circuito di ricezione nell'antenna e della scheda COMMCPU nell'unità di comunicazione. Viene visualizzato OK per un valore superiore a 31.

**Send Level**: Controllo del livello di trasmissione. In trasmissione, viene visualizzato OK per un valore superiore a 100. In ricezione, viene visualizzato OK per un valore inferiore a 32.

**Rx AGC Level**: Controllo del circuito di ricezione dell'antenna e della scheda COMMCPU nell'unità di comunicazione. Viene visualizzato OK per un valore superiore a 60.

**REF Offset Freq**: Viene visualizzato OK per un valore inferiore a 150. **Synthe Local**: Controllo della scheda COMMCPU.

**TCXO Control**: Valore di controllo della frequenza dell'oscillatore.

**Antenna Power Supply**: Viene visualizzato NG in caso di discontinuità o di corto circuito nel cavo dell'antenna. Viene visualizzato OK se l'antenna riceve tensione elettrica.

**Water Temperature**\*: Temperatura dell'acqua**.**

**Water Current**\*

 **Direction**: Direzione della corrente.

 **Speed**: Velocità della corrente.

**Depth**\*: Profondità dell'acqua.

\* Richiede i dati dal sensore appropriato.

# **8.5 Log della posizione corrente**

La posizione viene salvata ogni ora nel [Current Position Log] e il log memorizza almeno 100 posizioni. Quando il log è pieno, la voce meno recente viene eliminata automaticamente e le posizioni vengono rinumerate.

Per visualizzare il log, premere i tasti **F7**, **9** e **1**.

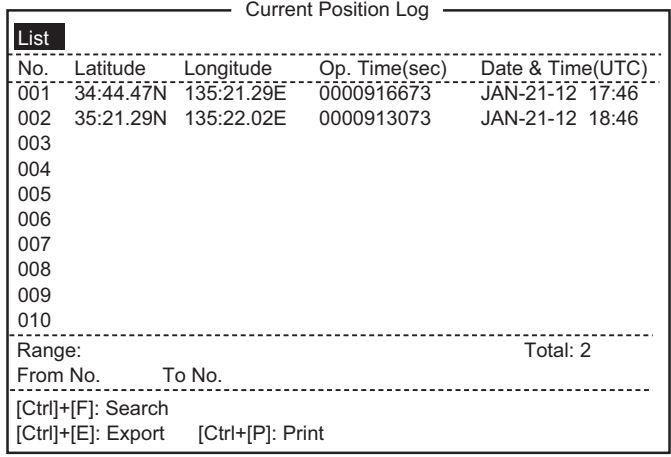

#### **Descrizione del log della posizione corrente**

**List**: Posizionare il cursore di evidenziazione in questo punto per inserire il cursore nell'elenco, quindi premere il tasto **Enter**.

**No.**: Numero della posizione in tre cifre.

**Latitudine**, **Longitudine**: Latitudine e longitudine della posizione.

**Op. Time(sec)**: Numero di secondi di alimentazione attiva dal commissioning.

**Date & Time(UTC)**: Data e ora della posizione.

**Range**: Specificare la portata delle posizioni da visualizzare con [From No.] e [To No.]. Posizionare il cursore su [From No.] (o [To No.]), quindi premere il tasto **Enter**. Inserire il numero, quindi premere il tasto **Enter**.

**Total**: Numero totale di posizioni salvate nel log.

**[Ctrl]+[F]: Search**: Ricerca un numero di posizione specifico.

**[Ctrl]+[E]: Export**: Esporta i numeri di posizione da [From No.] a [To No.] sul disco rigido.

**[Ctrl]+[P]: Print**: Stampa i numeri di posizione da [From No.] a [To No.].

# **8.6 Sostituzione del fusibile**

Il fusibile da 10A (per 12 VCC) o da 5A (per 24 VCC) nel cavo di alimentazione per l'unità di comunicazione protegge il sistema da sovracorrente e polarità inversa. In caso di fusione, individuare la causa del problema prima di sostituire il fusibile. Se la fusione si ripete dopo la sostituzione, per assistenza contattare il rivenditore.

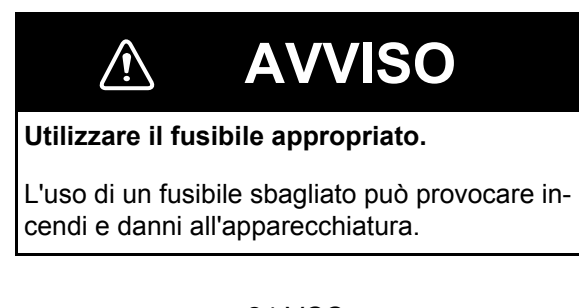

12 VCC Type: FGBO 125V 10A PBF N. di codice: 000-155-826-10

24 VCC Type: FGBO-A 125V 5A PBF N. di codice: 000-155-853-10

# **8.7 Messaggi di errore**

In questa sezione vengono descritti i messaggi di errore più frequenti e le operazioni da effettuare per ripristinare il normale funzionamento. Se il normale funzionamento non può essere ripristinato, contattare il rivenditore per richiedere assistenza.

# **8.7.1 Messaggi di errore dell'apparecchiatura**

Messaggio di errore  $\vert$  Significato  $\vert$  Azione ANT power voltage abnormality. Tensione dell'alimentazione dell'antenna superiore ai valori nominali. Richiedere a un tecnico esperto in comunicazioni radio di controllare l'apparecchiatura. Carrier power level. Livello della portante troppo alto o troppo basso. Richiedere a un tecnico esperto in comunicazioni radio di controllare l'apparecchiatura. EEPROM ERROR. Cuasto dell'EEPROM. Per assistenza contattare il rivenditore o l'agente FURUNO. Invalid MES ID, This equipment is defected. Please contact FURUNO. ID MES danneggiato. | Richiedere a un tecnico esperto in comunicazioni radio di controllare l'apparecchiatura. Synthesizer UNLOCK. Sblocco del sintetizzatore. Richiedere a un tecnico esperto in comunicazioni radio di controllare l'apparecchiatura.

I messaggi di questa categoria sono preceduti da "TROUBLE".

# **8.7.2 Messaggi di avvertenza**

I messaggi di questa categoria sono preceduti da "WARNING".

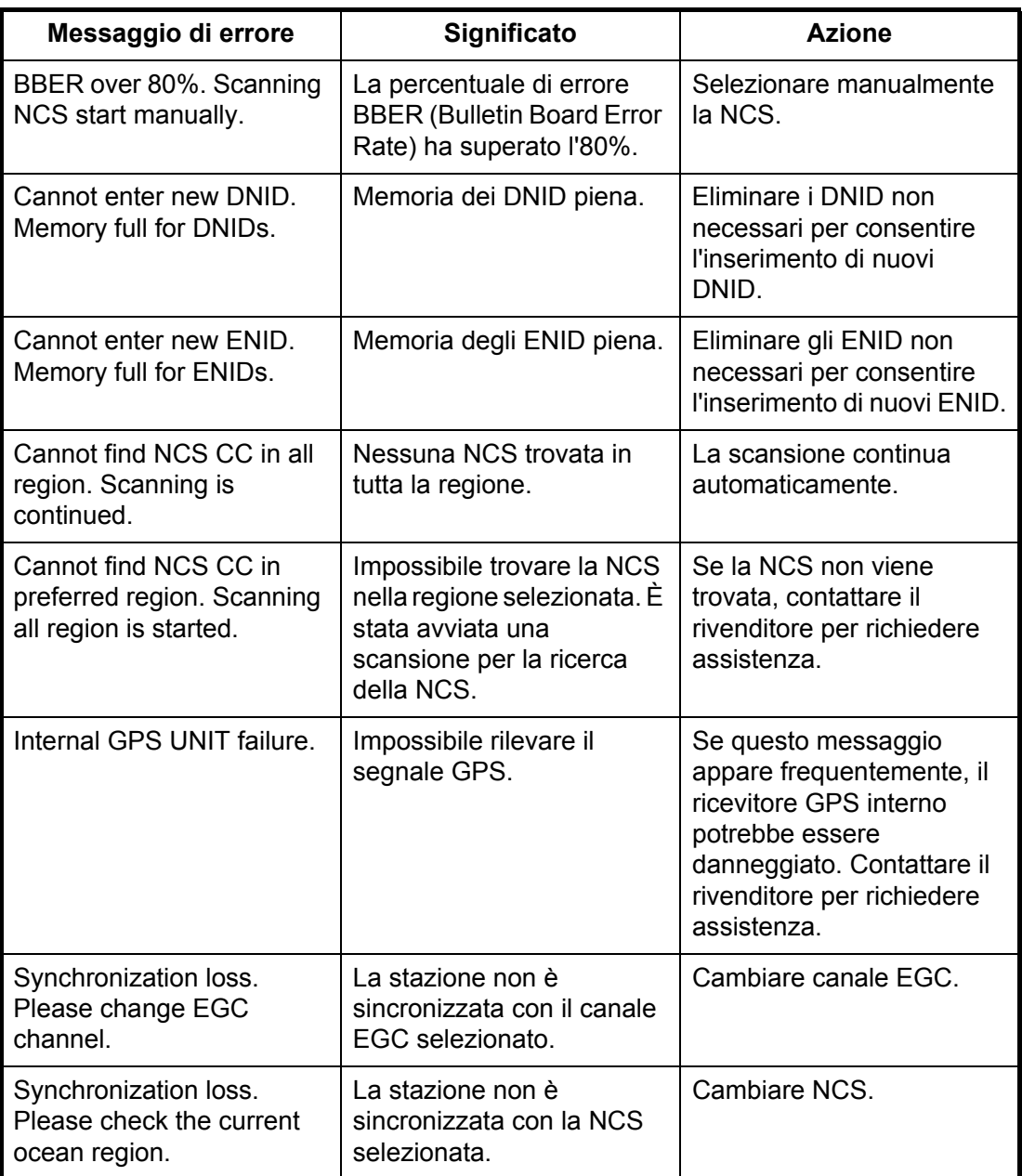

# **APPENDICE 1 STRUTTURA DEI MENU**

#### F1: File

- $-$  1. New
- $-2.$  Open
- $-3.$  Close
- $-4.$  Save
- 5. Delete (no use)
- 6. Rename (no use)
- $-7.$  Print
- 8. Print Setting
- $\Box$  9. MIME (Decode)

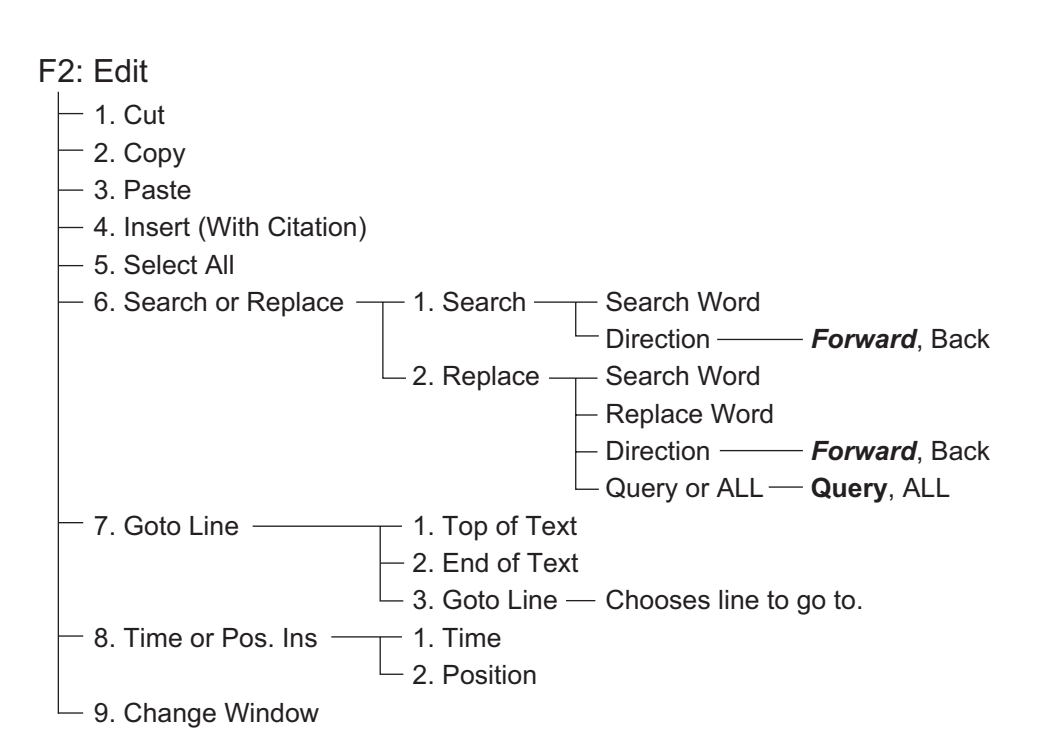

#### F3: Transmit

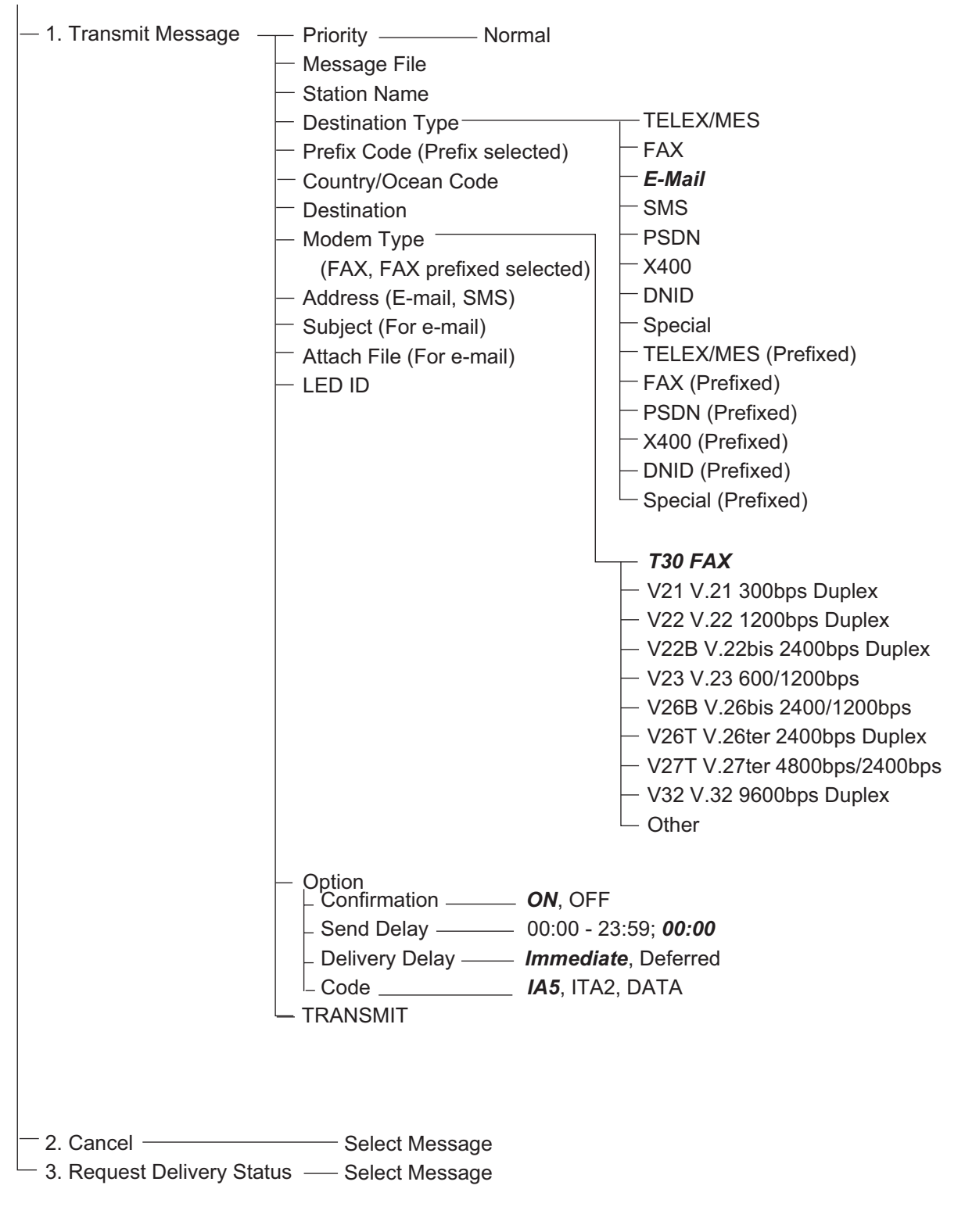

#### F4: EGC

- $\overline{\phantom{1}}$  1. Display EGC Message
- 2. EGC Network ID
#### F5: Reports

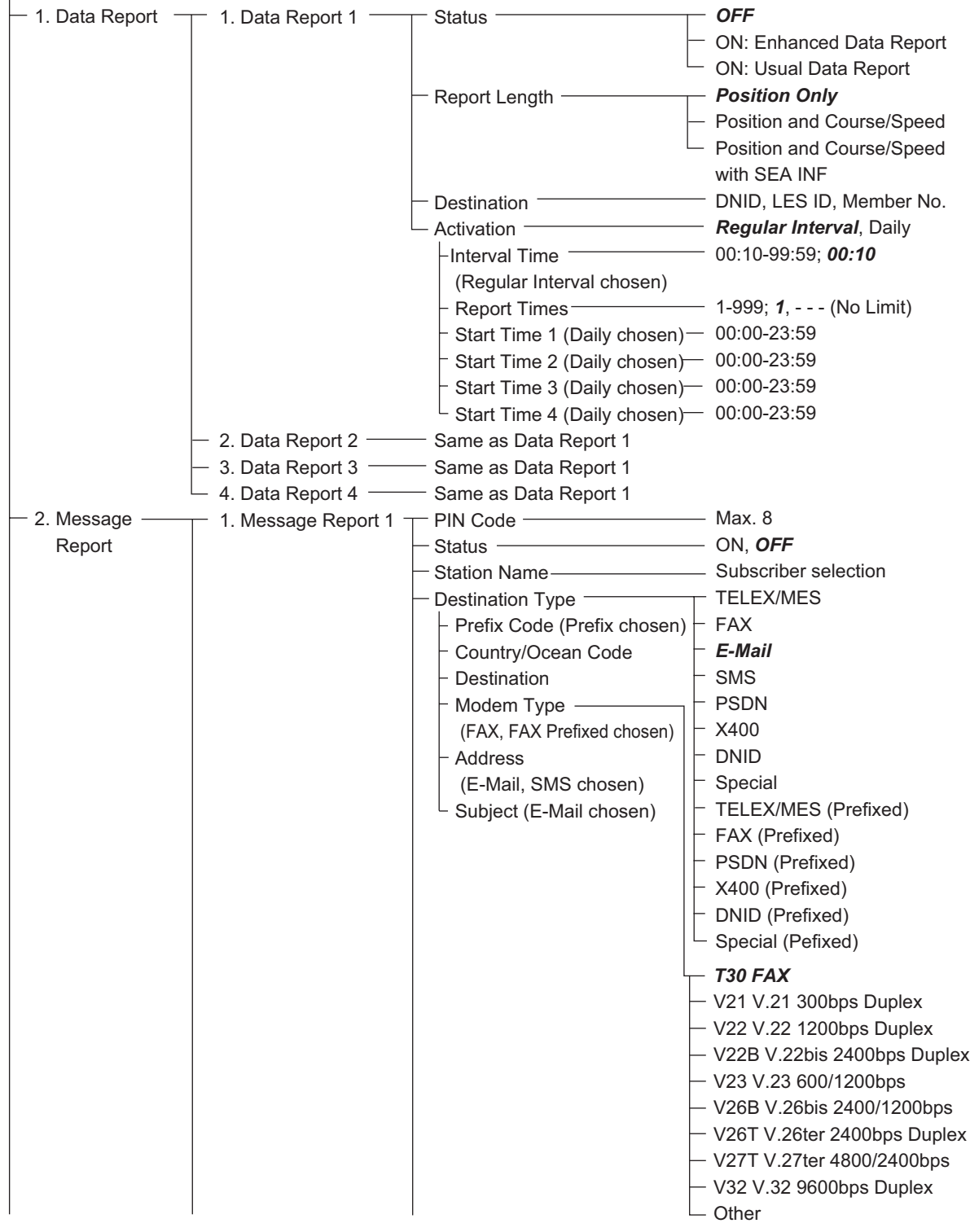

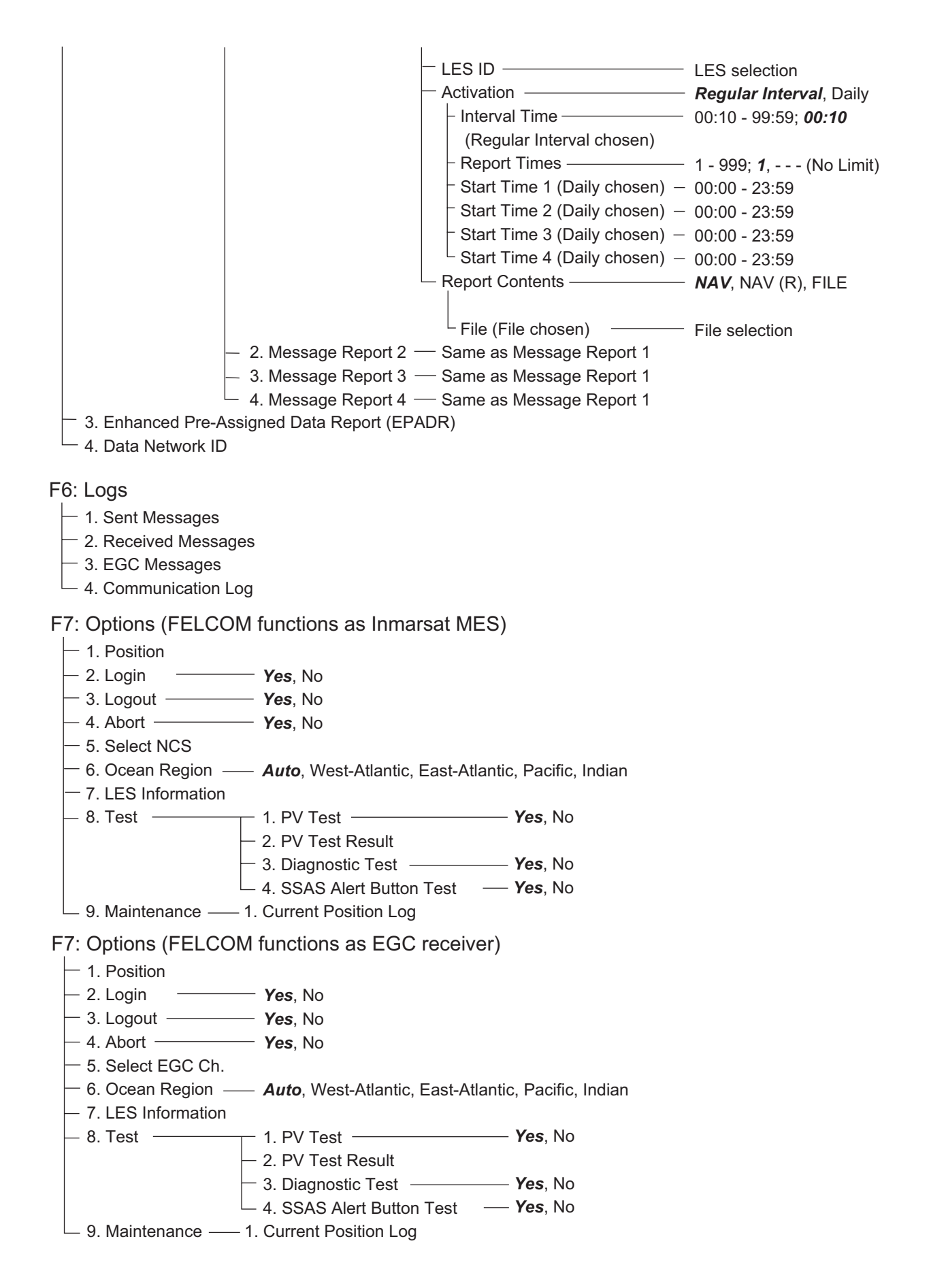

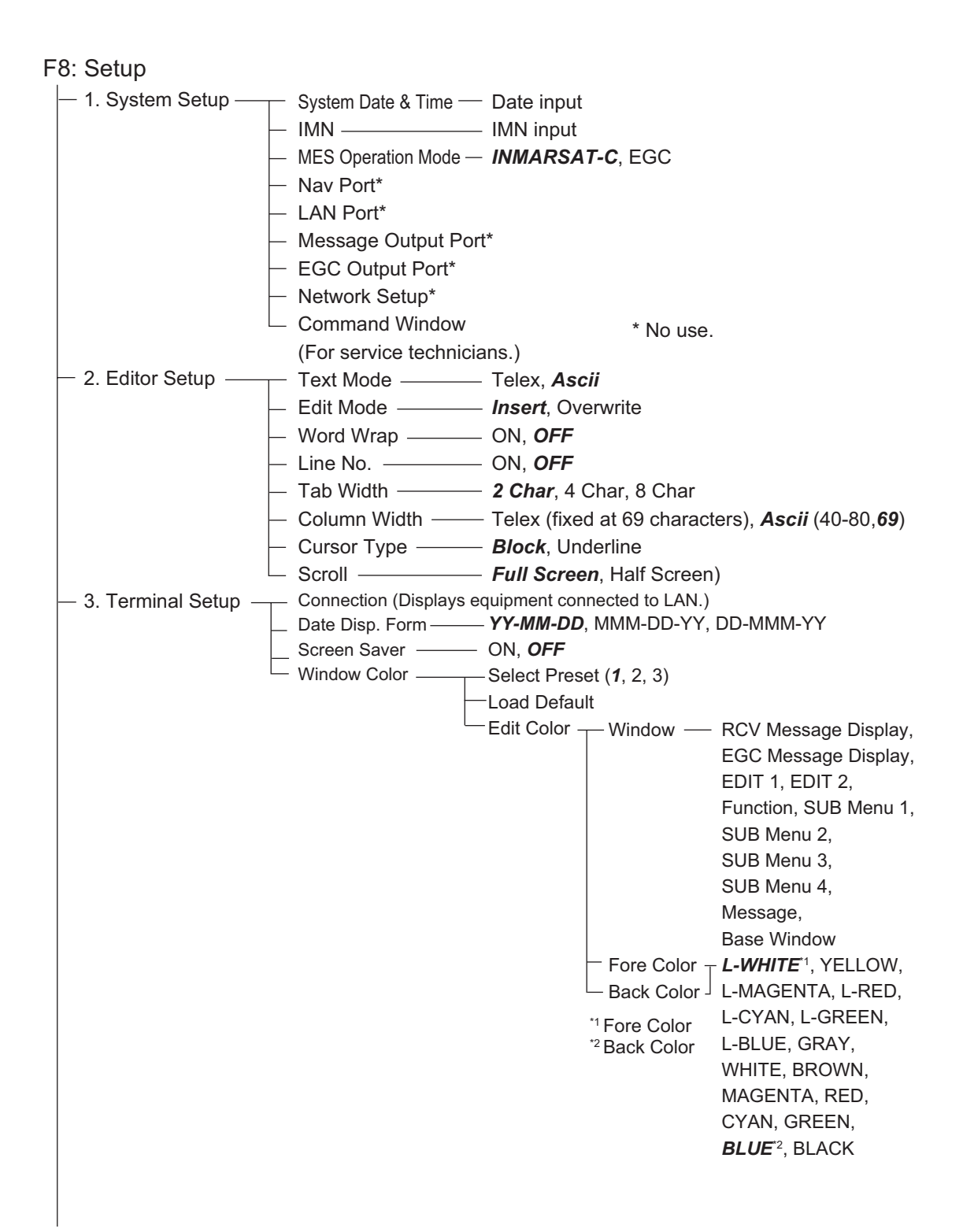

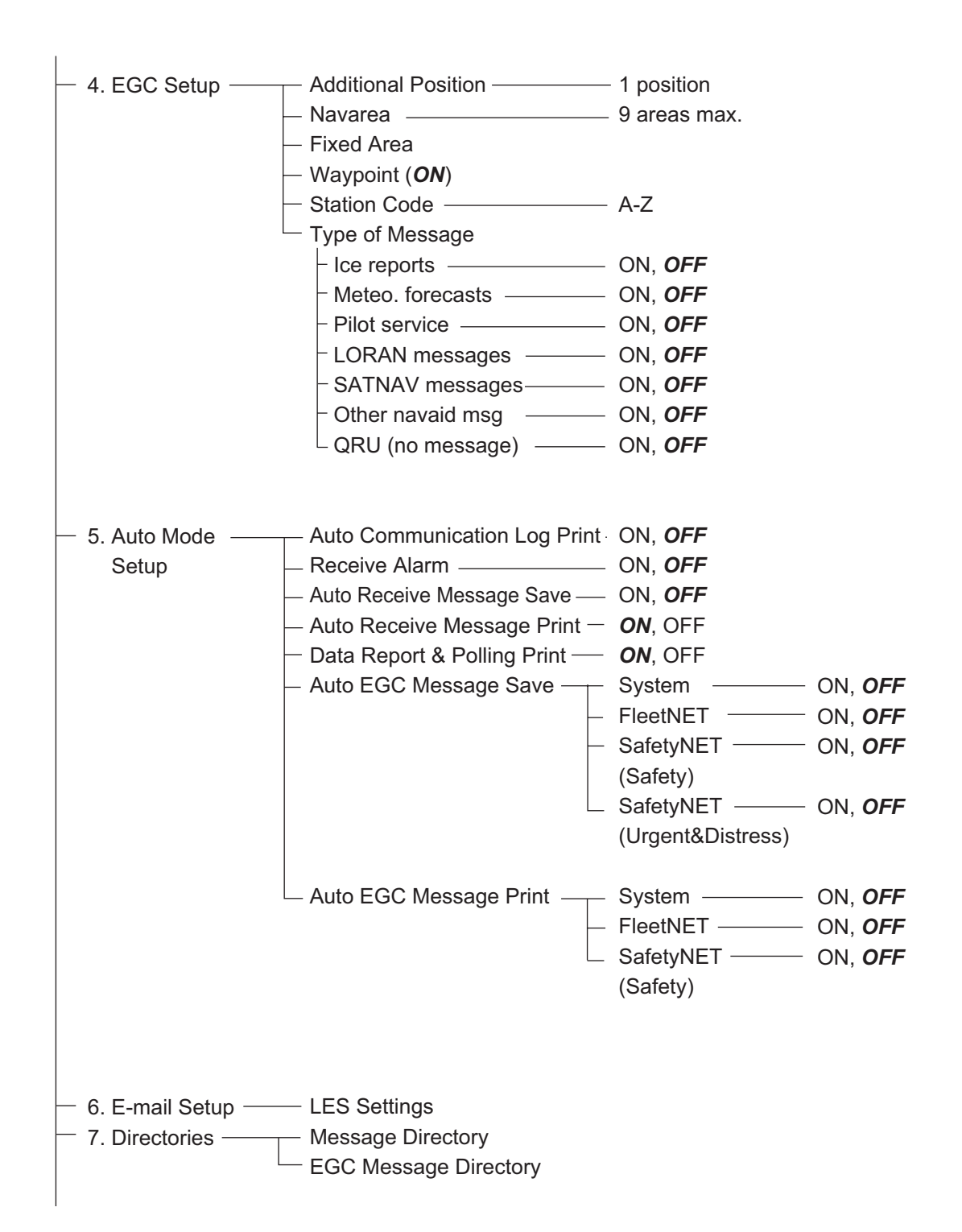

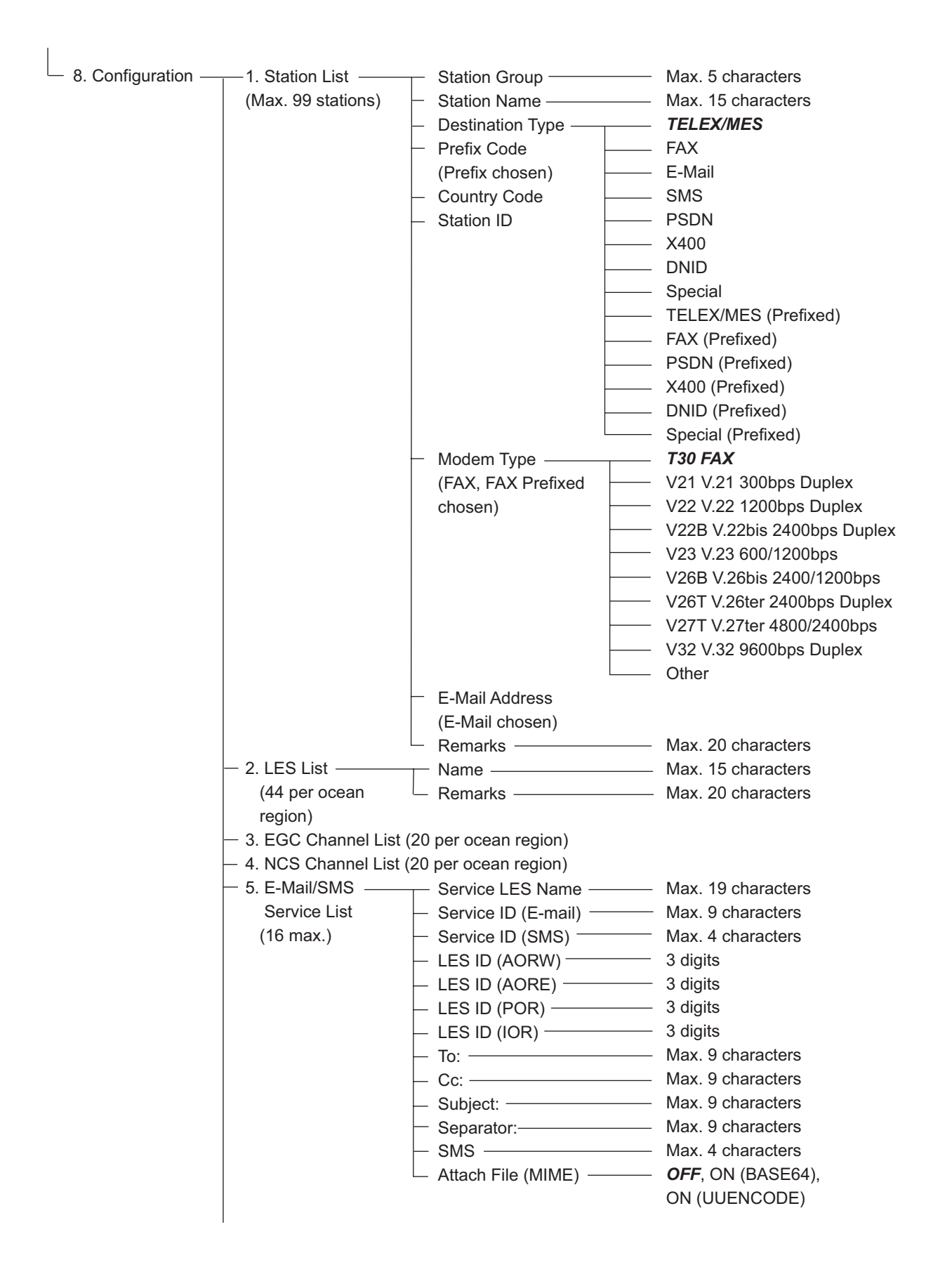

#### APPENDICE 1 STRUTTURA DEI MENU

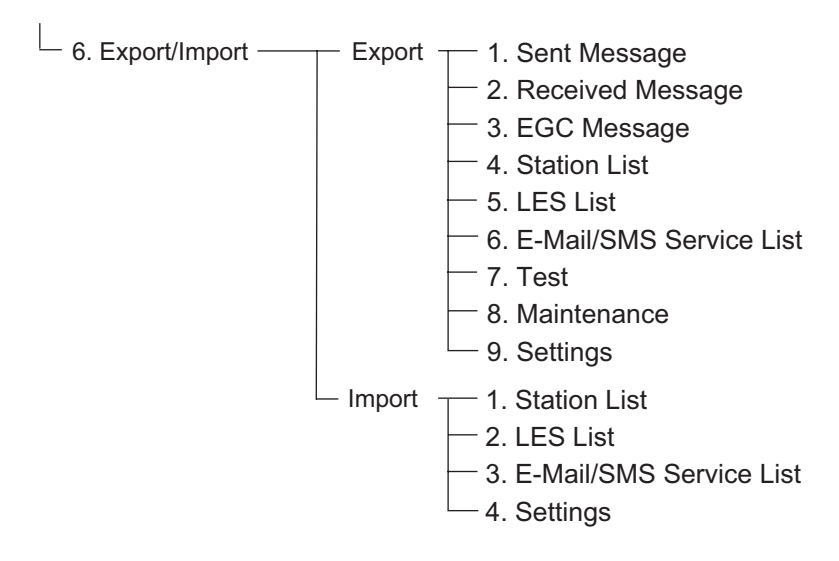

F9: No use

F10: Stop Alarm

# <span id="page-114-0"></span>**APPENDICE 2 MESSAGGI**

Di seguito sono riportati i vari messaggi operativi ed i relativi significati. I messaggi sono ordinati in base al tasto funzione.

#### Messaggio di conferma

1. "Save this message?"

Questi messaggi appaiono nella finestra di conferma.

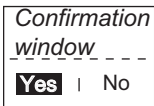

Viene richiesto se si desidera salvare un messaggio. 2. "File already exists. Overwrite?" Viene richiesto se si è certi di voler sovrascrivere il nome del file inserito. 3. "OK to delete file?" Viene richiesto se si è certi di eliminare il file selezionato. 4. "Start" Avviare un processo. 5. "Decode" Avviare la decodifica (di un messaggio). 6. "Search Start?" Avviare la ricerca (di testo). 7. "Replace Start?" Avviare la sostituzione (di testo) 8. "Cancel" Annullare un processo. 9. "Update" Aggiornare un'impostazione. 10."OK to Export?" Avviare l'esportazione (di dati). 11."OK to Import?" Avviare l'importazione (di dati). 12. "Connect" Collegare il sistema FELCOM 13. "Different network address. Show available network settings." Visualizzare gli indirizzi IP disponibili (per il collegamento del sistema FELCOM).

#### F1: File

1. "Can't delete." Impossibile eliminare il file selezionato. 2. "Now saving" Salvataggio del file in corso. 3. "Enter new file name" Inserire un nuovo nome file. 4. "Can't rename." Impossibile rinominare il file selezionato. 5. "Press any key to escape." Premere qualsiasi tasto per cancellare la schermata visualizzata. 8. "Checking" Controllo MIME in corso. 9. "Now decoding..." 10. "Completed." Salvataggio/MIME completato. 11. "Decode failed." Decodifica MIME non riuscita. 12. "This terminal does not support this code." Si è tentato di decodificare un file non supportato dal terminale. 13. "Decoded % file(s)." Decodifica del file MIME in corso. 14. "This file is not encoding." È stato selezionato un file non codificato. 15. "Directory not found." È stata specificata una cartella inesistente. F3: Transmit 1. "Input Error: Message File." Messaggio non valido selezionato per la trasmissione. 2. "Input Error: Country/Ocean Code." Prefisso internazionale/area oceanica specificato non valido.

3. "Input Error: Destination."

ID stazione specificato non valido.

4. "Input Error: Modem Type."

Tipo di modalità specificata non valida (per FAX, scegliere T30).

5. "Input Error: E-Mail Address."

Indirizzo e-mail specificato non valido.

6. "Input Error: LES ID."

ID LES specificato non valido.

7. "Input Error: Send Delay."

Tempo di ritardo invio specificato non valido.

8. "Input Error: Prefix Code."

Prefisso specificato non valido.

9. "Invalid character detected in message."

Carattere non valido rilevato nel messaggio TX.

10. "Don't support E-Mail service in this NCS."

La NCS selezionata non prevede la gestione dell'e-mail.

11. "Input Error: Too many stations."

Sono state selezionate troppe stazioni a cui trasmettere

12. "Message file is too large (but enable to send)."

La dimensione del file da inviare è maggiore di 32.000 byte (il file può essere inviato ma verranno ricevuti solo i primi 32.000 byte di informazioni).

13. "Attach file is too large."

La dimensione dell'allegato da inviare è maggiore di 32.000 byte.

14. "Attach file (file name) is not found."

Impossibile trovare il file allegato.

15. "Message is entered in sending Queue. Press any key."

Messaggio TX inserito nella coda.

16. "Can't enter this message to sending Queue. Press any key."

Impossibile inserire il messaggio TX nella coda.

F5: Data report 1. "Input Error: Country/Ocean Code." Prefisso internazionale/area oceanica specificato non valido. 2. "Input Error: Destination." ID stazione specificato non valido. 3. "Input Error: LES ID." ID LES specificato non valido. 4. "Input Error: Interval Time" Intervallo di tempo specificato non valido. 5. "Input Error: Start Time" Ora di inizio specificata non valida. 6. "Input Error: Modem Type" Tipo di modem specificato non valido. 7. "Input Error: Report Contents" Contenuto della segnalazione specificato non valido. 8. "Input Error: Report Times" Numero di tempi di segnalazione specificato non valido. 9. "Input Error: Destination" Destinazione specificata non valida. 10. "Input Error: E-Mail Address" Indirizzo e-mail specificato non valido. 11. "Don't support E-Mail service in this NCS." L'NCS non prevede la gestione dell'e-mail. 12. "Input Error: Prefix Code" Prefisso specificato non valido. F7: Option *Login* 1. "Successful Login". Login completato correttamente. 2. "Login failed". Il login non è riuscito. 3. "Login aborted." Login interrotto. 4. "MES Signaling Failure, Login Request not sent to NCS."

Errore di segnalazione MES; richiesta di login non completata.

5. "Timeout! Login Acknowledgement not received."

Conferma di ricezione di login non ricevuta.

6. "Login failed because of RESTORATION mode Network."

Si è tentato di eseguire il login con la modalità di ripristino attiva. *Logout*

1. "Successful Logout".

Logout completato correttamente.

2. "Logout failed".

Il logout non è riuscito.

3. "Logout aborted."

Logout interrotto.

4. "MES Signaling Failure, Logout Request not sent to NCS."

Errore di segnalazione MES; richiesta di logout non completata.

5. "Timeout! Logout Acknowledgement not received."

Conferma di ricezione di logout non ricevuta.

6. "Logout failed because of RESTORATION mode Network."

Si è tentato di eseguire il logout con la modalità di ripristino attiva.

# **APPENDICE 3 ABBREVIAZIONI**

<span id="page-117-0"></span>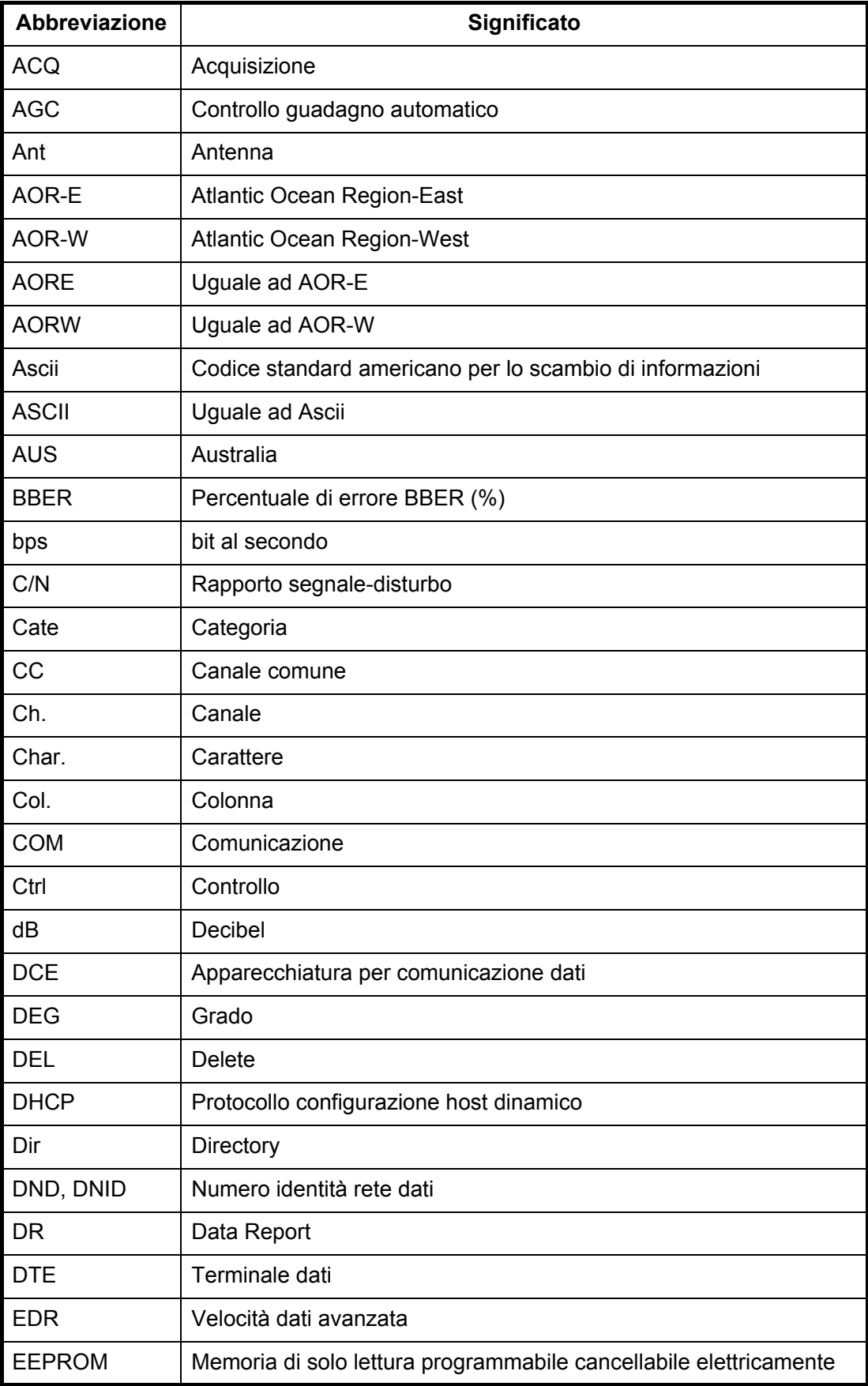

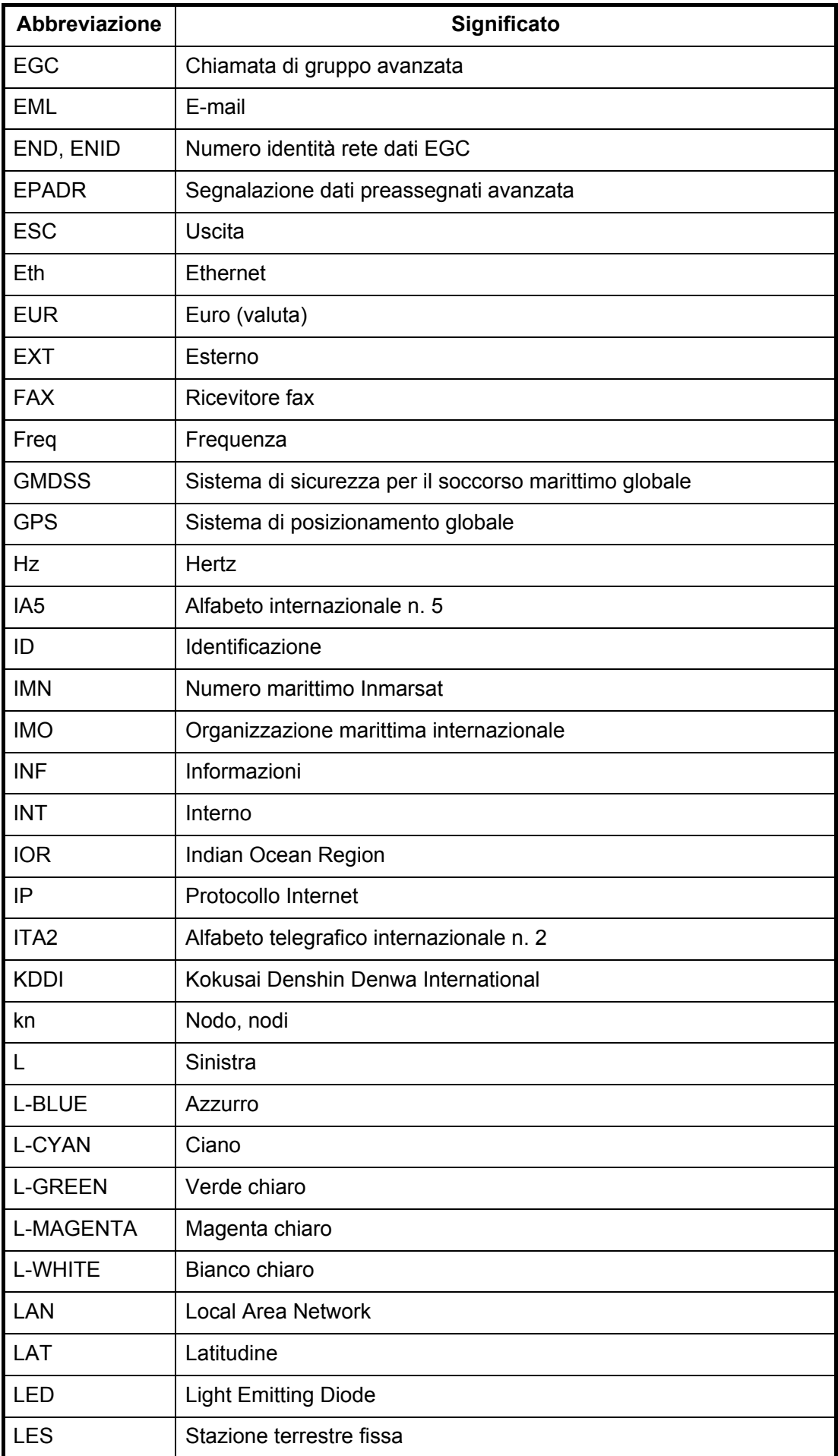

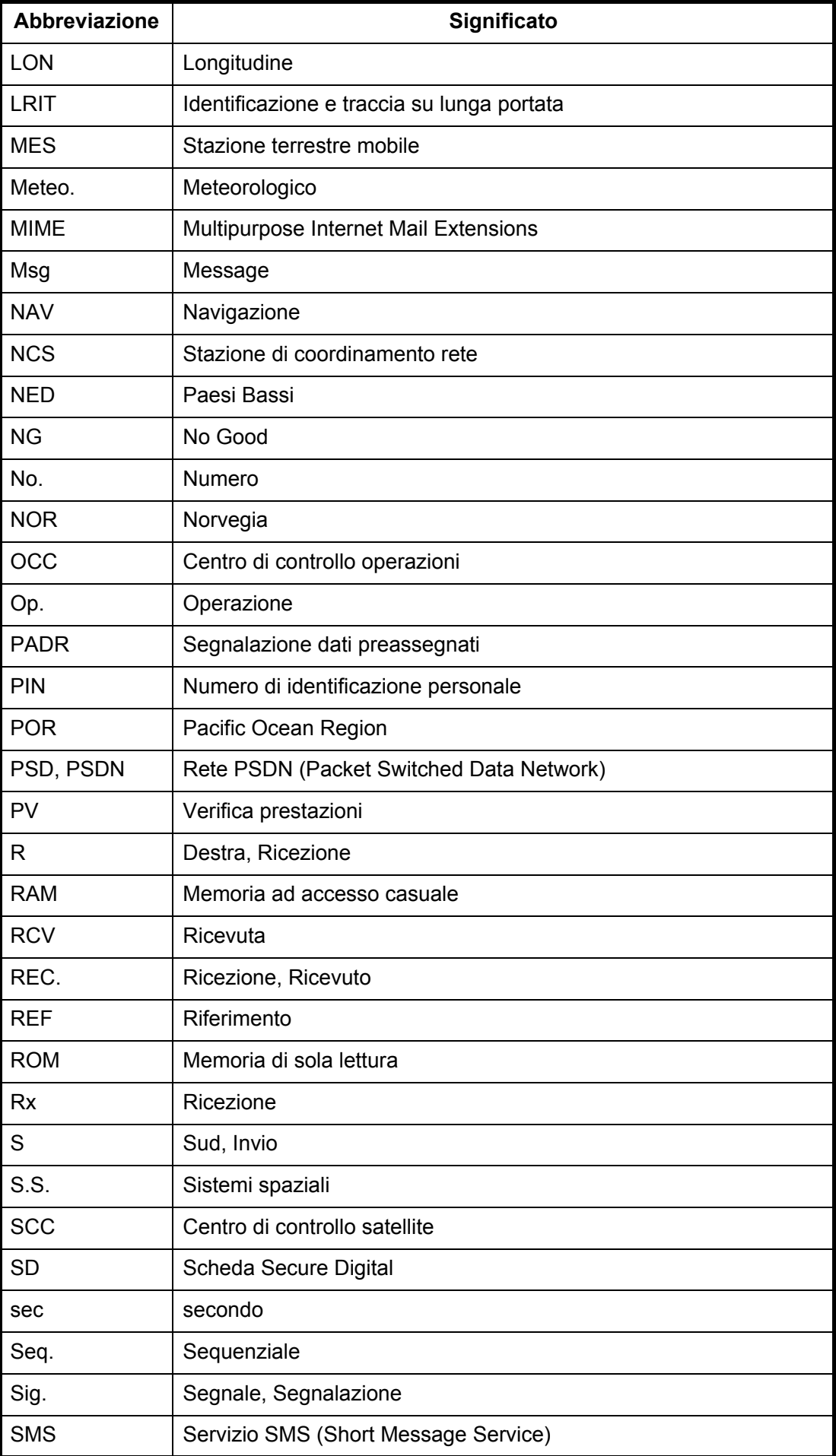

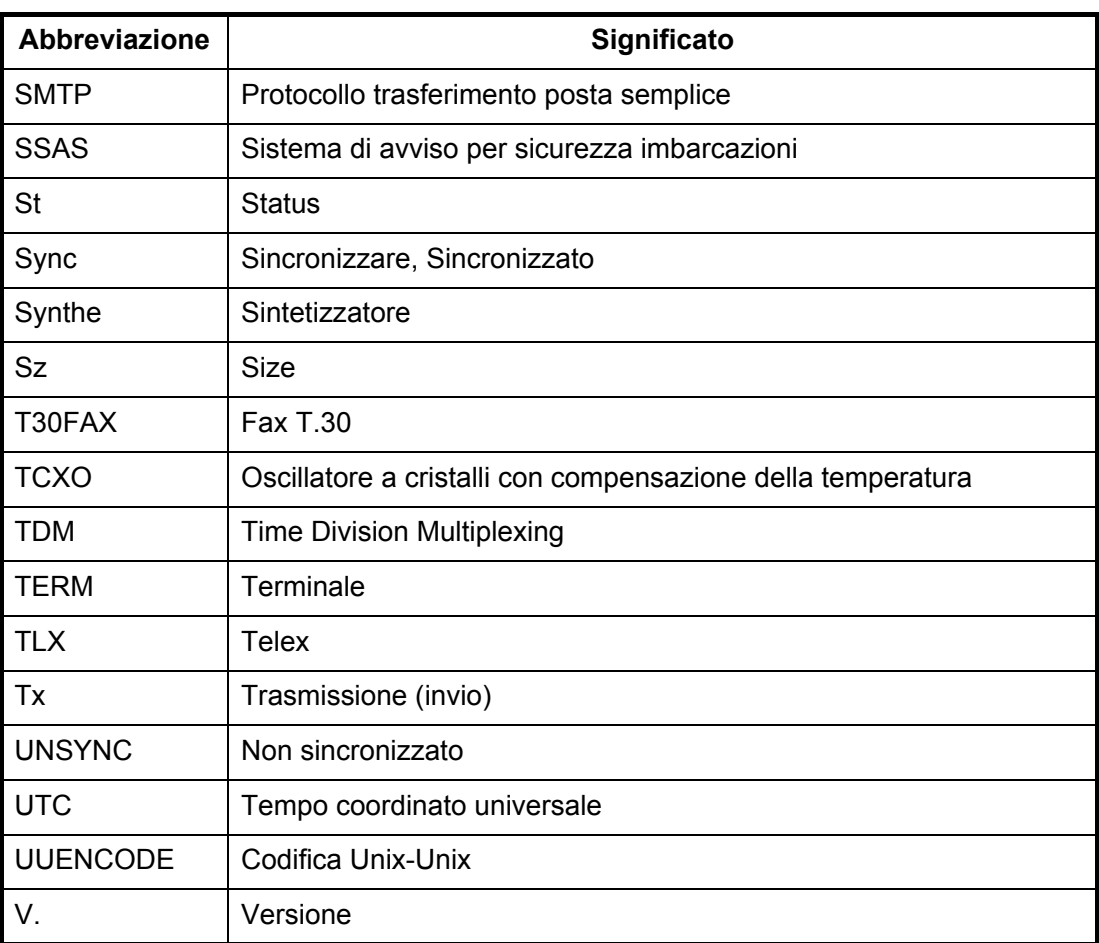

# **APPENDICE 4 ELENCO PREFISSI IN-TERNAZIONALI TELEFONICI/TELEX, ELENCO STAZIONI LES**

### Elenco prefissi internazionali telefonici/telex

<span id="page-121-0"></span>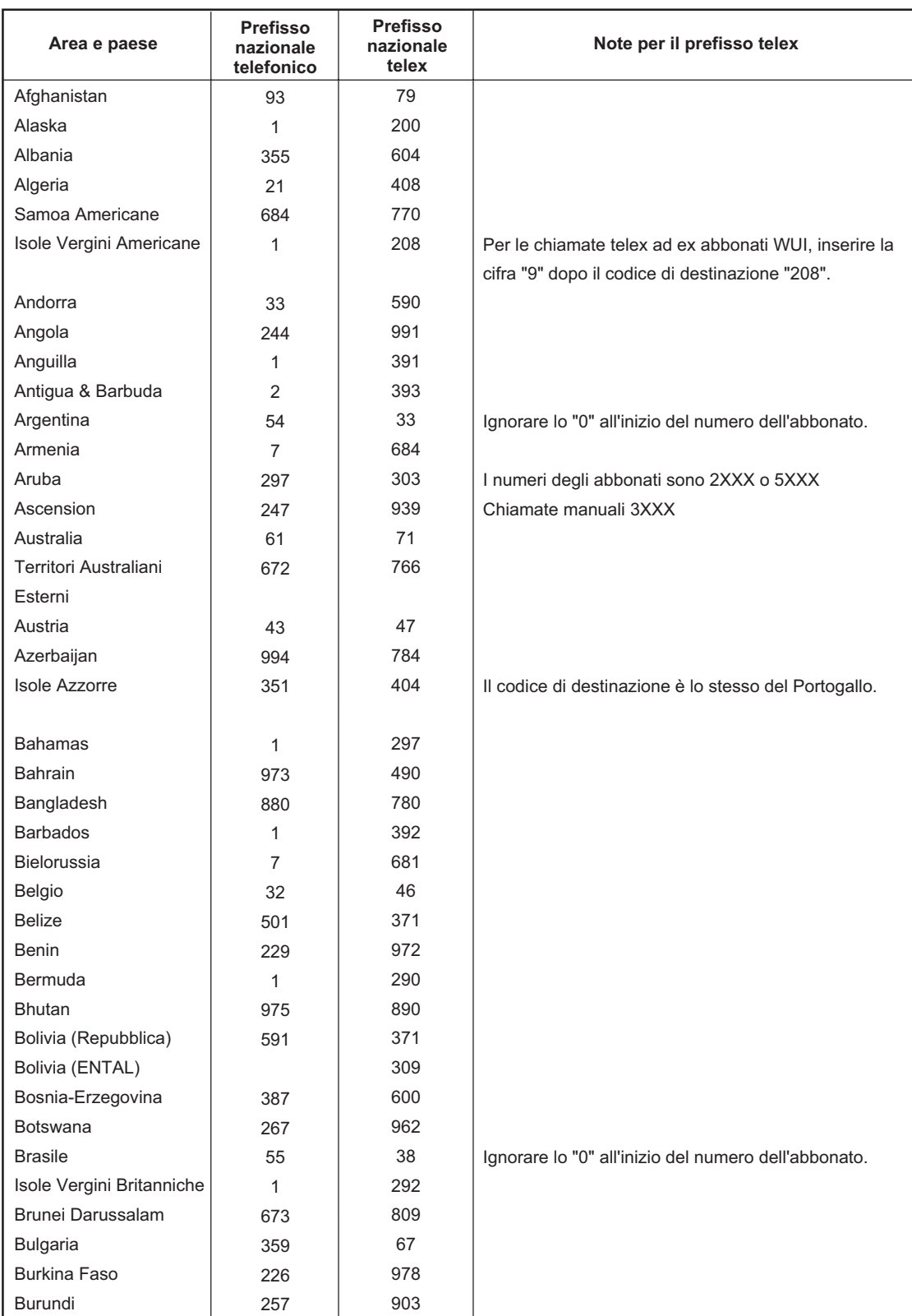

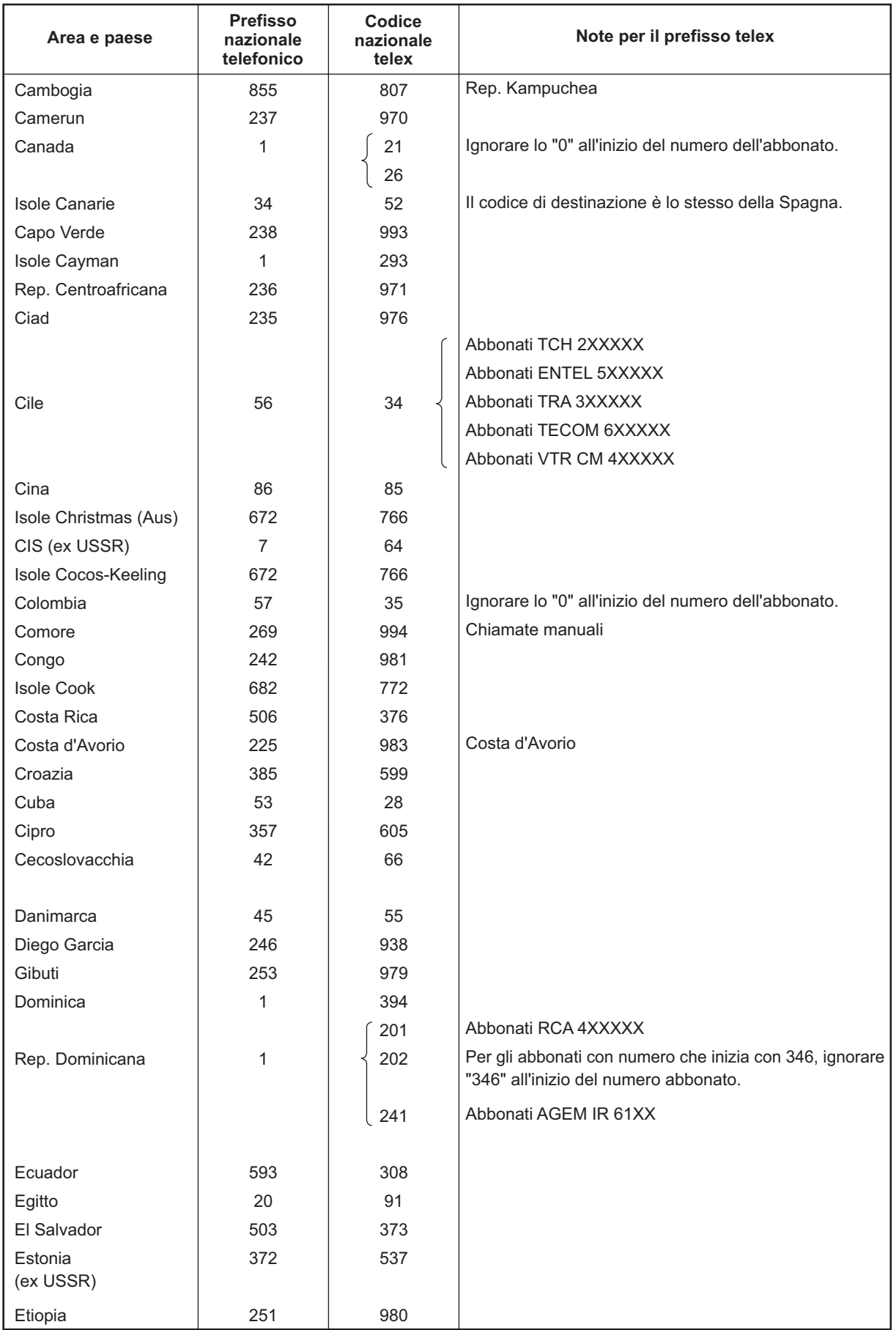

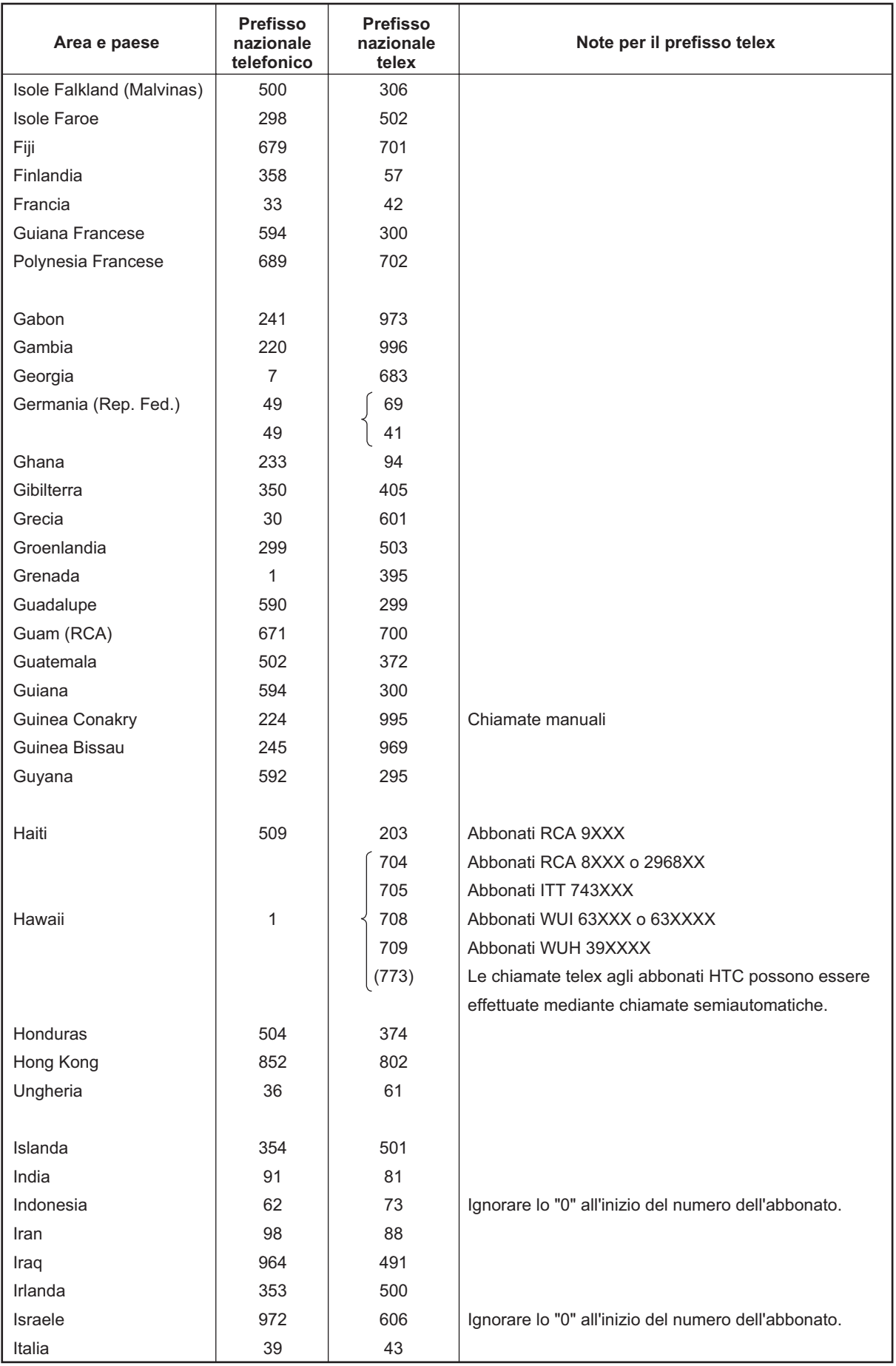

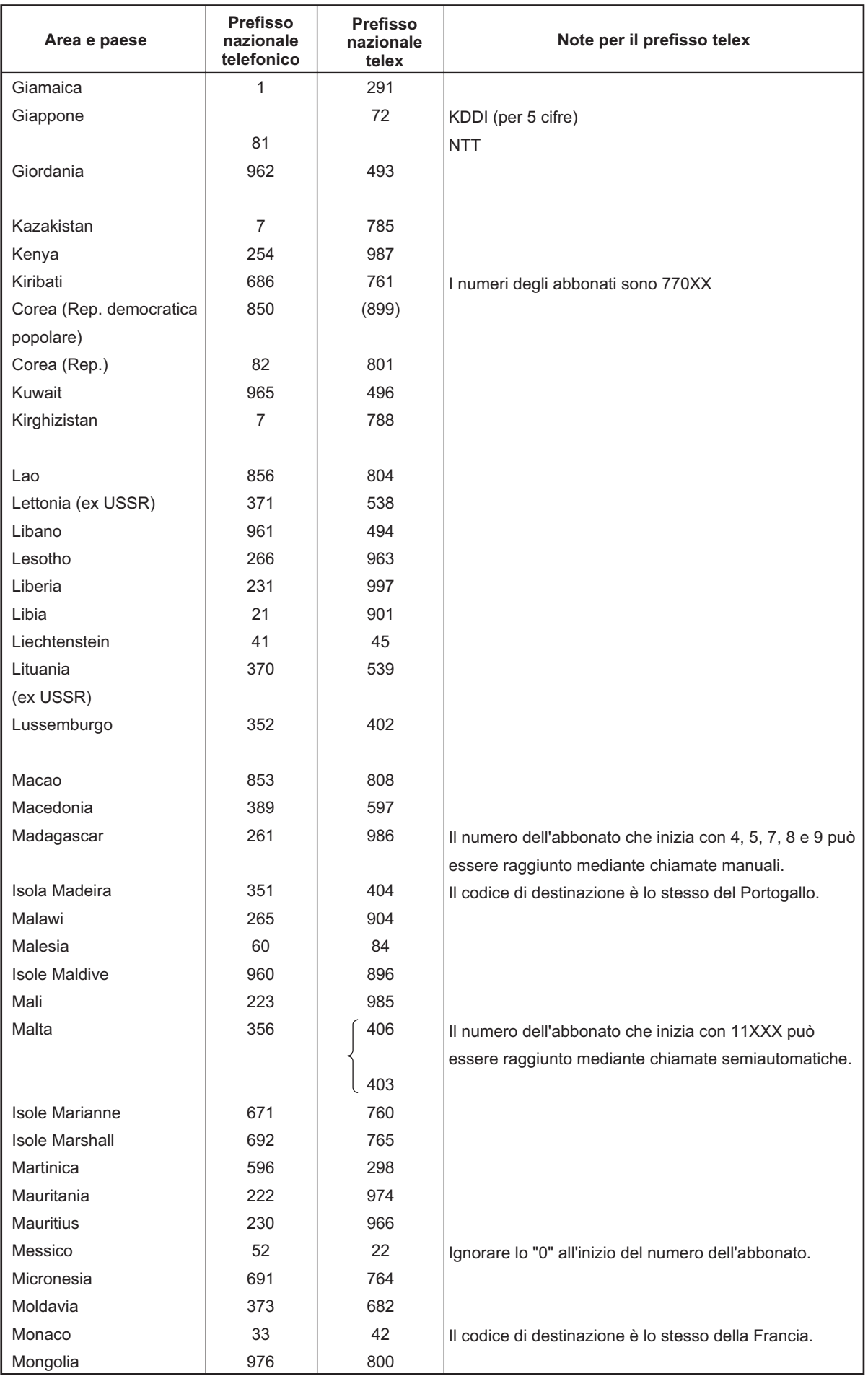

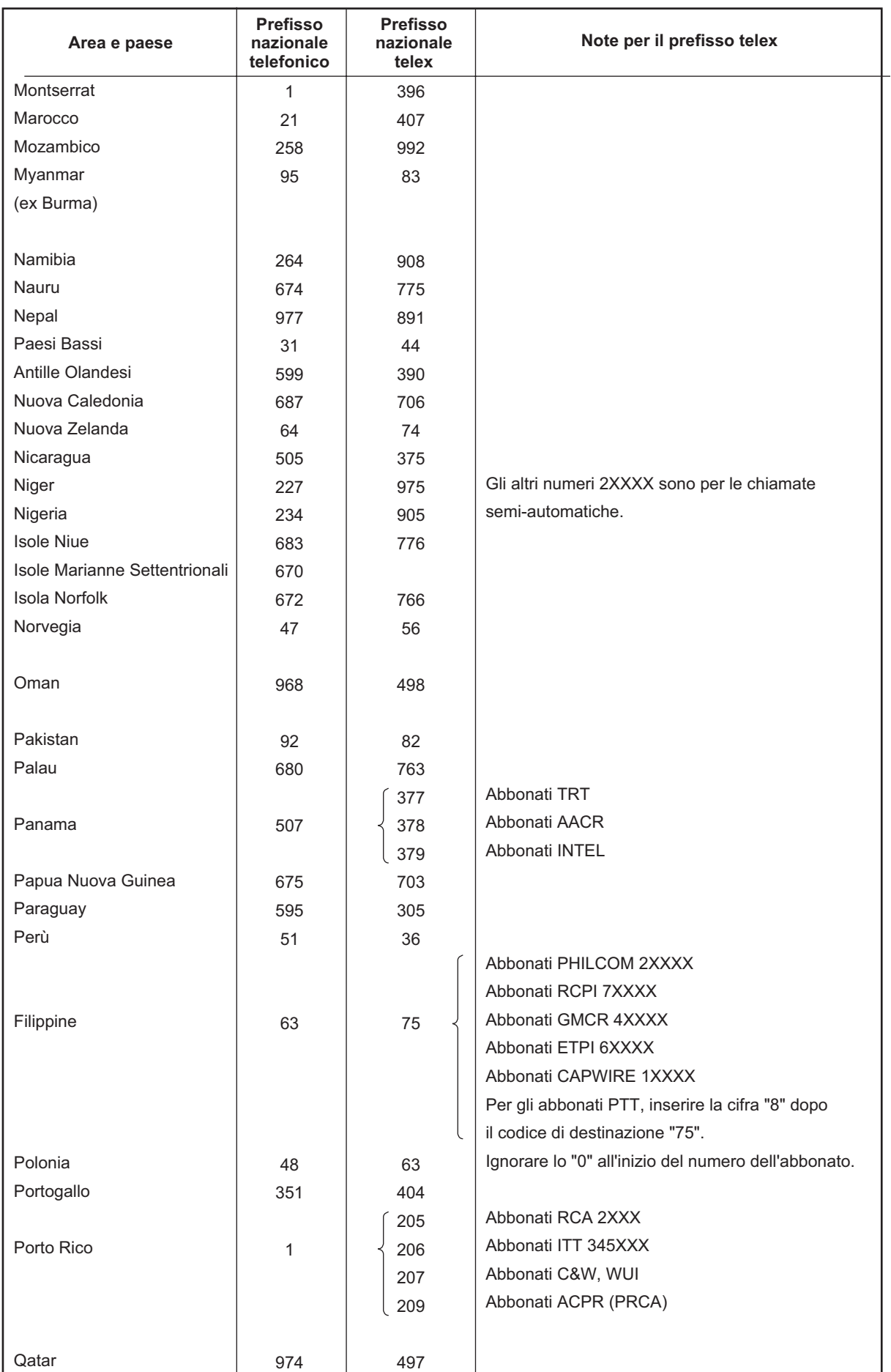

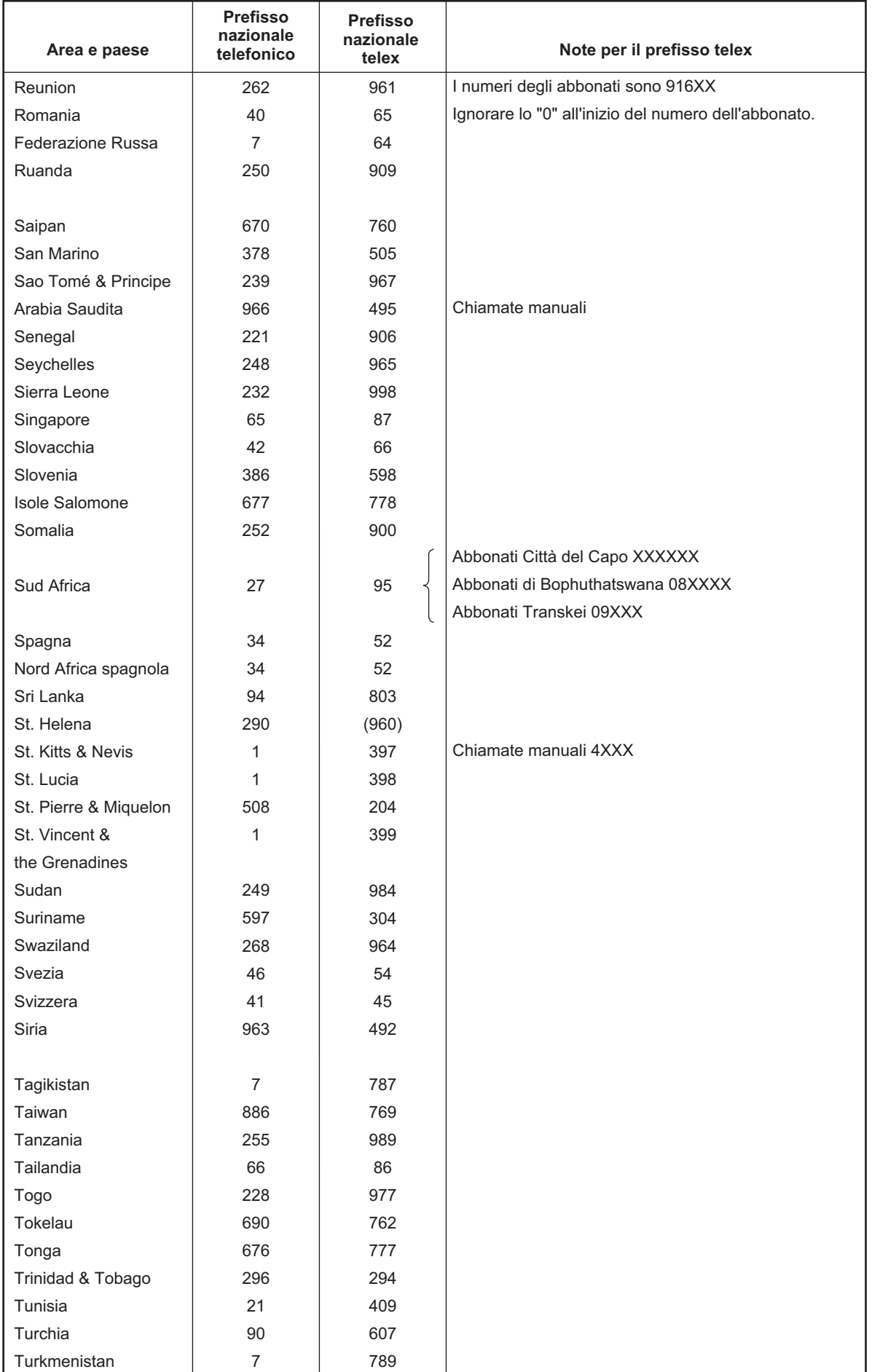

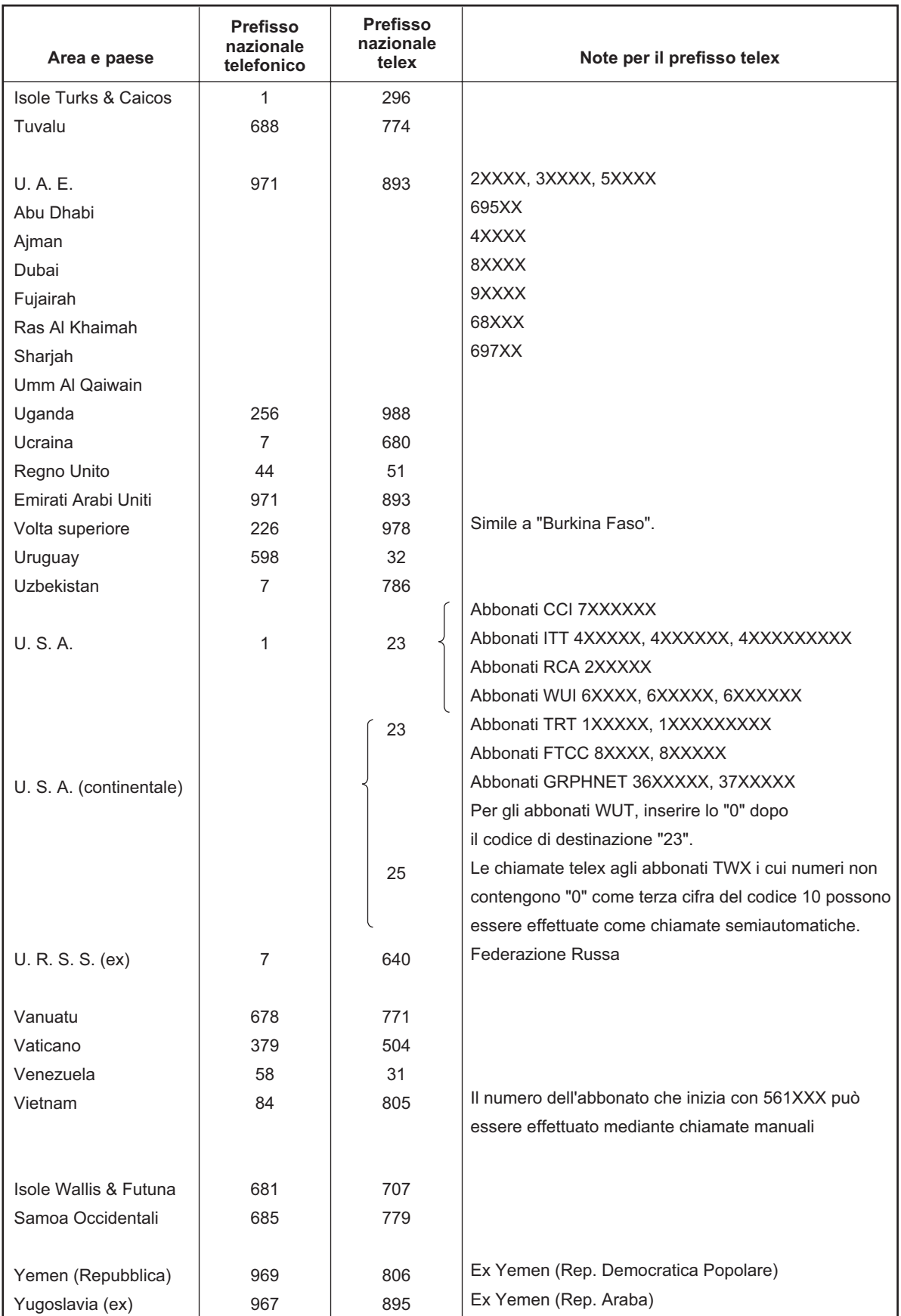

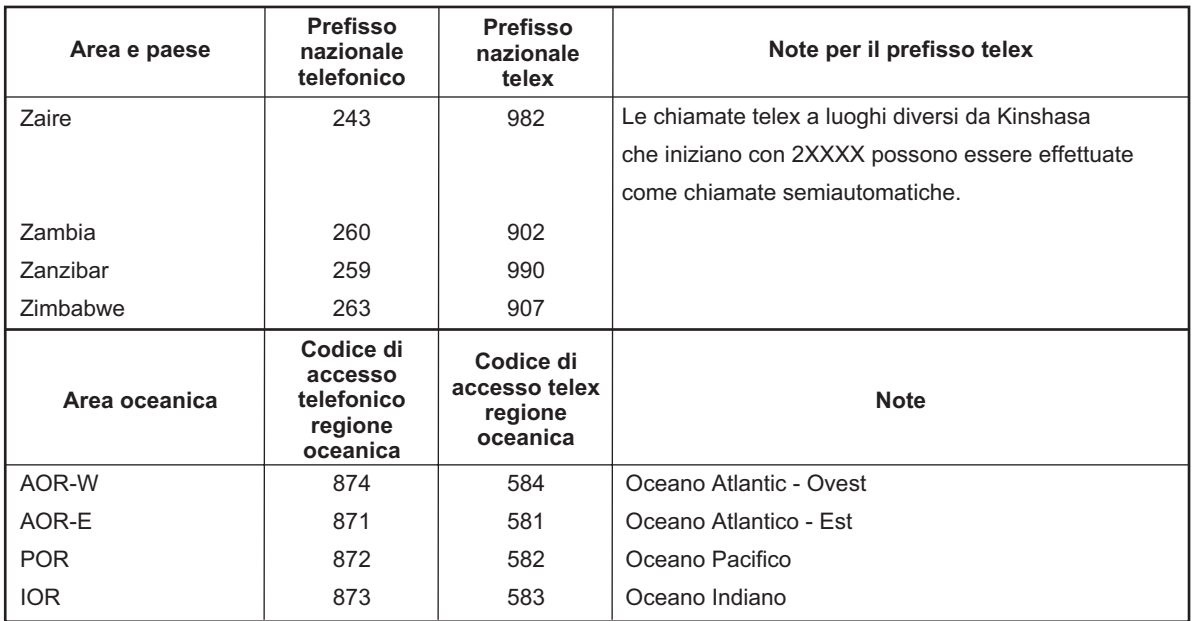

# LES List

<span id="page-128-0"></span>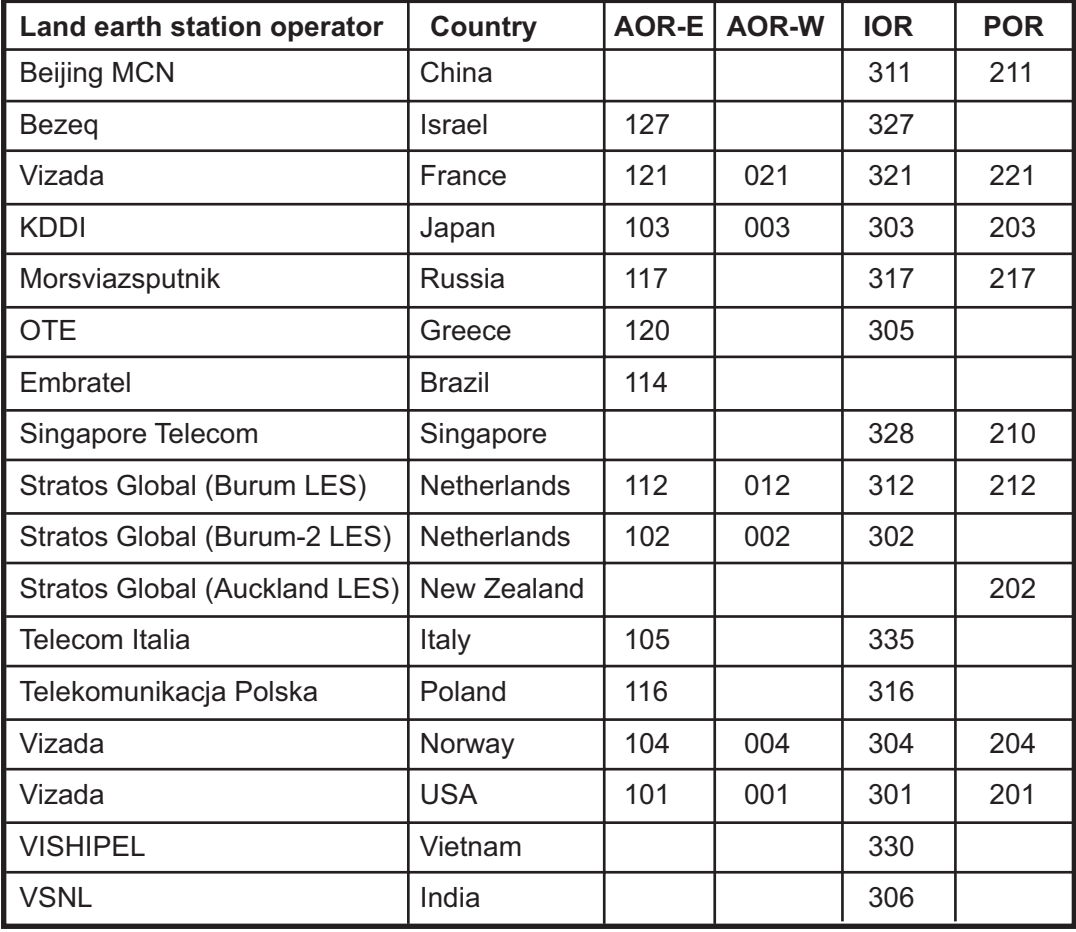

# **APPENDICE 5 ABBREVIAZIONI TE-LEX INTERNAZIONALI, ALFABETO TELEGRAFICO INTERNAZIONALE**

#### Abbreviazioni internazionali telex

<span id="page-129-0"></span>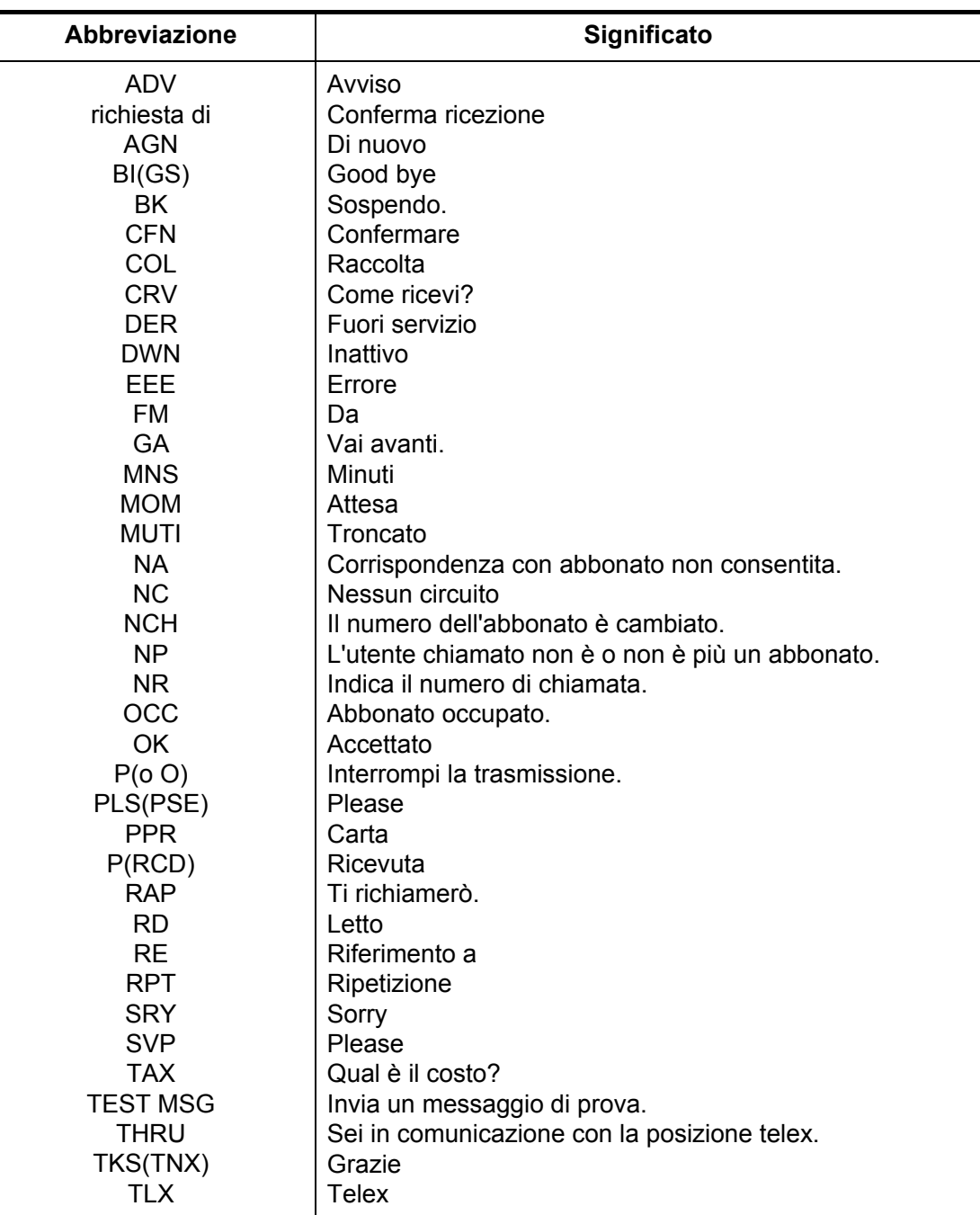

### Alfabeto telegrafico internazionale

<span id="page-130-0"></span>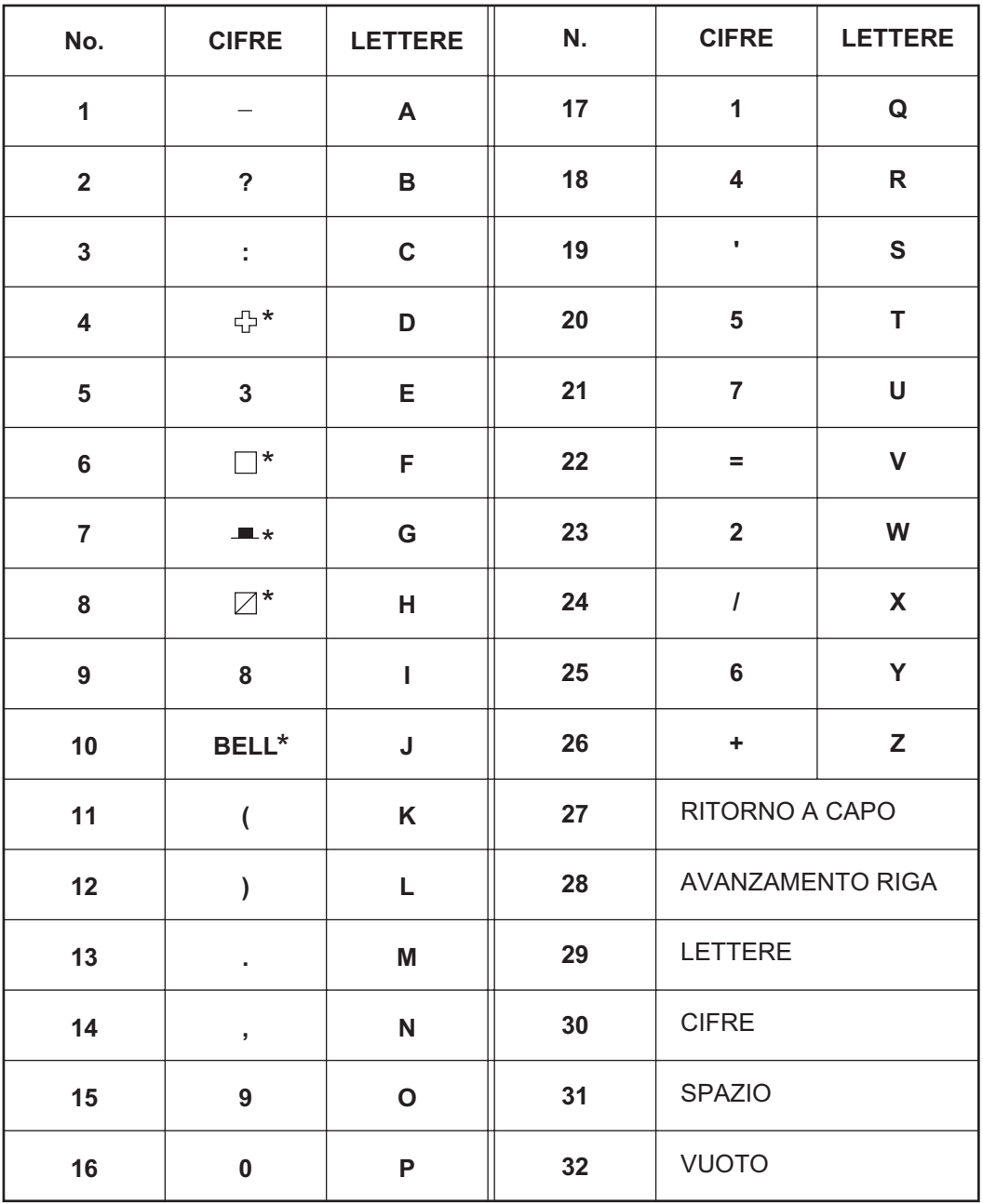

\* = Impossibile immettere.

# <span id="page-131-1"></span>**APPENDICE 6 INTERFACCIA DIGITALE**

#### Interfaccia digitale

**Dati di input**: BWC, BWR, DBT, DTM, GGA, GLL, GNS, GSA, MTW, RMA, RMB, RMC, VDO, VDR, VTG, WPL, ZDA

#### **Dati di output**: Nessuno

#### *Ricezione dati*

I dati vengono ricevuti in formato asincrono seriale in base allo standard di riferimento riportato in EC 61162-1 Ed.4 2010-11. Vengono utilizzati i seguenti parametri: Velocità in baud: 38,400 bps (VDO). La velocità in baud per tutti gli altri dati è 4800 bps.

Bit di dati: 8 (D7 = 0), Parità: nessuna, Bit di arresto: 1

<span id="page-131-0"></span>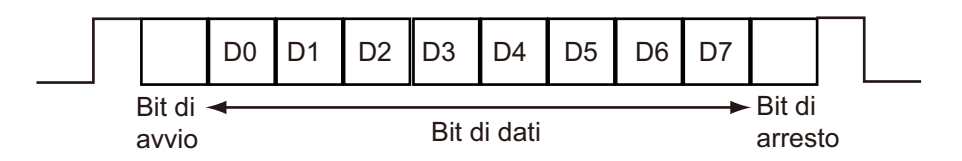

#### Dati di input/output

#### *Dati di input*

#### **BWC: Rilevamento e distanza dal waypoint**

\$ \*\*BWC,hhmmss.ss,llll.ll, a,IIIII.II,a,yyy.y,T, yyy.y,M,yyy.y,N,c--c,A,\*hh<CR><LF> 1 2 3 4 5 6 7 8 9 10 11 12 13 1. UTC of observation (000000.00 - 240001.00) 2. Waypoint latitude (0.00000 - 9000.00000) 3. N/S 4. Waypoint longitude (0.00000 - 18000.00000) 5. E/W 6. Bearing, degrees true (0.00 - 360.00) 7. Unit, True 8. Bearing, degrees (0.00 - 360.00) 9. Unit, Magnetic 10. Distance, nautical miles (0.000 - 10000) 11. Unit , N 12. Waypoint ID (Max. 13 characters) 13. Mode Indicator\* (A=Autonomous D=Differential E= Estimated M=Manual S=Simulator) \* Ver. 3.0 only

#### **BWR: Rilevamento e distanza dal waypoint; lossodromica**

\$ \*\*BWR,hhmmss.ss,llll.ll,a,IIIII.II,a,yyy.y,T,yyy.y,M,yyy.y,N,c--c,A,\*hh<CR><LF> 1 2 3 4 5 6 7 8 9 10 11 12 13 1. UTC of observation (000000.00 - 240001.00) 2. Waypoint latitude (0.00000 - 9000.00000) 3. N/S 4. Waypoint longitude (0.00000 - 18000.00000) 5. E/W 6. Bearing, degrees true (0.00 - 360.00) 7. Unit, True 8. Bearing, degrees (0.00 - 360.00) 9. Unit, Magnetic 10. Distance, nautical miles (0.000 - 10000) 11. Unit , N 12. Waypoint ID (Max. 13 characters) 13. Mode Indicator\* (A=Autonomous D=Differential E= Estimated M=Manual S=Simulator)

\* Ver. 3.0 only

#### **DBT: Profondità sotto il trasduttore**

**DTM: Riferimento dati geodetici** \$\*\*DBT,xxxx.x,f,xxxx.x,M,xxxx.x,F,\*hh<CR><LF> 1 2 3 4 5 6 1. Water depth (0.00-99999.99) 2. Feet 3. Water depth (0.00-99999.99) 4. Meters 5. Water depth (0.00-99999.99) 6. Fathoms

\$\*\*DTM,ccc,a,x.x,a,x.x,a,x.x,ccc,\*hh<CR><LF> 1 2 3 4 5 6 7 8 1. Local datum (W84=WGS84 W72=WGS72 S85=SGS85, P90=PE90 User defined=999, IHO datum code 2. Local datum subdivision code (NULL or one character) 3. Lat offset, min (-59.99999 - 59.59999)

- 4. N/S
- 5. Lon offset, min (no use)
- 6. E/W
- 7. Altitude offset, meters (no use)
- 8. Reference datum (W84=WGS84 W72=WGS72 S85=SGS85, P90=PE90)

#### **GGA: Dati di localizzazione GPS**

\$\*\*GGA,hhmmss.ss,llll.lll,a,yyyyy.yyy,a,x,xx,x.x,x.x,M,x.x,M,x.x,xxxx,\*hh<CR><LF> 1 2 3 4 5 6 7 8 9 10 11 12 13 14 1. UTC of position (no use) 2. Latitude (0.00000 - 9000.00000) 3. N/S 4. Longitude (0.00000 - 18000.00000) 5. E/W 6. GPS quality indicator (1 -8) 7. Number of satllite in use (00 -12) 8. Horizontal dilution of precision (0.00 - 999.99), No use 9. Antenna altitude above/below mean sealevel (-999.99 - 9999.99), No use 10. Unit, m, No use 11. Geoidal separation (-999.99 - 9999.99), No use 12. Unit, m, No use 13. Age of differential GPS data (0 - 99), Ver. 2.0, 3.0 only

14. Differential reference station ID (0000-1023), Ver. 2.0, 3.0 only

#### **GLL: Posizione geografica**

\$\*\*GLL,llll.lll,a,yyyyy.yyy,a,hhmmss.ss,a,x,\*hh<CR><LF> 1 2 3 4 5 6 7 1. Latitude (0.00000 - 9000.00000) 2. N/S 3. Longitude (0.00000 - 18000.00000) 4. E/W 5. UTC of position (no use), Ver 2.0, 3.0 only 6. Status (A=data valid V=data invalid), Ver 2.0, 3.0 only 7. Mode indicator\* (A=Autonomous D=Differential E=Estimated M=Manual S=Simulator) \* Ver. 3.0 only)

#### **GNS: Dati di localizzazione GNSS**

\$\*\*GNS,hhmmss.ss,llll.lll,a,IIIII.III,a,c--c,xx,x.x,x.x,x.x,x.x,x.x,a\*hh<CR><LF> 1 2 3 4 5 6 7 8 9 10 11 12 13 1. UTC of position (no use) 2. Latitude (0.00000 - 9000.00000) 3. N/S 4. Longitude (0.00000 - 18000.00000) 5. E/W 6. Mode indicator N=No fix A=Autonomous D=Differential P=Precise R=Real Time Kinematic F=Float RTK E=Estimated Mode M=Manual Input Mode S=Simulator Mode 7. Total number of satellites in use (00 - 99), No use 8. HDOP (0.0 - 999.99), No use 9. Antenna altitude, meters (-999.99 - 9999.99), No use

- 10. Geoidal separation (-999.99 9999.99), No use
- 11. Age of differential data (0 999), No use
- 12. Differential reference station ID (0000 1023), No use
- 13. Navigational status indicator. No use

#### **GSA: DOP GNSS e satelliti attivi**

- \$\*\*GSA,a,x,xx,xx,xx,xx,xx,xx,xx,xx,xx,xx,xx,xx,x.x,x.x,x.x,a\*hh<CR><LF>
	- 1 2 3 4 5 6 7
- 1. Mode (M=manual, forced to operate in 2=2D 3=3D mode A=automatic, allowed to automatically switch 2D/3D)
- 2. Mode (1=fix not available 2=2D 3=3D)
- 3. ID number of satellites used in solution (01 96, NULL)
- 4. PDOP (0.00 999.99)
- 5. HDOP (0.00 999.99)
- 6. VDOP (0.00 999.99)
- 7. GNSS System ID

#### **MTW: Temperatura dell'acqua**

\$\*\*MTW,x.x,C\*hh<CR><LF>

1 2

1. Water temperature (-9.999 - 99.999)

2. Degrees C

#### **RMA: Dati Loran-C specifici minimi consigliati**

\$\*\*RMA,A,llll.ll,a,yyyyy.yy,a,x.x,x.x,x.x,x.x,x.x,a,a\*hh <CR><LF> 1 2 3 4 5 6 7 8 9 10 1112 1. Status: A=data valid, V=blink, cycle or SNR warning

2. Latitude, degrees (0.0000 - 9000.0000)

3. N/S

- 4. Longitude, degrees (0.0000 18000.0000)
- 5. E/W
- 6. Time difference A, microseconds (0.0 99999.9), No use
- 7. Time difference B, microseconds (0.0 99999.9), No use
- 8. Speed over ground, knots (0.0 9999.9)
- 9. Course over ground, degrees true (0.0 359.9)
- 10. Magnetic variation, degrees (0.0 180), No use
- 11. E/W
- 12. Mode indicator (A= Autonomous D= Differential mode E=Estimated (dead reckoning mode) M=Manual input mode S= Simulator N=Data not valid)

#### **RMB: Dati di navigazione specifici minimi consigliati**

- \$\*\*RMB,A,x.x,L,CCCC,CCCC,xxxx.xx,a,xxxxxx.xx,a,xxx.x,xxx,xx.x,A,a\*hh <CR><LF>
	- 1 2 3 4 5 6 7 8 9 10 11 12 1314
- 1. Data status (A=data valid, V=navigation receiver warning)
- 2. Cross track error (NM) (0.00 9.99), No use
- 3. Direction to steer (L/R), No use
- 4. Origin waypoint ID, No use
- 5. Destination waypoint ID, No use
- 6. Destination waypoint latitude (0.0000 9000.000)
- 7. N/S
- 8. Destination waypoint longitude (0.0000 18000.000)
- 9. E/W
- 10. Range to destination, nautical miles (0.000 10000), No use
- 11. Bearing to destination, degrees true (0.0 359.9), No use
- 12. Destination closing velocity, knots (-99.9 99.9), No use
- 13. Arrival status (A=Arrival circle entered or perpendicular passed, V=not entered/passed), No use
- 14. Mode indicator (A= Autonomous D= Differential mode E=Estimated (dead reckoning mode)
	- M=Manual input mode S= Simulator N=Data not valid)

#### **RMC: Dati GNSS specifici minimi consigliati**

- \$\*\*RMC,hhmmss.ss,A,llll.ll,a,yyyyy.yy,a,x.x,x.x,ddmmyy,x.x,a,a,a\*hh<CR><LF>
	- 1 2 3 4 5 6 7 8 9 10 11 12 13
- 1. UTC of position fix (000000 235959)
- 2. Status (A=data valid, V=navigation receiver warning)
- 3. Latitude (0.0000 9000.0000)
- 4. N/S
- 5. Longitude (0.0000 18000.0000)
- 6. E/W
- 7. Speed over ground, knots (0.0 9999.9)
- 8. Course over ground, degrees true (0.0 359.0)
- 9. Date (010100 311299)
- 10. Magnetic variation, degrees E/W (0.0 180.0/NULL), No use
- 11. E/W
- 12. Mode indicator (A= Autonomous D= Differential mode E=Estimated (dead reckoning) mode) M=Manual input mode S= Simulator N=Data not valid)
- 13. Navigational status indicator. No use

#### **VDO: Rapporto imbarcazione collegamento dati UAIS VHF**

!\*\*VDO,x,x,x,x,s--s,x,\*hh<CR><LF> 12 3 4 5 6

- 1. Total number of sentences needed to transfer the message (1 to 9)
- 2. Message sentence number (1 to 9)
- 3. Sequential message identifier (0 to 9, NULL)
- 4. AIS channel Number (A or B)
- 5. Encapsulated ITU-R M.1371 radio message (1 63 bytes)
- 6. Number of fill-bits (0 to 5)

#### **VDR: Impostazione e deviazione**

\$\*\*VDR,x.x,T,x.x,M,x.x,N,\*hh <CR><LF>

- 1 2 3 4 5 6
- 1. Direction, degrees (0.0 360.0)
- 2. T=True (fixed)
- 3. Direction, degrees (0.0 360.0)
- 4. M=Magnetic (fixed)
- 5. Current speed (0 99.99)
- 6. N=Knots (fixed)

#### **VTG: Rotta terrestre e velocità di avanzamento**

\$\*\*VTG,x.x,T,x.x,M,x.x,N,x.x,K,a,\*hh <CR><LF>

- 1 2 3 4 5 6 7 8 9
- 1. Course over ground, degrees (0.0 359.9)
- 2. T=True (fixed)
- 3. Course over ground, degrees (0.0 359.9)
- 4. M=Magnetic (fixed)
- 5. Speed over ground, knots (0.00-9999.9)
- 6. N=Knots (fixed)
- 7. Speed over ground (0.00 9999.9)
- 8. K=km/h (fixed)
- 9. Mode indicator (A=Autonomous, D=Differential E = Estimated (dead reckoning) M=Manual input S=Simulator N=Data not valid)

#### **WPL: Posizione waypoint**

\$\*\*WPL,llll.ll,a,yyyyy.yy,a,c--c\*hh<CR><LF>

1 2 3 4 5

- 1. Waypoint latitude (0.000000 9000.00000)
- 2. N/S
- 3. Waypoint longitude (0.00000 18000.00000
- 4. E/W
- 5. Waypoint identifier (No use)

#### **ZDA: Ora e data**

\$\*\*ZDA,hhmmss.ss,xx,xx,xxxx,xx,xx<CR><LF>

- 1 2 3 4 5 6
- 1. UTC (000000.00 240001.00)
- 2. Day (01 31)
- 3. Month (01 -12)
- 4. Year (UTC, 0000 9999)
- 5. Local zone, hours (-13 to  $\pm$ 13), No use
- 6. Local zone, minutes (00 to  $\pm 59$ ), No use

## **SPECIFICHE DELLA MES INMARSAT-C FELCOM 19**

#### **1 GENERALE**

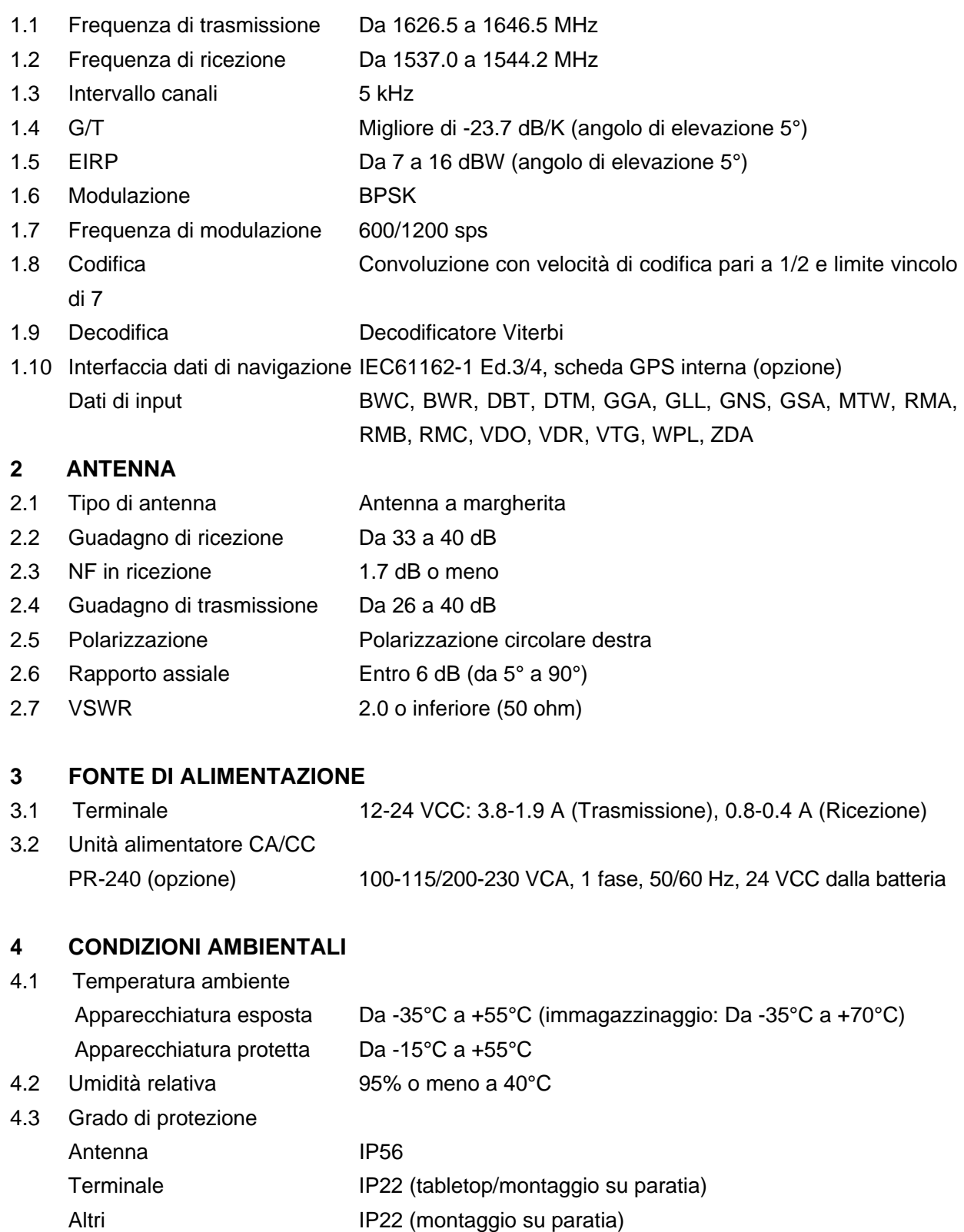

4.4 Vibrazione IEC 60945 Ed.4

# FURUNO FELCOM 1<sup>9</sup>

#### **5 COLORE RIVESTIMENTO**

- 5.1 Antenna Superiore: N9.5, Inferiore: 2.5PB3.5/10
- 5.2 Terminale/Junction box N2.5
- 5.3 Altri 2.5GY5/1.5

# **INDICE**

### *A*

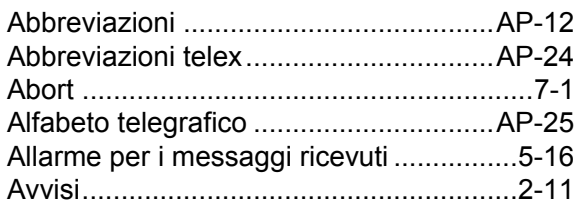

# *C*

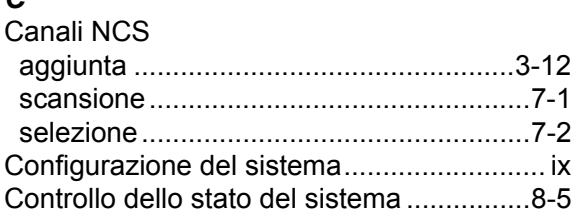

# *D*

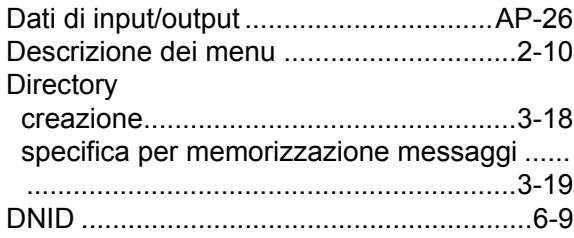

# *E*

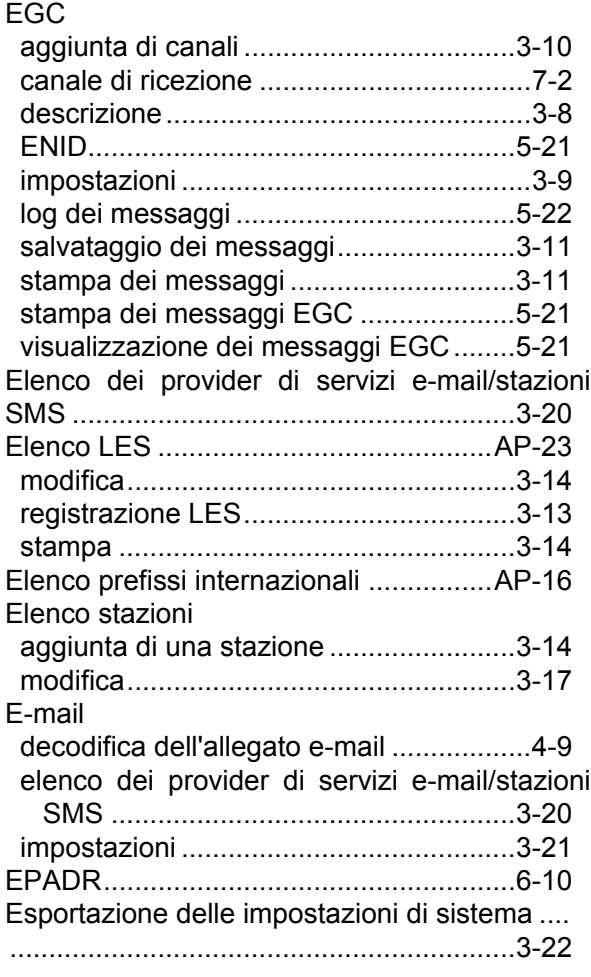

# *F*

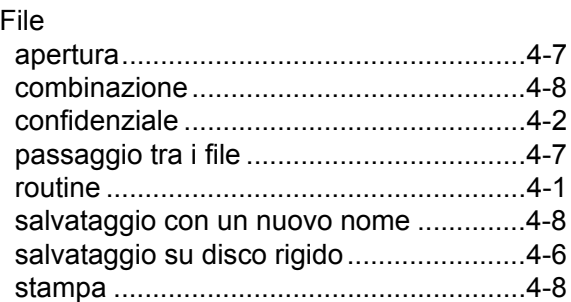

### *I*

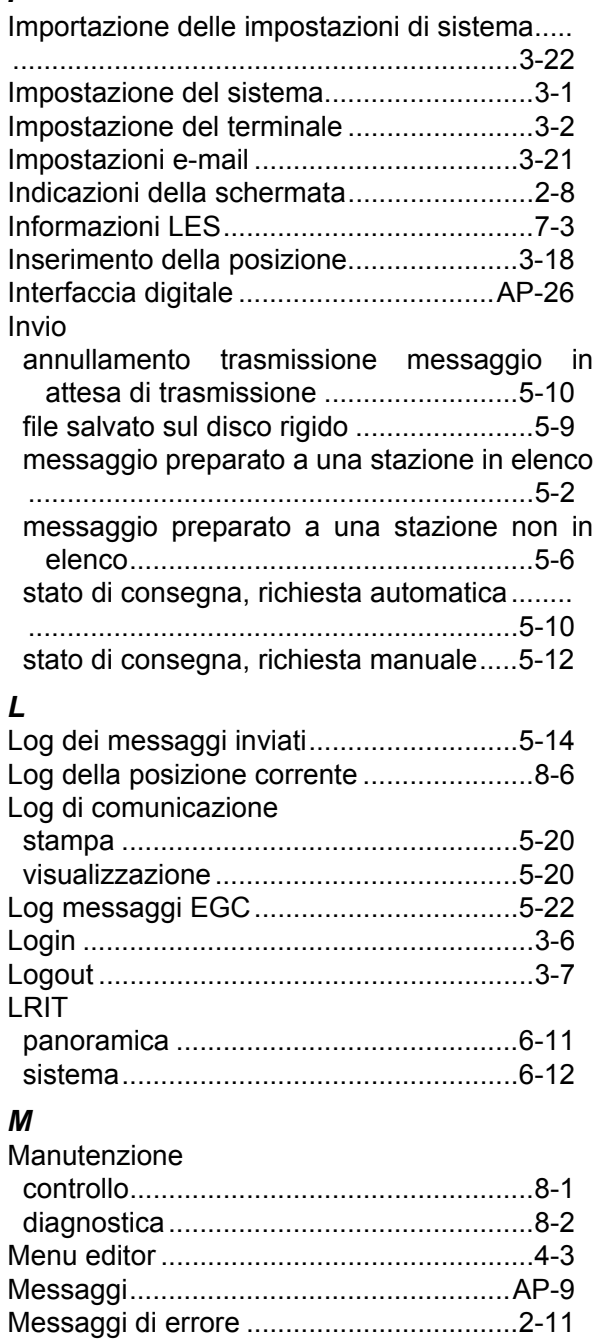

avvertenza...............................................[.8-8](#page-105-0) guasto dell'apparecchiatura .....................[8-7](#page-104-0)

#### *P*

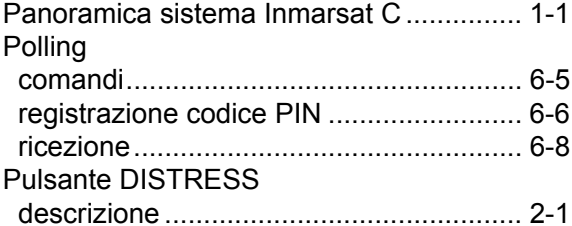

### *R*

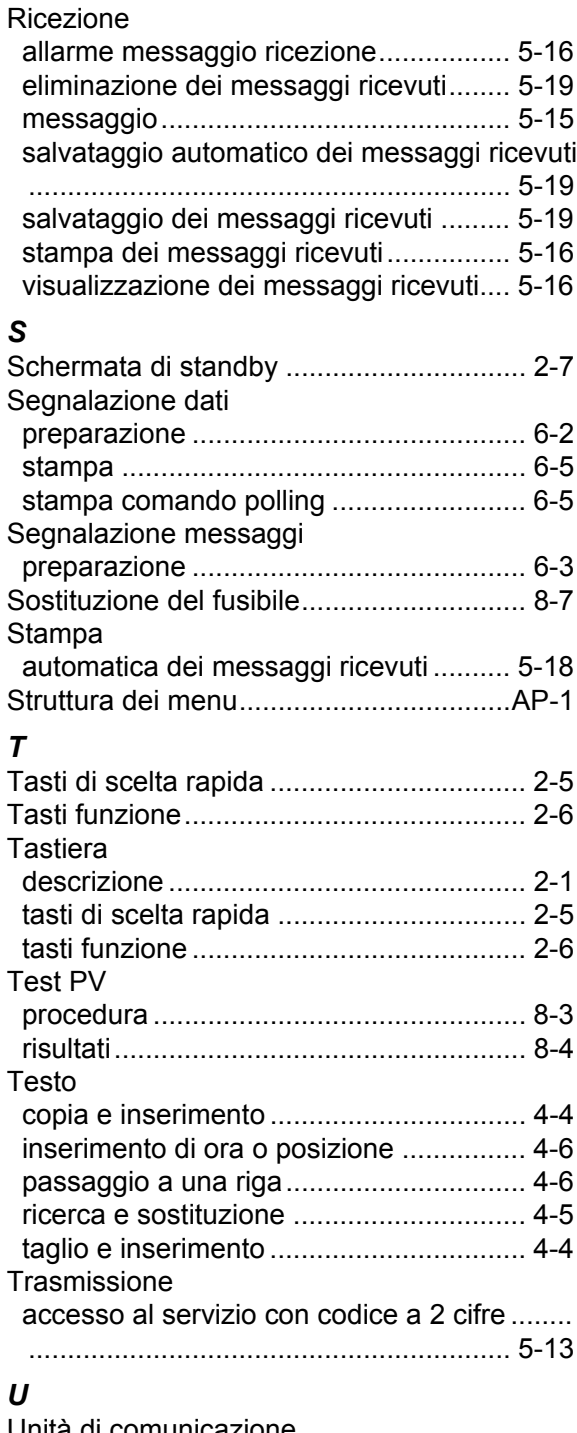

#### Unità di comunicazione accensione/spegnimento ........................ [2-1](#page-16-2) descrizione .............................................. [2-1](#page-16-3) pulizia ...................................................... [8-1](#page-98-0)

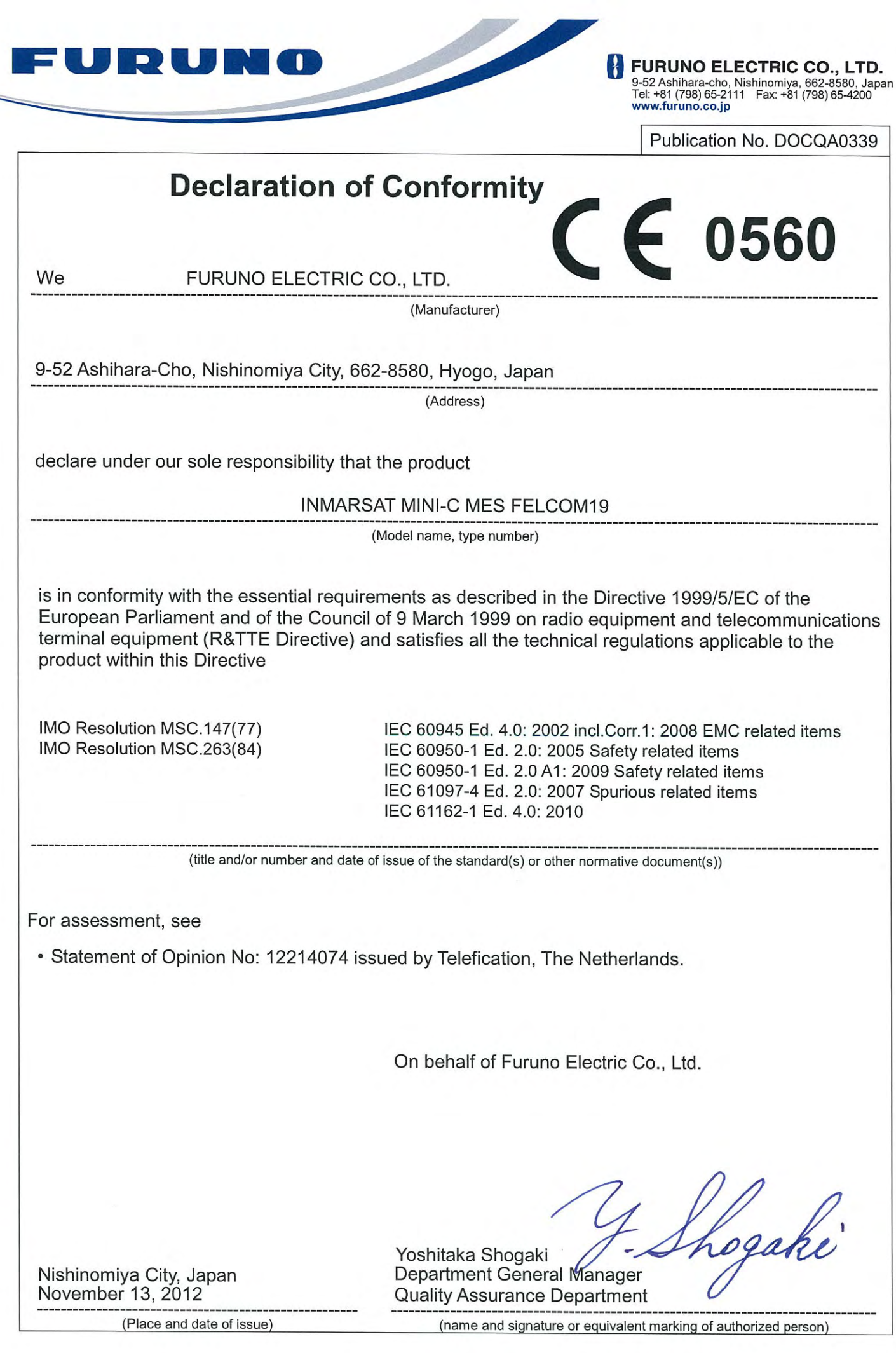

 $\frac{1}{2}$